KAUNO TECHNOLOGIJOS UNIVERSITETAS INFORMATIKOS FAKULTETAS PRAKTINĖS INFORMATIKOS KATEDRA

Elvyra Zacharovienė

# **Sukamų daugiasluoksnių konstrukcinių elementų projektavimo proceso modeliavimas**

Magistro darbas

Darbo vadovas

doc. A. Lenkevičius

Kaunas 2004

## **TURINYS**

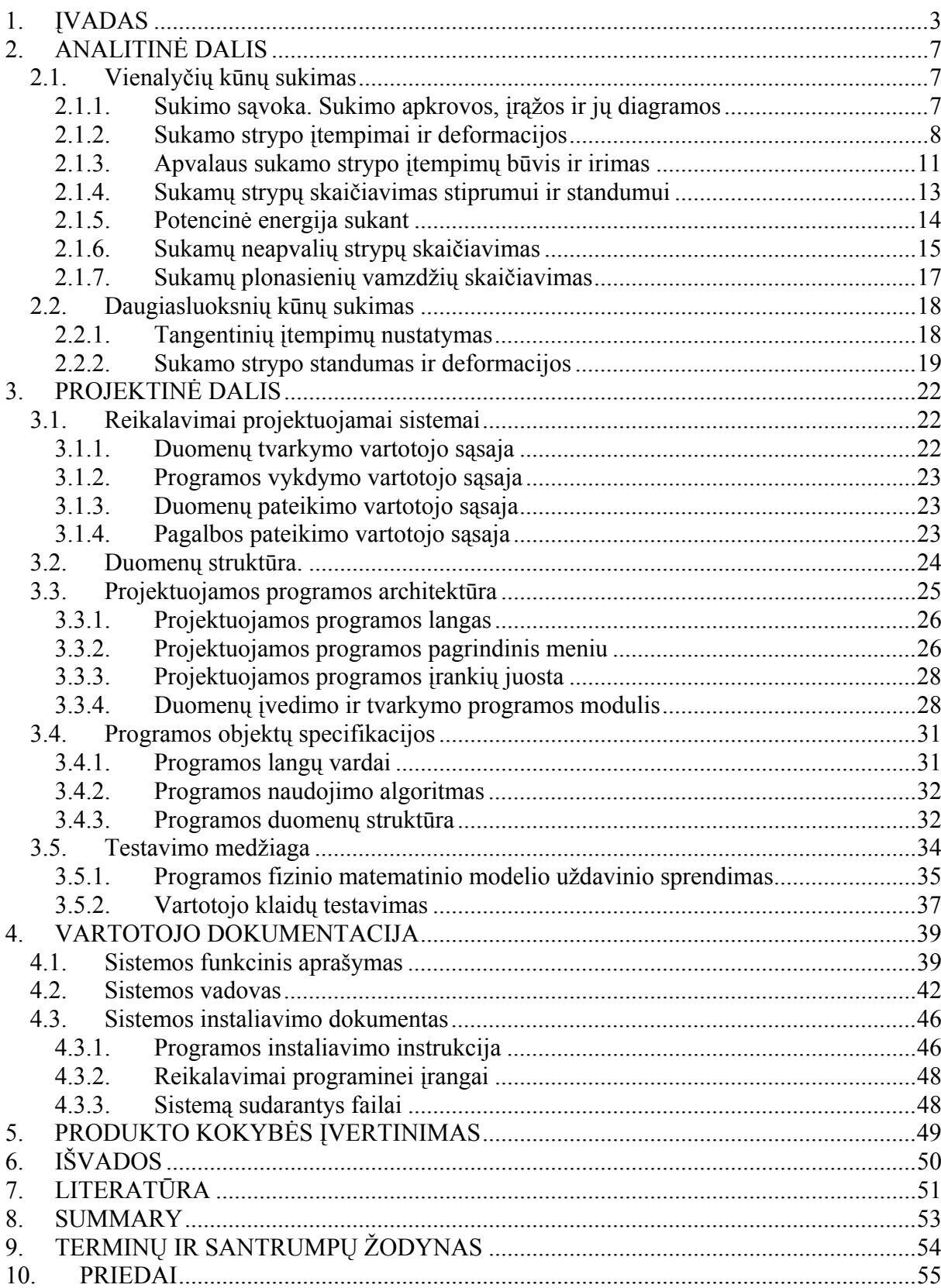

#### 1. ĮVADAS

<span id="page-2-0"></span>Dauguma šiuolaikinių konstrukcinių medžiagų sudaro kompozicijos, kurios techniniam gaminiui suteikia tam tikrą savybių derinį [1]. Visais atvejais tai skirtingų medžiagų sistema, kurios kiekvienas komponentas turi konkrečią paskirtį gaminyje. Įvairių medžiagų bendras darbas kompozicijoje yra tolygus naujos medžiagos sukūrimui, kurios savybės kiekybiškai ir kokybiškai skiriasi nuo ją sudarančių komponentų savybių [1, 2]. Sluoksniuotos konstrukcijos gali būti gautos naudojant polimerines kompozicines medžiagas, plienus, medį, betoną bei kitas medžiagas [3−5]. Jos naudojamos įvairios paskirties objektuose, pradedant buitine technika, automobiliais, statybinėmis konstrukcijomis ir baigiant lėktuvų konstrukcijomis [6−9]. Platus ir įvairiapusis sluoksniuotų konstrukcinių elementų naudojimas verčia viso pasaulio mokslininkus visapusiškai nagrinėti ir spręsti iškylančias problemas. Keletą iš jų verta paminėti. Pavyzdžiui, Švedijos plieno konstrukcijų institutas sprendžia kompozicinių segmentinių tiltų projektavimo ir statybos problemas [10], tiltų kompozicinių konstrukcijų stiprumo ir nuovargio tyrimai atliekami Merilendo universitete [11], pažeidimų kaupimosi sluoksniuotose lėktuvo fiuzeliažo konstrukcijose nagrinėjami Arizonos universiteto mokslininkų darbuose [12−15] ir daugelyje kitų universitetų. Daugelyje darbų [13, 16−18] akcentuojamas baigtinių elementų metodo (BEM) taikymas nagrinėjant daugiasluoksnes konstrukcijas, plyšio vystymąsi jose, sprendžiant kontaktinius uždavinius tarp sluoksniuotų elementų. BEM programos plačiai naudojamos ir įtempimų bei deformacijų pasiskirstymo dėsningumams nustatyti [19−21].

Daugeliui yra žinomos ir plačiai naudojamos, palyginti naujos, konstrukcinės medžiagos – kompozitai. Tai stiklo, anglies, boro, organiniai plastikai, sudaryti iš polimerinės ar kitokios matricos ir tvirto armuojančio elemento. Nors šios medžiagos yra lengvos ir stiprios, atsparios įvairiems aplinkos poveikiams, tačiau šiandieną ir jos nebepatenkina projektuotojų poreikių.

Pastaruoju metu vis daugiau šiuolaikinių gaminių konstrukcijų yra sudarytos iš kelių naujausių medžiagų, kurios gaminiui suteikia būtinas technines, eksploatacines ir kitas savybes. Parinkus kompozicijos medžiagas su skirtingomis mechaninėmis ir fizikinėmis savybėmis, galima sukurti optimalių parametrų konstrukcinių elementus, pasižyminčius didžiausiu stiprumu ir standumu bei mažiausiu tankiu ar kaina. Tai ypač svarbu aviacijoje, transporte ir kitur. Todėl neatsitiktinai pirmosios daugiasluoksnės konstrukcijos Lietuvoje buvo panaudotos Prienų sportinės aviacijos įmonėje, Panevėžio Schmitz-Auviga bei kitose įmonėse.

Panaudojus naujausias kompozicines medžiagas projektuojant viršgarsinį šiuolaikinį lėktuvą [21], gaunama 26 proc. mažesnė konstrukcijos masė. Tai leidžia 21 proc. sumažinti lėktuvo kainą ir gauti 30 proc. kuro ekonomiją. Iš kompozitų gaminami lėktuvų sparnai, fiuzeliažai, vairo ir kitų mechanizmų įvairios detalės. Nemažą dalį iš jų sudaro sluoksniuotos konstrukcijos.

Norint efektyviai panaudoti naujas daugiasluoksnes (hibridines) konstrukcijas būtina turėti jų projektavimo metodiką, leidžiančią lengvai ir tiksliai apskaičiuoti pagrindines stiprumo ir standumo charakteristikas. Pastaraisiais metais atsirado keletas tokių metodikų [22, 23] ir ypač malonu pristatyti Lietuvoje naudojamą J.Bareišio-V.Paulausko daugiasluoksnių konstrukcinių elementų (KE) projektavimo metodiką [24, 25].

Ši metodika yra nesudėtinga, lengvai suprantama kiekvienam inžinieriui. Naudodamas metodiką [24], naujo gaminio projektuotojas, gali suprojektuoti reikiamo stiprumo, standumo bei optimalios masės ir kainos produktą. Atsižvelgiant į šiandienines kompiuterių galimybes, yra galimybė išnagrinėti daugybę konstrukcijos variantų ir pasirinkti optimaliausią. Įdomu pastebėti, kad ši metodika buvo patikrinta skaitiniu eksperimentu, naudojant baigtinių elementų metodą [26]. Nustatyta, kad skaičiavimų paklaidos svyruoja 1-5 proc. ribose.

1 pav. pateiktas standumo *D*, *B* ir *K* kitimo pobūdis, keičiant trisluoksnio konstrukcinio elemento sluoksnių storius, kai išorinių sluoksnių tamprumo modulis yra didesnis nei viduriniojo. Jei simetrinio trisluoksnio konstrukcinio elemento ašinio standumo *B* kitimas yra tiesialinijinis (3 kreivė), o standumo šlyčiai *K* – artimas tiesialinijiniam, tai standumo lenkimui *D* kitimas yra aprašomas kubine parabole (1 kreivė).

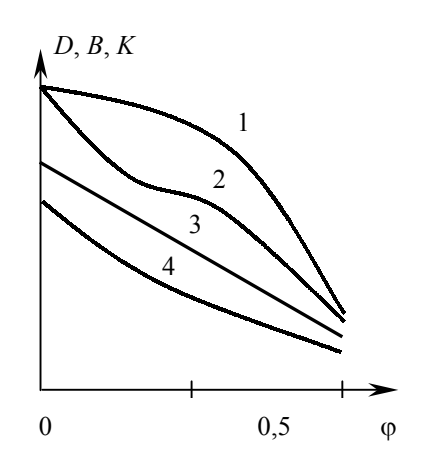

1 pav. Standumų *D* (1, 2), *B* (3) ir *K* (4) kitimo pobūdis, keičiant trisluoksnio konstrukcinio elemento sluoksnių storius

 2 kreivė (1 pav.) vaizduoja asimetrinio trisluoksnio KE standumo *D* kitimą. Pateikti duomenys rodo, kad racionaliausia naudoti dvi medžiagas ir iš jų suformuotą trisluoksnę simetrinę konstrukciją. Jei į KE, sudarytą iš vienos, didžiausią tamprumo modulį turinčios medžiagos, įvesime iki pusės skerspjūvio ploto daug kartų mažesnio standumo ir lengvumo medžiagą (2 pav., a), tai standumas lenkimui *D* sumažės tik ~10 proc., kai KE kaina ir masė gali sumažėti iki 50 proc. Tokie duomenys yra gaunami naudojant anglies plastiką (*A*) ir epoksidinę dervą (*D*). Jei prie mažo standumo medžiagos (2 pav., b), pvz., epoksidinės dervos, nekeisdami skerspjūvio matmenų, įvesime 10 proc. anglies plastiko, tai standumas lenkimui padidės daugiau nei 9 kartus, ašinis standumas 3 kartus, o konstrukcijos masė tik 15 proc. Išsamesni įvairių faktorių tyrimai daugiasluoksnių KE stiprumui ir standumui pateikti darbe [26].

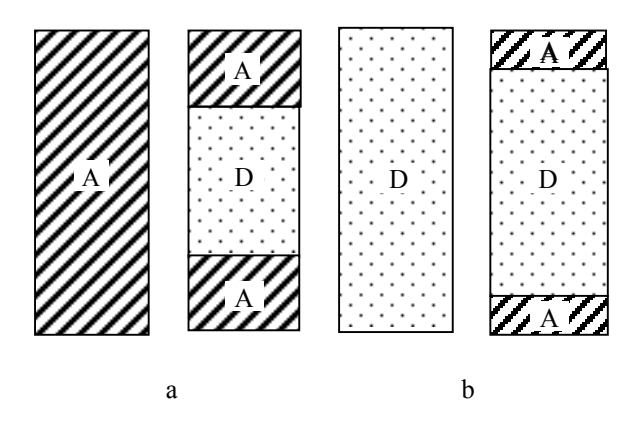

2 pav. Vientisos konstrukcijos skerspjūvio pakeitimas trisluoksniu, kai  $\varphi =0.5$  (a) ir  $\varphi =0.9$  (b)

 Taigi daugiasluoksnių konstrukcinių elementų panaudojimas yra efektyvus būdas pagerinti gaminio technines charakteristikas, o pateiktoji metodika – puikus įrankis juos naudoti praktikoje.

 Nors literatūroje pateikta įvairių daugiasluoksnių konstrukcinių elementų skaičiavimo metodikų, tačiau daugeliu atveju jos yra gana sudėtingai ir sunkiai įsisavinamos. Viena iš suprantamiausių yra J.Bareišio-V.Paulausko daugiasluoksnių konstrukcinių elementų (KE) projektavimo metodika [24, 25]. Kol kas studentų mokymo procese ši skaičiavimo metodika mažai taikoma. Todėl atsižvelgiant į esamas problemas pasirinkau temą "Sukamų daugiasluoksnių konstrukcinių elementų projektavimo proceso modeliavimas".

Šio darbo tikslas yra parengti proceso modelį, kuris įgalintų:

- grafiškai iliustruoti pagal pasirenkamus pradinius duomenis nubrėžyti konstrukcinį brėžinį;
- apskaičiuoti konstrukcijos stiprumo ir standumo parametrus;
- pagal apskaičiuotas tangentinių įtempimų reikšmes nubrėžyti jų pasiskirstymą DKE skerspjūvyje;

 apskaičiuoti ir grafiškai iliustruoti konstrukcijos standumo ir stiprumo charakteristikų priklausomybes nuo keičiamų parametrų.

Darbas sudarytas iš trijų pagrindinių dalių:

- Analitinės visapusiškai išanalizuota problema ir jos sprendimo būdai, naudojant matematines priemones ir metodus. Taip pat apibrėžta sprendžiamų problemų sritis, nustatyti apribojimai, jų minimalios bei maksimalios vertės. Be to supažindinama su naudojamomis sąvokomis, terminais bei pavadinimais.
- Projektinės šioje dalyje aprašyta kuriama programa, jos struktūra, sandara, sudėtis bei galimybės.
- Vartotojo dokumentacijos čia pateikiama instrukcijos programos vartotojui bei sistemos administratoriui.

#### 2. ANALITINĖ DALIS

<span id="page-6-0"></span>Prieš sprendžiant problemą būtina tiksliai ir visapusiškai išanalizuoti problemos sprendimo būdus, naudojamas matematines priemones ir metodus. Taip pat reikia apibrėžti sprendžiamų problemų sritį, nustatyti realius apribojimus, jų minimalias ir maksimalias vertes. Be to būtina susipažinti su toje problemoje naudojamomis sąvokomis, terminais bei pavadinimais.

#### 2.1. Vienalyčių kūnų sukimas

*Sukimas - tai deformacijos rūšis, kai strypo skerspjūvyje veikia tik sukimo momentas ir strypo skerspjūviai pasisuka apie geometrinę strypo ašį* [27, 30]*.* 

Sukami objektai gali būti įvairūs. Velenai, ašys, spyruoklės, spynų raktai, t.y. kai strypas yra veikiamas dviejų priešingų krypčių jėgų dvejeto (momentais).

#### 2.1.1. Sukimo sąvoka. Sukimo apkrovos, įrąžos ir jų diagramos

Sukimu yra veikiami velenai, perduodant galią frikcinėmis, diržinėmis ar krumplinėmis pavaromis. Perduodama galia *P* (kW), veleno sukimosi dažnis *n* (r/min) arba kampinis greitis ω (1/s) yra žinomi. Žinodami besisukančio kūno perduodamą galią *P* (W), išorinės apkrovos momentą *M* arba vidinę įrąžą *T* apskaičiuojame taip:

$$
M=\frac{P}{\omega}=\frac{9,55P}{n},
$$

 $\check{\text{C}}$ ia  $\varpi = \frac{\pi n}{30} \approx 0.1n.$ 

 Sukimo įrąžos *T* ženklas nustatomas pagal jos veikimo kryptį. Ji bus teigiama, jei žiūrint į pjūvio plokštumą iš lauko pusės išorinis *M* veikia prieš laikrodžio rodyklę ir neigiama, jei pagal.

 Nagrinėdami veleno apkrovimą (3 pav.), matome, kad vieno iš išorinių momentų (šiuo atveju taške 3) skaitinė reikšmė lygi visų likusiųjų sumai. Taip yra todėl, kad dažniausiai vienas iš skriemulių ar krumpliaračių yra varantysis, o kiti varomieji. Kadangi veikiančių išorinių ir vidinių sukimo momentų suma lygi nuliui, tai bet kuriame veleno pjūvyje sukimo įrąžą *T* yra lygi iki to pjūvio veikiančių išorinių sukimo momentų *M* sumai. Pvz., pjūvyje 2-3

<span id="page-7-0"></span>einanti iš kairės sukimo įrąža  $T_{2-3} = +M + 2M = 3M$ . Einant iš dešinės pusės - $T_{2-3} = -2M + 5M = 3M$ .

 Turėdami įrąžų dydžius visuose pjūviuose sudarome sukimo momentų *T* diagramą, neigiamas reikšmes atidėdami apačioje horizontalios linijos, o teigiamas - viršuje.

Šiuo atveju didžiausias sukimo momentas bus pjūvyje 2-3 ir jis bus pavojingiausias, t.y.  $T_{sk} = T_{2-3} = 3M$ . Jei *T* yra neigiamas, imama jo absoliutinė reikšmė.

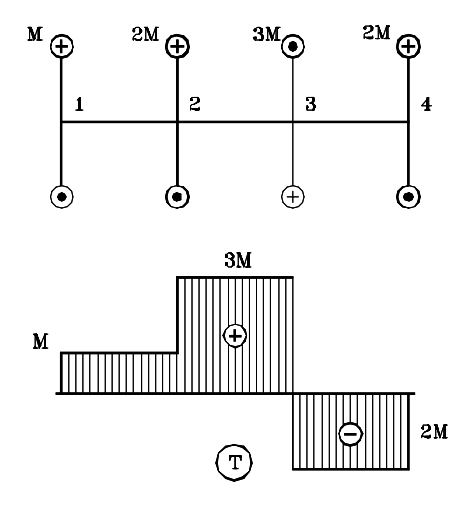

3 pav. Veleno apkrovimas

#### 2.1.2. Sukamo strypo įtempimai ir deformacijos

Tyrimais nustatyta, kad sukant apvalų strypą, jo skersiniai pjūviai pasisuka proporcingai jų atstumui nuo įtvirtinimo vietos, o atstumas tarp jų nekinta [27-31].

Jei paimsime modelį su kvadratėliais ir jį susuksime, gausime rombus, t.y. kvadratėlių statūs kampai pasikeičia, o kraštinių ilgiai išlieka tie patys (4 pav.).

 Sukimo momentas *T* yra atstojamasis momentas vidinių jėgų (įrąžų), veikiančių pjūvio plokštumoje, kurių pasiskirstymo matas yra tangentinis įtempimas τ, t.y. apvalaus strypo skerspjūvyje veikia tik tangentiniai įtempimai.

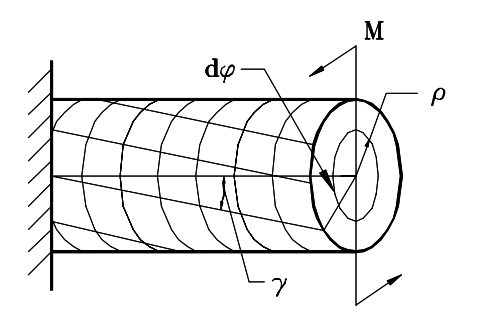

4 pav. Apvalaus strypo sukimas

Įtempimams rasti imamas sukamo strypo elementas *dz* (5 pav.), kurio skerspjūvio elemente  $dA$ , nutolusiame nuo centro atstumu  $\rho$ , veikia tangentinė jėga  $dF_t$ , statmena spinduliui  $\rho$ .

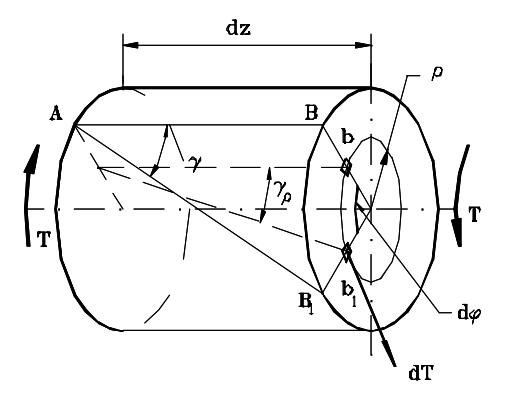

5 pav. Sukamo strypo elementas

Tangentinė jėga  $dF_t = \tau dA$ , o šios jėgos momentas

$$
dT = dF_t \cdot \rho = \tau \cdot \rho \cdot dA.
$$

Pjūvio sukimo momentas bus šių elementarių momentų *dT* suma.

$$
T = \int dT = \int \tau \rho \cdot dA \,. \tag{1}
$$

 Norint išspręsti šį integralą, reikia žinoti τ pasiskirstymą strypo skerspjūvyje. Tam pasinaudosime deformacijos ir įtempimų ryšio lygtimi. Sukant elemento *dz* priekinis galas užpakalinio atžvilgiu pasisuka kampu dφ, o sudaromoji ab kampu γ<sub>ρ</sub> ir taškas b pasislenka į *b1* . Esant mažiems pasislinkimams iš plokščių pjūvių hipotezės, galime parašyti:

$$
dz\gamma_{p} = \rho \, d\varphi \,, \tag{2}
$$

$$
\gamma_p = \frac{d\varphi}{dz} \rho = \theta \rho \,, \tag{3}
$$

čia *dz*  $\theta = \frac{d\varphi}{dt}$  vadinamas santykiniu susukimo kampu, kuris apibūdina sukamo strypo deformavimosi intensyvumą ties bet kuriuo jo skerspjūviu.

Remiantis Huko dėsniu šlyčiai, tangentiniai įtempimai yra:

$$
\tau = G\gamma \tag{4}
$$

čia *G* – šlyties modulis.

arba

Į (4) priklausomybę įrašę (3) išraišką, gauname:

$$
\tau \rho = G \theta \rho \tag{5}
$$

Į (1) priklausomybę įrašę (5) išraišką, gauname:

$$
T = \int_{A} G\theta \, \rho \, \rho \, dA = \int_{A} \rho^2 dA \,. \tag{6}
$$

[vertinus, kad  $\int \rho^2 dA = I_p$ , iš (6) formulės gauname:

$$
T = G\Theta I_p, \tag{7}
$$

$$
\theta = \frac{T}{GI_p} \,. \tag{8}
$$

Sandauga *Gi*<sub>p</sub> dažnai vadinama strypo skerspjūvio sukamuoju standumo moduliu. Kuo didesnė ši sandauga, tuo standesnis strypas ir tuo mažiau jis susisuka.

Į (5) formulę įrašę (8) išraišką, gauname:

$$
\tau_p = \frac{T\rho}{I_p} \,. \tag{9}
$$

Didžiausias įtempimas yra, kai  $\rho = d/2$ , t.y.

$$
\tau_{\text{max}} = \frac{T\rho_{\text{max}}}{I_p} = \frac{Td}{2I_p} = \frac{T}{W_p} \,. \tag{10}
$$

10

<span id="page-10-0"></span>Iš (9) lygties gaunama, kad apvaliame skerspjūvyje tangentiniai įtempimai pasiskirsto pagal tiesinę priklausomybę (6 pav.) – jie lygūs nuliui skerspjūvio centre ir turi didžiausią reikšmę jo periferijoje. Formulės (9) ir (10) tinka ne vien tik vientiso (6 pav.,a), bet ir žiedinio (vamzdinio) (6 pav.) skerspjūvio strypams skaičiuoti, kadangi jų deformavimo pobūdis yra vienodas.

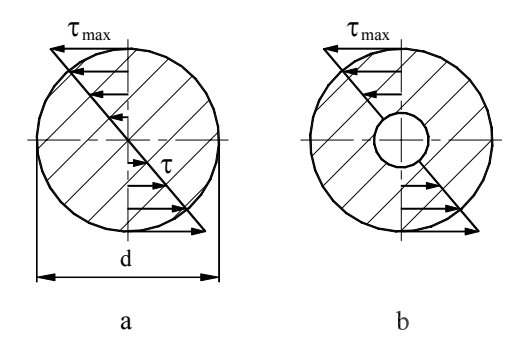

6 pav. Tangentiniai įtempimai apvaliame skerspjūvyje

Sukamo strypo deformaciją arba susukimo kampą *d*ϕ gausime santykinį susisukimo kampą θ padauginę iš ilgio *dz*, t.y.

$$
d\varphi = \theta \, dz = \frac{T}{GI_p} \, dz \,. \tag{11}
$$

Iš (11) lygybės susisukimo kampas, apskaičiuotas pjūvyje *z*, yra lygus:

$$
\varphi_z = \int_0^z \frac{Tdz}{GI_p} = \frac{Tz}{GI_p} \,. \tag{12}
$$

Tada viso strypo susisukimo kampas yra lygus:

$$
\varphi = \frac{Tl}{GI_p}.
$$
\n(13)

#### 2.1.3. Apvalaus sukamo strypo įtempimų būvis ir irimas

 Anksčiau esame gavę, kad sukamo strypo skersiniame pjūvyje veikia tangentiniai įtempimai, kurie dėl dualumo savybės būdami tokio pat dydžio veiks ir išilginiame pjūvyje (7 pav.) [29-31].

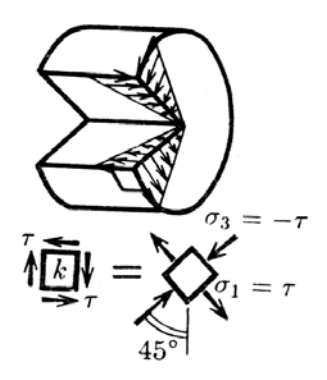

7 pav. Tangentiniai įtempimai išilginiame pjūvyje

 Todėl bet kurioje vietoje, nutolusioje nuo geometrinės strypo ašies atstumu ρ, išpjovę mažų matmenų stačiakampį gretasienį, gausime, jog keturiose sienelėse veikia τ (7 pav.), o joms statmenose τ*=0*. Toks įtempimų būvis vadinamas *grynąja šlytimi.* Šių įtempimų buvimą galima stebėti sukant medinį strypą, kuris neatsparus skėlimui, todėl jį sukant bandiniai skyla pirmiausia išilginiuose pjūviuose. Esant grynajai šlyčiai yra plokščias įtempimų būvis, kur abu svarbiausieji įtempimai yra vienodo dydžio, tik priešingo ženklo ir lygūs tangentiniams įtempimams.

$$
\sigma_1 = \tau \,, \, \sigma_3 = -\tau \,. \tag{14}
$$

 Svarbiausiųjų įtempimų plokštumos su skersinio pjūvio plokštuma sudaro 45° kampą. Svarbiausieji tempimo įtempimai  $\sigma_1$  lemia trapaus strypo (pvz., ketaus, stiklo) suirimą, kuris atplėšia vieną strypo dalį nuo kitos. Tokių medžiagų irimo paviršius su skerspjūvio ašimi sudaro 45° kampą.

Vertinant sukamo strypo stiprumą, reikia nepamiršti, kad grynoji šlytis yra dviašis įtempimų būvis ir todėl greta svarbiausiojo įtempimo σ<sub>1</sub> savo įtaką daro ir σ<sub>3</sub> = −τ. Todėl tokiais atvejais stiprumo sąlygą tenka formuluoti, pasitelkiant kurią nors stiprumo teoriją. Kadangi tangentiniai įtempimai veikia ir skersiniame pjūvyje, tai sukamas strypas gali suirti veikiant tangentiniams kirpimo įtempimams.

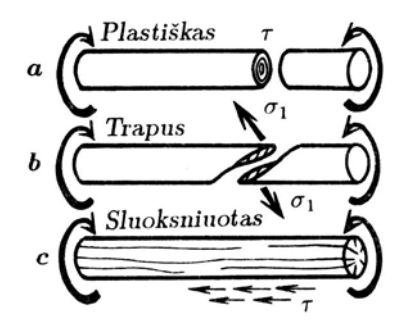

8 pav. Sukamas strypas

<span id="page-12-0"></span>Plastiškoms medžiagoms pavojingi būtent tangentiniai kirpimo įtempimai ir jos suyra skersiniame pjūvyje. Sukami strypai gali suirti trejopai, kai irimo paviršius:

- statmenas strypo ašiai, suirimo priežastis kirpimo tangentiniai įtempimai strypo skerspjūvvie:
- su skerspjūvio plokštuma sudaro 45° kampą, suirimo priežastis svarbiausieji tempimo įtempimai  $σ_1 = τ$ .
- lygiagretus išilginei strypo ašiai, suirimo priežastis tangentiniai įtempimai išilginiuose strypo pjūviuose.

#### 2.1.4. Sukamų strypų skaičiavimas stiprumui ir standumui

 Sukamų apvalių strypų skersmuo parenkamas pagal leistinuosius įtempimus ir leistinąjį susisukimo kampą iš stiprumo ir standumo sąlygų [27-31].

Pagal stiprumo sąlygą turime, kad

$$
\tau_{\text{max}} = \frac{T}{W_p} \le \tau_{\text{adm}}\,,\tag{15}
$$

čia *T* – absoliučiai didžiausias sukimo momentas pavojingame pjūvyje;

τ<sub>max</sub> – leistinasis tangentinis įtempimas sukimui. Praktikoje plastiškiems plienams  $\tau_{\text{adm}} = (0.5 - 0.6) \sigma_{\text{adm}}$  ( $\sigma_{\text{adm}}$  – leistinieji įtempimai tempimui).

 $W_p$  – polinis atsparumo momentas. Apvaliam strypui  $W_p = \frac{\kappa a}{16}$  $d^3$  $W_p = \frac{\pi d^3}{16}$ , todėl

$$
d \ge \sqrt[3]{\frac{16T}{\pi \tau_{\text{adm}}}} \tag{16}
$$

Pirmoji - stiprumo sąlyga, gali būti patenkinta, tačiau gali būti gautas per didelis susisukimo kampas

$$
\varphi_{\text{max}} = \frac{T \cdot l}{G \cdot I_p} \le \varphi_{\text{adm}} \tag{17}
$$

arba santykinis susisukimo kampas

$$
\Theta_{\text{max}} = \frac{T}{G \cdot I_p} < \Theta_{\text{adm}} \,. \tag{18}
$$

<span id="page-13-0"></span>Čia φ<sub>adm</sub> - leistinas susukimo kampas visame strypo ilgyje, o θ<sub>adm</sub> - leistinasis susisukimo santykinis kampas. Tada

$$
\theta_{\text{adm}} = (0, 25 - 3, 5) \cdot 10^{-2} \frac{1}{m} \text{ arba } \theta^{\circ_{\text{adm}}} = 0, 15 - 2^{\circ} / m
$$

Iš (17) lygties apskaičiuojamas veleno skerspjūvis pagal standumą. Įrašę  $I_p = \frac{\pi d^4}{32}$ gauname, kad:

$$
d \ge \sqrt[4]{\frac{32T}{\pi G \theta_{\text{adm}}}}\,. \tag{19}
$$

Leistina sukimo momento reikšmė apskaičiuojama taip

$$
T_{\text{adm}} \leq \theta_{\text{adm}} \cdot G \cdot I_p \,. \tag{20}
$$

 Iš dviejų veleno skersmens reikšmių, gautų skaičiuojant pagal leistinuosius įtempimus ir leistinąjį susisukimo kampą, imama gauta didesnioji skersmens reikšmė. Paprastai didesnis skersmuo gaunamas pagal (19) formulę.

#### 2.1.5. Potencinė energija sukant

Sukamo strypo darbas bei potencinė energija randama analogiškai kaip tempiant ir lenkiant [28]. Veikiant sukimo įrąžai *T* (5 pav.), strypo elementas susisuka kampu *d*ϕ. Šiai deformacijai sunaudojamas darbas *dP*, kuris virsta potencine energija *dU*:

$$
dP = dU = 0.5Td\varphi \tag{21}
$$

Vietoje *d* $\varphi$  įrašę gautą (11) išraišką *d* $\varphi = \frac{Tdz}{GI_p}$ , gauname, kad:

$$
dU = \frac{1}{2} \frac{T^2 dz}{GI_p} \tag{22}
$$

<span id="page-14-0"></span>Viso strypo energija bus gauta potencinę energiją *dU* suintegravus visame strypo ilgyje. Todėl įvertinę (13) lygties išraišką, gauname:

$$
P = U = \int_{0}^{1} \frac{T^2 dz}{2GI_p} = \frac{T^2 l}{2GI_p} = \frac{1}{2}T\varphi
$$
 (23)

#### 2.1.6. Sukamų neapvalių strypų skaičiavimas

Dažnai susiduriama su sukamais stačiakampio ar panašios formos strypais, kurių pjūviai deformuojant neišlieka plokšti, t.y. jie iškrypsta, todėl negalime pritaikyti plokščių pjūvių hipotezės ir tenka spręsti tamprumo teorijos metodais [27]. Neapvalių strypų deformacijoms nustatyti naudojami tamprumo teorijos metodai arba paprasčiausias kvadratėlių išbraižymas jo išoriniame paviršiuje. Pagal labiausiai iškreiptus elementus sprendžiama apie deformacijų pobūdį. Dažnai tenka nagrinėti sukamus stačiakampio skerspjūvio strypus. Tangentinių įtempimų pasiskirstymas pateiktas 9 pav. Jame matyti, kad didžiausi įtempimai gaunami ten, kur susikerta skerspjūvio ilgesnioji kraštinė ir trumpesnioji simetrijos ašis.

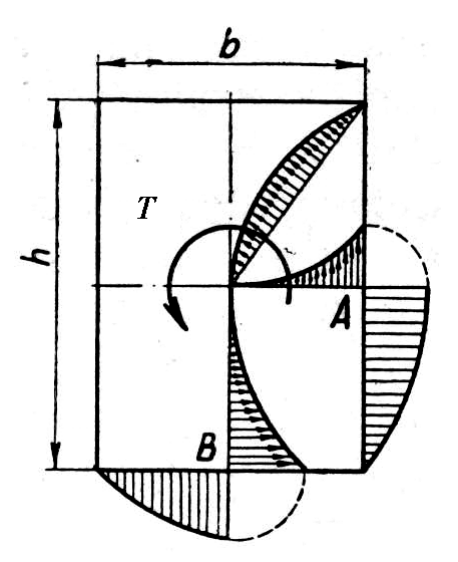

9 pav. Tangentinių įtempimų pasiskirstymas

Kiek mažesnis įtempimas yra trumpiausios kraštinės viduryje, o kampuose įtempimai lygūs nuliui.

Įtempimai taškuose A ir B apskaičiuojami pagal formules:

$$
\tau_A = \tau_{\text{max}} = \frac{T}{\alpha b^2 h},\tag{24}
$$

$$
\tau_B = \eta \tau_{\text{max}} \,. \tag{25}
$$

Strypo susisukimo kampas randamas taip:

$$
\varphi = \frac{Tl}{G\beta b^3 h}.
$$
\n(26)

Čia  $\alpha$ ,  $\beta$ , η – koeficientai priklausomi nuo *h/b* santykio ir randami iš lentelių. Kai santykis  $h/b \ge 4$ ,  $\alpha = \beta = 0,3$ . Kai skaičiavimai nereikalauja didelio tikslumo ir  $h/b = 1 \div \infty$ ,  $\eta = 1.0 \div 0.75$ .

 Elipsiniame skerspjūvyje didžiausi tangentiniai įtempimai veikia trumposios elipsės susikirtimo su kontūru taškuose (10 pav.)

$$
\tau_{\text{max}} = \frac{2T}{\pi \cdot a \cdot b^2},\tag{27}
$$

čia *a* –ilgesnis, *b* – trumpesnis elipsės pusašiai, o susisukimo kampas lygus:

$$
\varphi = \frac{T \cdot L(a^2 + b^2)}{G \cdot \pi \cdot a^3 \cdot b^3}.
$$
\n(28)

 Taigi, sukamų neapvalių strypų analitinis sprendimas yra labai sudėtingas. Kai skerspjūvio forma gana sudėtinga, naudojamasi membraninės ir hidrodinaminės analogijų metodais. Membraninės analogijos metodas pagrįstas panašumu tarp sukamo strypo diferencialinių lygčių ir išgaubtos membranos, veikiant slėgiui, paviršiaus pusiausvyros lygčių.

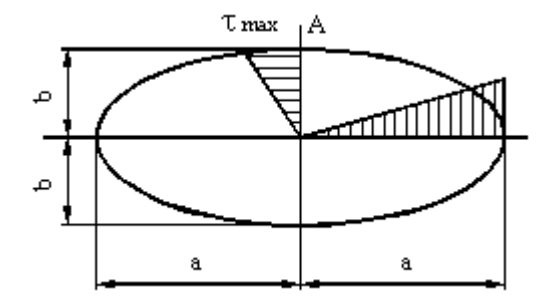

10 pav. Tangentiniai įtempimai elipsiniame skerspjūvyje

<span id="page-16-0"></span>Hidrodinaminė analogija pagrįsta panašumu tarp tekančio skysčio srauto greičių ir įtempimų [24].

### 2.1.7. Sukamų plonasienių vamzdžių skaičiavimas

Dažnai naudojami plonasieniai vamzdžiai, kurių sienelės storis yra mažas, lyginant su kitais skerspjūvio matmenimis [27-29]. Jie gali būti atviro (11 pav., a), arba uždaro (11 pav., b) tipo. Įtempimų pasiskirstymai sienutėje (11 pav., c ir d) yra skirtingi. Atviro tipo plonasieniame vamzdyje įtempimas didžiausias ties sienutės kraštais, o uždaro - vienodi įtempimai per visą sienutės storį. Atviro tipo plonasieniuose vamzdžiuose įtempimai τ apskaičiuojami taip

$$
\tau_a = \frac{3T}{t^2 s} \,. \tag{29}
$$

Susisukimo kampas apskaičiuojamas tokiu būdu:

$$
\varphi_a = \frac{3T \cdot l}{G \cdot t^3 \cdot s},\tag{30}
$$

čia *t* – sienutės storis, o *s* – skerspjūvio kontūro ilgis.

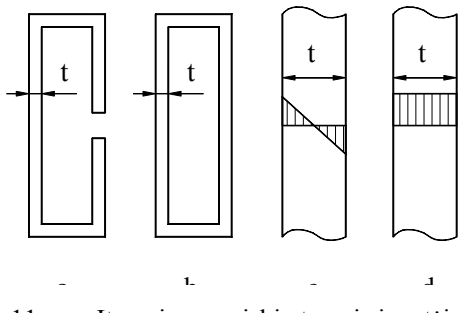

11 pav. Įtempimų pasiskirstymai sienutėje

Uždaro tipo formos plonasieniams strypams įtempimai ir susisukimo kampas apskaičiuojami panaudojant (31, 32) formules.

$$
\tau_u = \frac{2 \cdot T}{\pi \cdot D^2 \cdot t};\tag{31}
$$

17

$$
\varphi_u = \frac{4 \cdot T \cdot l}{G \cdot \pi \cdot D^2 \cdot t} \,. \tag{32}
$$

<span id="page-17-0"></span> Jei palyginsime įtempimų ir susisukimo kampų dydžius, atsirandančius atviro ir uždaro tipo apvalaus skersmens vamzdyje, tai gausime:

$$
\frac{\tau_a}{\tau_u} = \frac{3T}{\pi \cdot D \cdot t^2} \cdot \frac{2T}{\pi \cdot D^2 \cdot t} = \frac{3D}{2t};
$$
\n(33)

$$
\frac{\varphi_a}{\varphi_u} = \frac{3T \cdot l}{G \cdot \pi \cdot D \cdot t^3} \cdot \frac{4T \cdot l}{G \cdot \pi \cdot D^3 \cdot t} = \frac{3D^2}{4t^2} \,. \tag{34}
$$

Taigi, įtempimai sutinka kaip  $D/t$ , o susisukimo kampas kaip  $D^2/t^2$ , tačiau plonasienių strypų skersmuo D daug kartų didesnis už t. Vadinasi, uždaras profilis yra stipresnis ir daug standesnis negu tokių pat matmenų atviras profilis. Pavyzdžiui, kai  $D = 100$  mm,  $t = 5$  mm, gauname:

$$
\frac{\tau_a}{\tau_u} = \frac{3}{2} \frac{D}{t} = \frac{3}{2} \frac{100}{5} = 30, \ \frac{\varphi_a}{\varphi_u} = \frac{3}{4} \frac{D^2}{t^2} = \frac{3}{4} \frac{10000}{25} = 300.
$$

Kaip matyti, atviro tipo vamzdyje įtempimai yra 30 kartų, o susisukimas net 300 kartų didesnis negu uždaro.

#### 2.2. Daugiasluoksnių kūnų sukimas

#### 2.2.1. Tangentinių įtempimų nustatymas

Nagrinėjant daugiasluoksnio sukamo strypo deformacijas ir laikant, kad nėra praslydimo tarp strypą sudarančių sluoksnių, o deformacijos yra tiesiog proporcingos atstumui nuo strypo centro, darbe [25] buvo gauta tokia tangentinių įtempimų formulė

$$
\tau_{\rho i} = \frac{T \cdot \rho \cdot G_i}{K_s}.
$$
\n(35)

čia - sluoksnio šlyties modulis [Pa], *Gi*

<span id="page-18-0"></span>ρ - nagrinėjamo žiedo spindulius [m],

*T* - sukimo momentas [Nm],

 $K_s$  - daugias luoksnio strypo standumas [Nm<sup>2</sup>].

Gauta, kad sukamo strypo bet kuriame sluoksnyje tangentinių įtempimų dydis yra lygus sukimo momentui padalintam iš viso strypo skerspjūvio standumo sukimo atveju K<sub>s</sub> ir padaugintam iš atstumo  $\rho$  iki nagrinėjamo sluoksnio ir to sluoksnio šlyties modulio.

Analizuojant (35) formulę gauta, jog tangentinių įtempimų diagramoje, pereinant iš vieno sluoksnio į kitą, bus gautas įtempimų šuolis proporcingas šlyties modulių santykiui tarp šių sluoksnių. Analogiškai normalinių įtempimų formulei galima parašyti, kad

$$
\tau_{\rho i+1} = \tau_{\rho i} \frac{G_{i+1}}{G_i}.
$$
\n
$$
(36)
$$

Iš medžiagų mechanikos kurso žinoma, jog sukamame strype tangentiniai įtempimai veikia ne tik skersiniame jo pjūvyje, bet dėl įtempimų dualumo, tokio pat dydžio tik priešingos krypties tangentiniai įtempimai veikia ir išilginiuose strypo pjūviuose. Be to įstrižuose 45<sup>0</sup> pjūviuose veikia normaliniai tempimo ir gniuždymo įtempimai, kurių dydis lygus tangentinių įtempimų dydžiams, apskaičiuotiems pagal (36) formulę. Tokiu būdu apskaičiuotas įtempimų reikšmes būtina palyginti su strypą sudarančių medžiagų atsparumu šlyčiai įvairiomis kryptimis. Būtina atminti, jog tokių plačiai naudojamų medžiagų kaip stiklo ar anglies plastikų atsparumas šlyčiai labai skiriasi ir tai priklauso nuo armuojančio audinio išdėstymo kampo.

#### 2.2.2. Sukamo strypo standumas ir deformacijos

Sukamo daugiasluoksnio strypo standumas išreiškiamas formule [27, 29]:

$$
K_s = \sum_{i=1}^n G_i \cdot I_{pi} = I_{pk} \cdot G_k \tag{37}
$$

čia  $I_{pi}$  - polinis skerspjūvio inercijos momentas  $[m^4]$ .

Sukamo daugiasluoksnio strypo ekvivalentinis šlyties modulis  $G_k$  apskaičiuojamas žinant atskirų sluoksnių šlyties modulius  $G_i$ , sluoksnių polinius inercijos momentus  $I_{pi}$  ir viso strypo polinį inercijos momentą  $I_k = \sum_{i=1}^{n} I_{pi}$  pagal šią išraišką: *i I* 1  $I_k = \sum I_{pi}$ 

$$
G_k = \frac{G_1 I_{p1}}{I_{pk}} + \frac{G_2 I_{p2}}{I_{pk}} + \dots + \frac{G_n I_{pn}}{I_{pk}}.
$$
\n(38)

čia  $I_{pk}$  - visos konstrukcijos skerspjūvio polinis momentas [m<sup>4</sup>].

Sukamo apvalaus daugiasluoksnio strypo deformacija arba susukimo kampas φ<sub>z</sub> bet kuriame pjūvyje randamas iš lygties [38]:

$$
\varphi_z = \frac{T \cdot z}{K_s} \tag{39}
$$

čia *z* - nagrinėjamas išilginis skerspjūvis nuo strypo galo [m].

Viso daugiasluoksnio strypo maksimalus susukimo kampas [rad] apskaičiuojamas taip:

$$
\varphi_{\text{max}} = \frac{T \cdot l}{K_s} \tag{40}
$$

čia *l* - strypo ilgis [m].

Gautasis susukimo kampas yra sukamo strypo absoliutinė šlyties deformacija dėl skerspjūvyje veikiančių tangentinių įtempimų. Kaip žinome, įstrižuose pjūviuose veikia normaliniai įtempimai ir juose gaunama didžiausia linijinė deformacija. Kai įstrižo pjūvio kampas lygus  $45^\circ$ , tada:

$$
\varepsilon_i = \pm \frac{1}{E_k} \left( \sigma_1 - v_i \sigma_3 \right) = \pm \frac{\tau_{\rho i}}{E_k} \left( 1 + v_i \right)
$$
\n(41)

čia - santykinė deformacija, *<sup>i</sup>* ε

ν*i* - Puasono koeficientas (nedimensinis dydis),

- konstrukcijos standumo modulis [Pa]. *Ek*

Jei skaičiuojamos didžiausios linijinės deformacijos, kurios atsiranda strypo paviršiuje, tai (41) formulėje imama paviršinio sluoksnio tangentinių įtempimų reikšmė ir paviršinio sluoksnio medžiagos Puasono koeficiento reikšmė. Ši formulė leidžia nustatyti bet kuriame sluoksnyje kylančias deformacijas. Tai būtina, kai strypai daugiasluoksniai, nes atskirų sluoksnių leistini deformacijų dydžiai yra skirtingi.

 Tokiu būdu pateikti duomenys yra prielaida proceso modeliavimo algoritmo sudarymui.

Iš aukščiau pateiktų formulių galima daryti išvadas, kad skaičiuojant daugiasluoksnių strypų įtempimus būtina turėti tokius parametrus:

- strypo ilgi  $L$  (mm);
- strypo sukimo momenta  $T(Nm)$ ;
- vidinį strypo spindulį *R* (mm);
- sluoksnio storį *t* (mm);
- sluoksnio medžiagą;
- medžiagos šlyties modulį *G* (MPa).

Įvertinant daugiasluoksnių medžiagų esamas konstrukcijas galima priimti, kad yra tokie parametrų maksimalių verčių apribojimai:

- medžiagų kiekis ne daugiau 100;
- sluoksnių kiekis ne daugiau 100.

Šių konstrukcijų atsparuminiai skaičiavimo rezultatai turėtų būti:

- itempimų diagrama;
- skaitinės reikšmės.

### 3. PROJEKTINĖ DALIS

<span id="page-21-0"></span>Iš duomenų pateiktų analitinėje dalyje sudaroma vartotojo sąsaja, skirta šių duomenų įvedimui bei tvarkymui, o taip pat ir skaičiavimo rezultatų pateikimo vartotojui sąsaja. Kadangi programoje nėra iteracinių skaičiavimų, tai vartotojui nebus parodomi jokie skaičiavimo eigos pranešimai.

## 3.1. Reikalavimai projektuojamai sistemai

#### 3.1.1. Duomenų tvarkymo vartotojo sąsaja

Sudaroma programa turi suteikti vartotojui galimybę įvesti, redaguoti tokius duomenis:

- Sudaryti naudojamų medžiagų sąrašą. Kiekvienos medžiagos šlyties modulio skaitinę reikšmę (*G*, MPa) įrašant į langelį ir paspaudžiant mygtuką įtraukti šią medžiagą į medžiagų sąrašą. Taip pat turi būti galimybė pasirinktą medžiagą pašalinti iš sąrašo.
- Vidinį strypo spindulį (*R*, mm). Duomenis įrašomi į langelį. Įrašymo metu turi būti tikrinama ar skaičius teigiamas ir apskritai ar tai skaičius.
- Sluoksnio storį (*t*, mm). Duomenis įrašomi į langelį ir įrašymo metu turi būti tikrinama ar skaičius teigiamas ir apskritai ar tai skaičius. Irašyta sluoksnio stori paspaudus mygtuką įtraukti į sluoksnių sąrašą.
- Galimybę sukeisti sluoksnius vietomis.
- Galimybę panaikinti pasirinktą sluoksnį.
- Grafiškai atvaizduoti konstruojamo strypo skerspjūvio eskizą.
- Strypo sukimo momentą (*T*, Nm). Duomenis įvesti į langelį. Įrašymo metu turi būti tikrinama ar skaičius teigiamas ir apskritai ar tai skaičius.
- Strypo ilgį (*L*, mm). Duomenis įvesti į langelį. Įrašymo metu turi būti tikrinama ar skaičius teigiamas ir apskritai ar tai skaičius.
- Pasirinkti nustatymus:
	- $\bullet$  itempimu epiūroje rodyti ar nerodyti sluoksnių linijas;
	- $\bullet$  itempimų epiūroje rodyti sluoksnių maksimalių itempimų reikšmes.

Visi šie parametrai turi būti įrašomi arba redaguojami viename dialogo lange, kuris turėtų būti suskirstytas į atskiras sritis:

- <span id="page-22-0"></span>• medžiagų sąrašo sudarymas;
- sluoksnių sistemos sudarymas;
- apkrovos ir strypo parametrų parinkimas;
- papildomos priemonės vartotojui.

 Sudarytą strypo konstrukciją su parinktomis kiekvieno sluoksnio medžiaga ir storiu turi būti įrašoma į tekstinį failą, kuris turėtų būti skaitomas įprastomis Windows terpės teksto tvarkymo priemonėmis. Pavyzdžiui, Notepad, WordPad. Sudaroma programa turėtų turėti galimybę atverti šiuos failus ir nuskaityti juose įrašytą informaciją. Įprastą, kad šie veiksmai realizuojami komandomis **Saugoti** (Save), **Atidaryti** (Open), atvėrus **Bylos** (File) meniu.

#### 3.1.2. Programos vykdymo vartotojo sąsaja

 Daugiasluoksnių konstrukcijų įtempimų skaičiavimai atliekami tik po to, kai visi konstrukcijos parametrai jau sutvarkyti. Įprasta, kad skaičiavimų valdymui yra naudojamas atskiras meniu punktas. Savo programoje sudarysiu atskirą meniu punktą pavadinimu **Darbas**.

#### 3.1.3. Duomenų pateikimo vartotojo sąsaja

 Skaičiavimo rezultatai pateikiami atskirame lange, kuriame turėtų būti pateikti pradiniai duomenys, skaitiniai skaičiavimo rezultatai ir įtempimų epiūros – grafiniai skaičiavimo rezultatai. Šis langas turėtų būti padaromas aktyviu pasirenkant meniu **Langai** (Window). Šio lango turinys turėtų būti kopijuojamas į laikinąją atmintį (Clipboard). Redaguoti meniu punkto priemonėmis – kopijuoti (Copy).

#### 3.1.4. Pagalbos pateikimo vartotojo sąsaja

 Vartotojas turėtų surasti pakankamai informacijos apie sprendžiamą problemą, programos galimybes ir jos valdymą pagalbos lange, kuris atveriamas pasirenkant **Pagalba** (Help) meniu punktą. Pagalbos failas turėtų būti savarankiškas ir veikti nepriklausomai nuo pačios programos. Tai leistų vartotojui susipažinti su programos teikiamomis galimybėmis, neturint pačios programos. Pagalbos lange vienu metu turėtų būti matomas turinys ir pasirinkto pagalbos skyriaus informacija.

#### 3.2. Duomenų struktūra

<span id="page-23-0"></span>Kadangi konstruojama konstrukcija gali būti sudaryta iš daug sluoksnių su įvairiomis medžiagų charakteristikomis ir skirtingais sluoksnių storiais, tai tikslinga turėti galimybę konkrečios konstrukcijos duomenis įrašyti į failą, atspausdinti, nukopijuoti.

Programa turėtų leisti skaičiavimo rezultatus išspausdinti tiesiogiai iš programos, visus rezultatus arba dalį perkelti į MS Office dokumentų formatą MS Word. Tikslinga, kad būtų galima panaudoti įprastas vartotojui Copy ir Paste Windows priemones. Šios priemonės turėtų būti pagrindiniame meniu bei mygtukais, kurių piktogramos turi sutapti su Windows terpėje naudojamomis piktogramomis bei klavišų deriniais.

 Vartotojo įrašyti duomenys apie skaičiuojamą konstrukciją gali būti laikomi tekstiniame faile. Duomenų struktūra tokia:

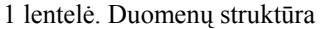

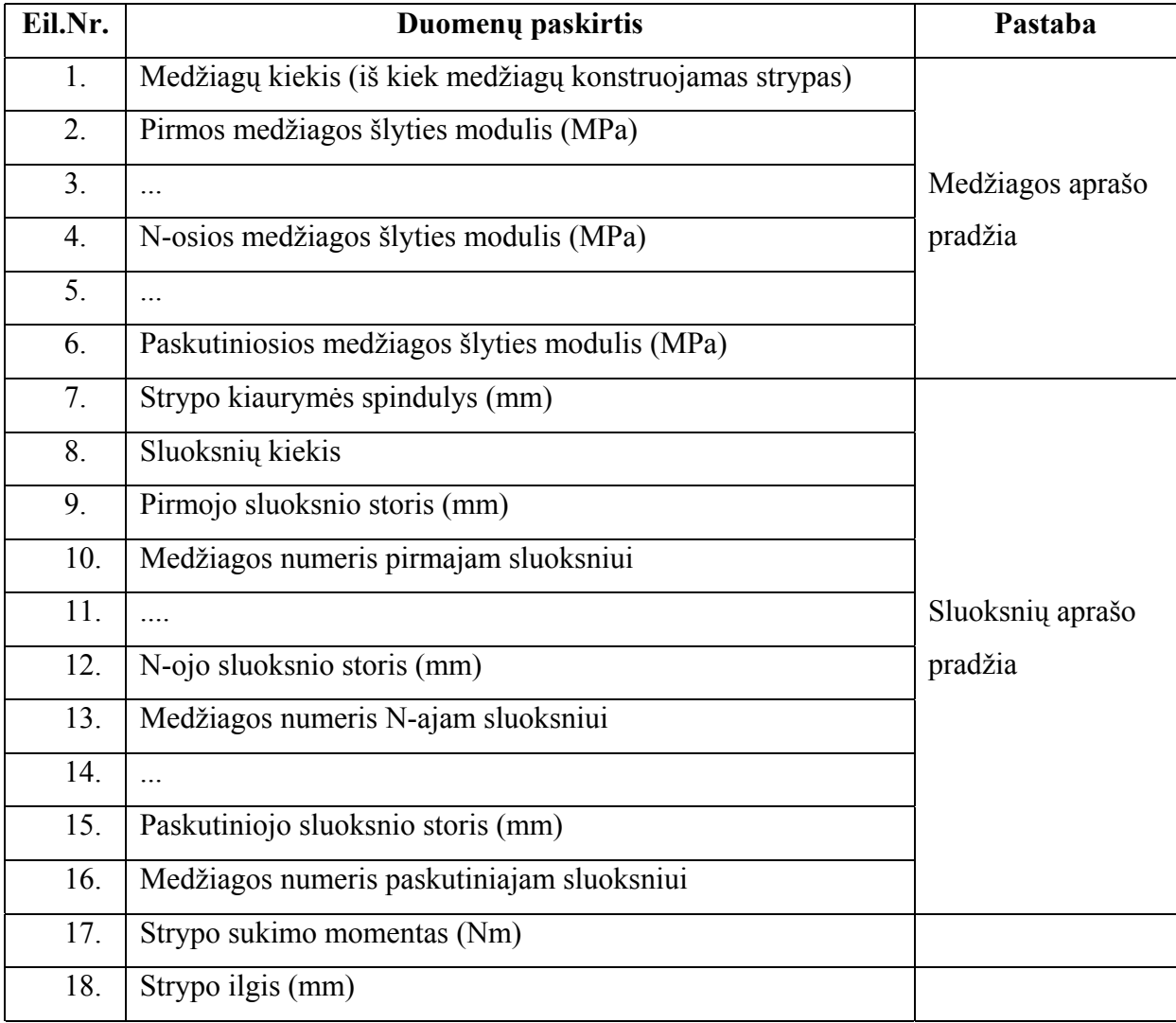

## 3.3. Projektuojamos programos architektūra

<span id="page-24-0"></span>Sužadinus programą ekrane turi atsirasti pagrindinis programos langas, o pati programa turi laukti vartotojo veiksmų. Grafiškai atvaizduota programinės įrangos struktūra (12 pav.) ir kreipinių hierarchija (13 pav.).

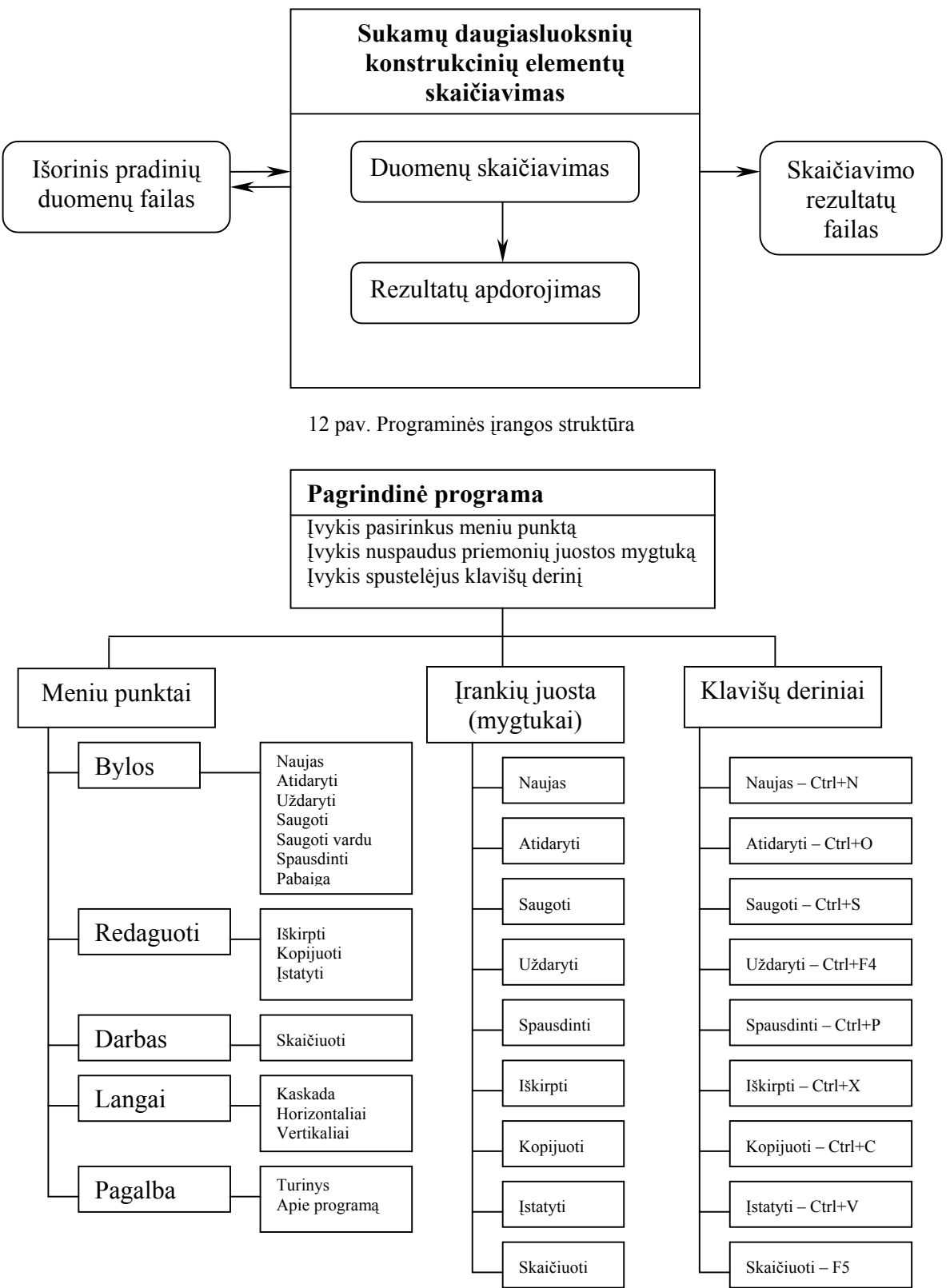

13 pav. Programos kreipinių hierarchija

#### 3.3.1. Projektuojamos programos langas

<span id="page-25-0"></span> Sužadinus programą turėtų atsiverti programos langas, kuriame bus šie pagrindiniai elementai:

1 - Antraštės juosta su programos pavadinimu.

2 – Sisteminis meniu, turintis standartines komandas (Restore, Move, Size, Minimize, Maximize, Close).

3 – Programos lango valdymo standartiniai mygtukai (Restore, Minimize, Maximize, Close).

4 – Meniu eilutė, sudaryta iš įprastinių standartinių (File, Edit, Window, Help) punktų ir vartotojui skirto darbui su projektuota programa (Darbas) meniu punkto.

5 – Įrankių juosta, turinti standartinius mygtukus (New, Open, Save, Print, Cut, Copy, Paste) ir mygtuką darbui su programa.

Programos sisteminį meniu sudaro šios standartinės komandos:

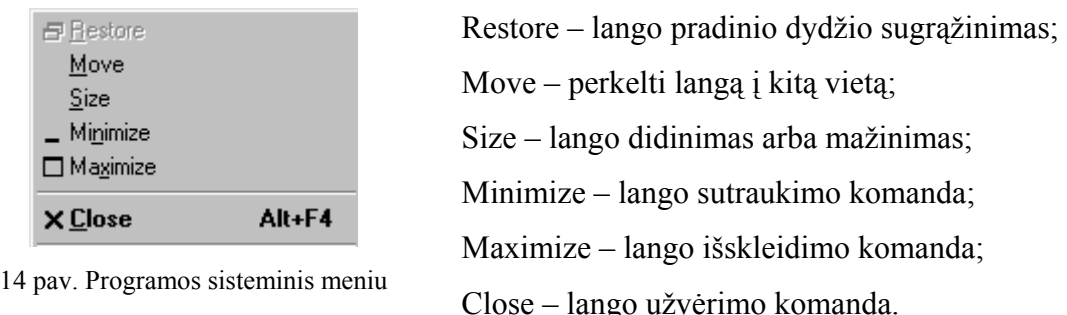

Programos valdymo mygtukų paskirtis:

- lango sutraukimo mygtukas (Minimize);
- $\Box$  lango išskleidimo mygtukas (Maximize);
- lango pradinio dydžio sugrąžinimo mygtukas (Restore);
- lango užvėrimo mygtukas (Close).

#### 3.3.2. Projektuojamos programos pagrindinis meniu

Pagrindiniai meniu punktai turėtų būti tokie:

- **bylos**;
- **redaguoti**;
- **darbas**;
- **langai**;
- **pagalba**.

Kaip ir visose MS Office programose, taip ir šioje, turi būti galimybė kiekvieną meniu punktą išskleisti paspaudus klavišų derinį. Pavyzdžiui, **Alt+B** atsidarys meniu punktas **Bylos**.

Meniu punkte **Bylos**, turėtų būti standartinės komandos:

- **Naujas** atversti naują programos langą. Šiai komandai priskirti klavišų derinį **Ctrl+N.**
- **Atidaryti** atverti failą ir skaityti duomenis iš jo. Šiai komandai priskirti klavišų derinį **Ctrl+O.**
- **Uždaryti**  uždaryti aktyvųjį langą. Šiai komandai priskirti klavišų derinį **Ctrl+F4.**
- **Saugoti** išsaugoti suvestus strypo konstrukcijos duomenis. Šiai komandai priskirti klavišų derinį **Ctrl+S**.
- **Saugoti vardu** tuos pačius duomenis išsaugoti kitu vardu arba į kitą disko vietą;
- **Spausdinti** atspausdinti duomenis ir rezultatus. Šiai komandai priskirti klavišų derinį **Ctrl+P**.
- **Pabaiga** baigti darbą su programą, t.y. uždaryti programą.

Atlikus komandą **Atidaryti** turi atsidaryti tipiškas dialogo langas (priedai, 27 pav.), kuriame būtų galima pasirinkti failą.

Atlikus komandą **Saugoti vardu** turi atsidaryti tipiškas dialogo langas (priedai, 28 pav.), kuriame būtų galima nurodyti į kur norime išsaugoti duomenis bei suteikti failui vardą.

Meniu punkte **Redaguoti**, turėtų būti standartinės komandos:

- **Iškirpti**  pažymėtus duomenis iškirpti į laikinąją atmintį. Šiai komandai priskirti klavišų derinį **Ctrl+X.**
- **Kopijuoti**  nukopijuoti pažymėtus duomenis į laikinąją atmintį. Šiai komandai priskirti klavišų derinį **Ctrl+C.**
- **Įstatyti** įstatyti duomenis iš laikinosios atminties. Šiai komandai priskirti klavišų derinį **Ctrl+V**.

Meniu punkte **Darbas**:

• **Skaičiuoti** – panaudojant suvestus duomenis į programos langą, apskaičiuoti įtempimus ir pateikti skaičiavimo rezultatus bei grafinį vaizdą. Šiai komandai priskirti funkcinį klavišą **F5**.

Meniu punkte **Langai**, turėtų būti standartinės komandos:

• **Kaskada** – langai ekrane išdėstomi pakopomis;

- <span id="page-27-0"></span>• **Horizontaliai** - langai ekrane išdėstomi horizontaliomis juostomis;
- **Vertikaliai** langai ekrane išdėstomi vertikaliomis juostomis.

Meniu punkte **Pagalba**:

- **Turinys** turėtų atsidaryti dialogo langas, kuriame būtų pateikta pilna informacija apie programą, t.y. programos žinynas;
- **Apie programą** turėtų atsidaryti langas, kuriame būtų pateikta informacija apie programos autorių.

## 3.3.3. Projektuojamos programos įrankių juosta

Įrankių juostoje turėtų būti standartiniai mygtukai (piktogramos):

- **Naujas** atvers naują programos duomenų įvedimo langą.
- **Atidaryti**  $\mathbb{E}$  atvers išsaugotus duomenis.
- **Saugoti**  įrašys duomenis į atmintį.
- **Uždaryti** uždaryti duomenų langą.
- **Spausdinti**  $\bigotimes$  atspausdinti duomenis.
- **• Iškirpti**  $\frac{1}{\infty}$  iškirpti pažymėtus duomenis.
- **Kopijuoti** kopijuoti pažymėtus duomenis.
- **Įstatyti**  įstatyti duomenis, kurie buvo nukopijuoti.
- **Skaičiuoti** apskaičiuoti įtempimus ir pateikti rezultatus.

## 3.3.4. Duomenų įvedimo ir tvarkymo programos modulis

 Duomenų įvedimo ir tvarkymo programos langą aptarnauja atskiras programos modulis, kuris ekrane pateikia patį dialogo langą (21 pav.). Dialogo lango objektai turi savo pavadinimus, kuriuos naudoja pati programa [32-34]. Jų pavadinimai parodyti 22 pav.

2 lentelė. Lango objektai

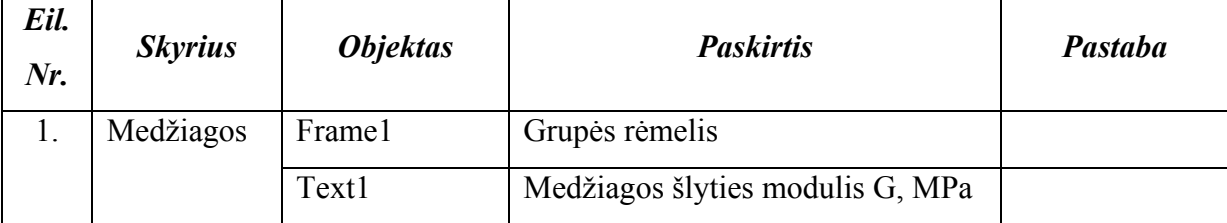

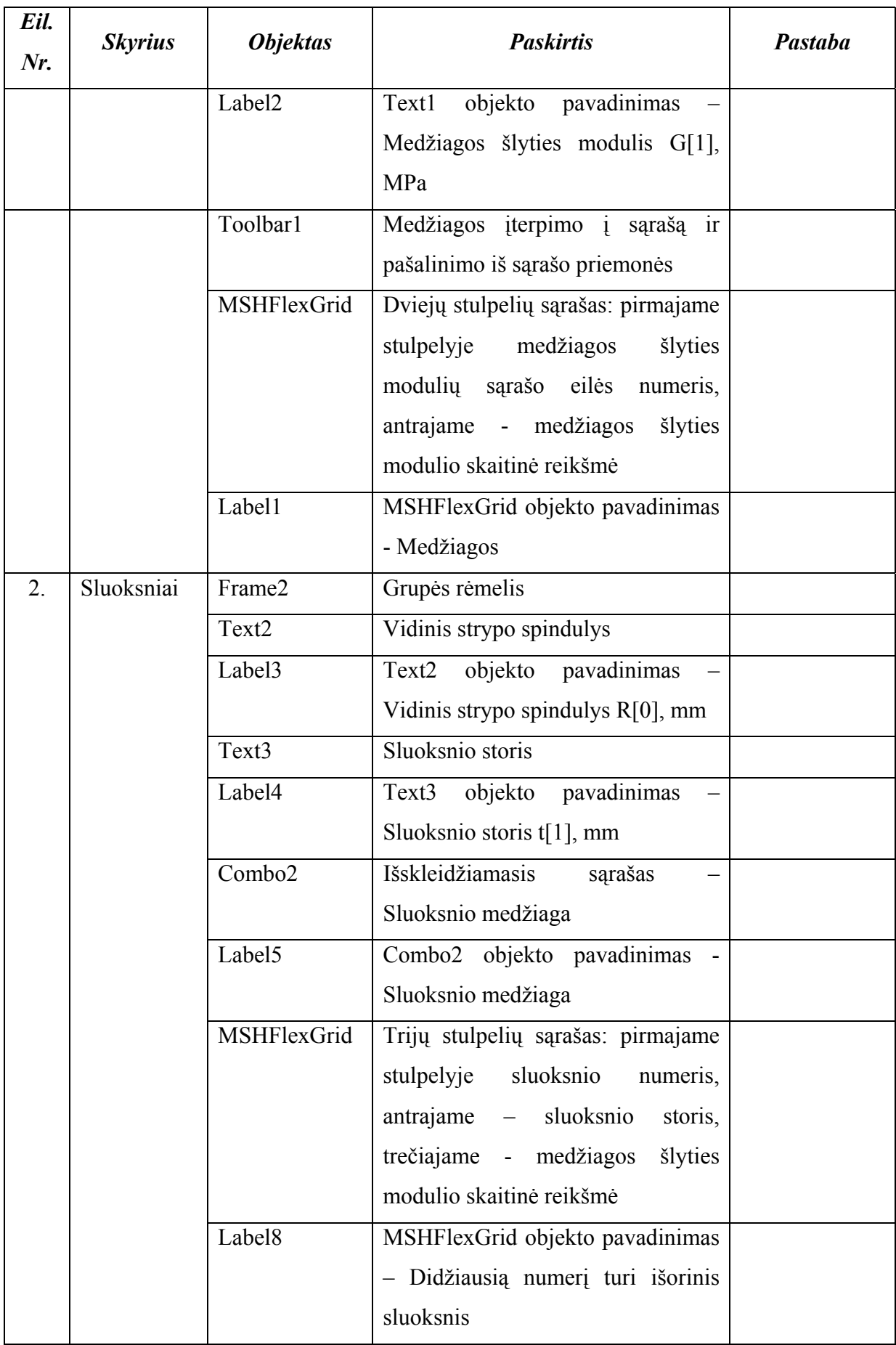

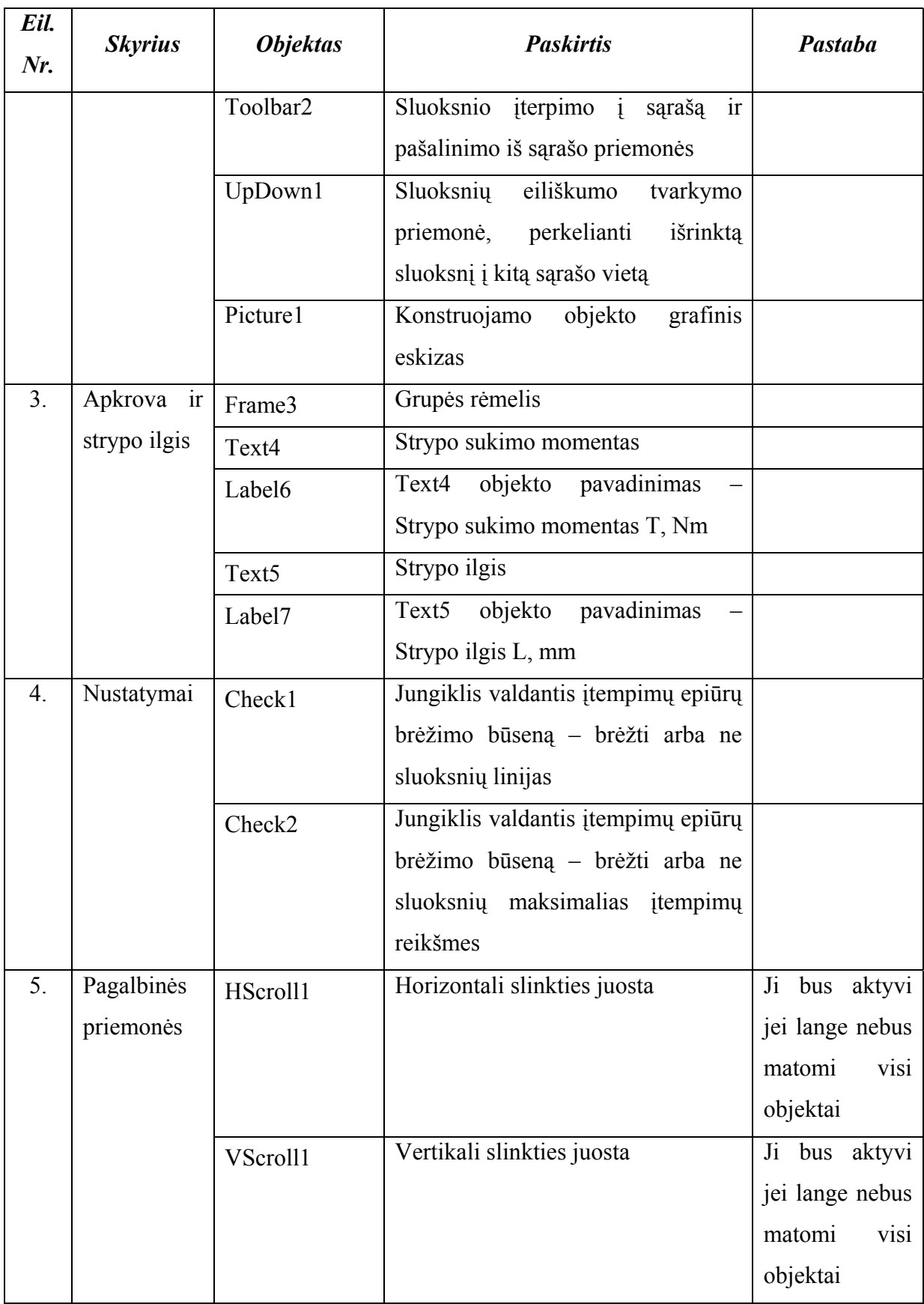

 Kiekvienas įvykis dialogo lange susietas su konkrečiu objektu. Įvykio aptarnavimui taip pat naudojama informacija iš kitų dialogo lango objektų. Pavyzdžiui, medžiagos įterpimo <span id="page-30-0"></span>įvykio metu yra panaudojamas objektas Toolbar1 ir įvykį aptarnaujant yra nuskaitoma informacija iš objekto Text1. Ryšys tarp objektų ir įvykių pateiktas 15 pav.

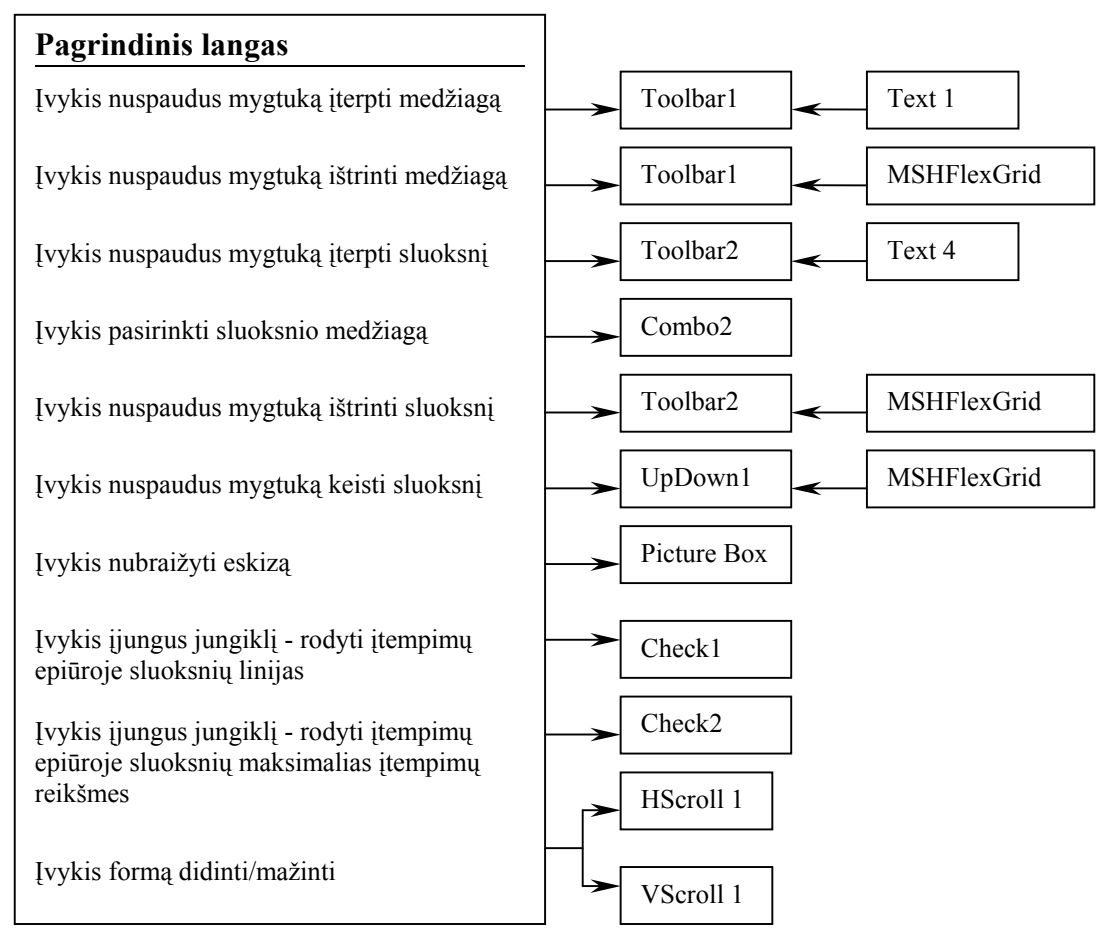

15 pav. Įvykių ir objektų tarpusavio ryšys

## 3.4. Programos objektų specifikacijos

Programa sudaryta iš kelių langų, kuriuose laikomi vartotojo sąsajos objektai. Kiekvienas langas turi savo paskirtį: duomenų įvedimas ir tvarkymas, skaičiavimo rezultatai ir pagalba vartotojui.

## 3.4.1. Programos langų vardai

Suprojektuotą sistemą sudaro šie langai:

- Apie programą (ApieProgrma.frm);
- Pagrindinė forma (frmDocument.frm);
- <span id="page-31-0"></span>• Programos langas (frmMain.frm);
- Skaičiavimo rezultatai (SkaicRez.frm).

## 3.4.2. Programos naudojimo algoritmas

Programai yra pateikiami duomenys, kuriuos vartotojas gali papildyti, redaguoti. Po to atliekami skaičiavimai ir rezultatų vizualizacija.

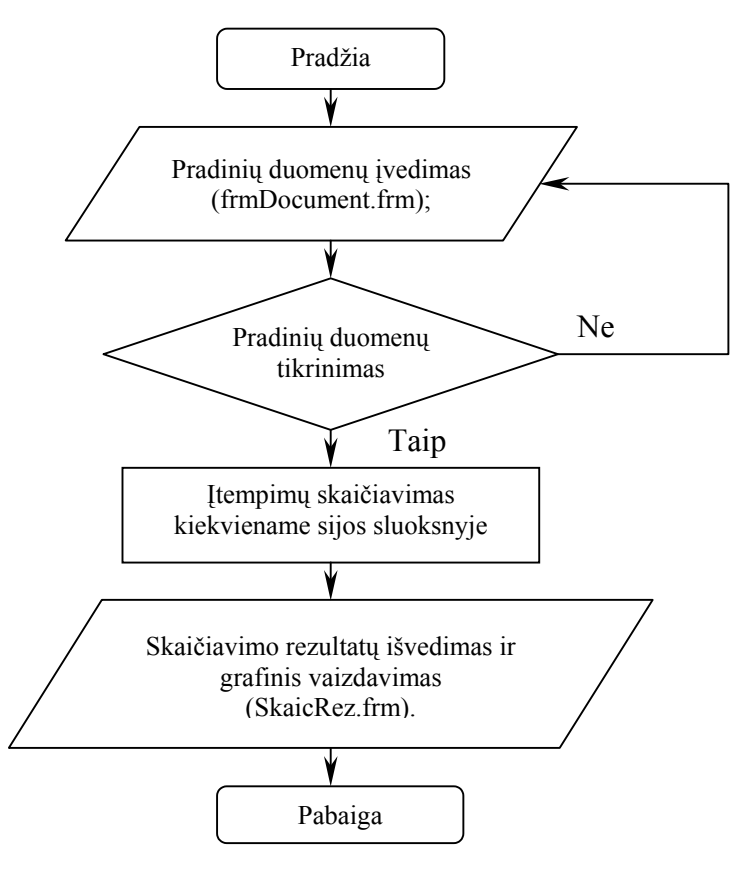

16 pav. Programos algoritmas

## 3.4.3. Programos duomenų struktūra

• Programos langas frmMain.frm turi savyje antraštės juostą, pagrindinio meniu juostą, įrankių juostą. Lango vaizdas pateiktas 17 pav.

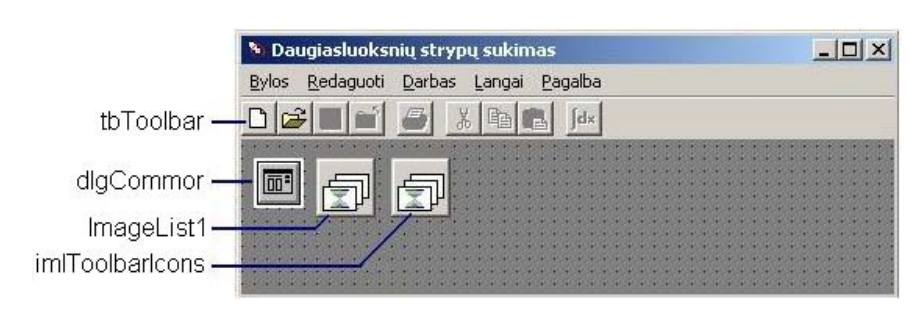

17 pav. Programos langas frmMain.frm, jo objektai ir jų išdėstymas

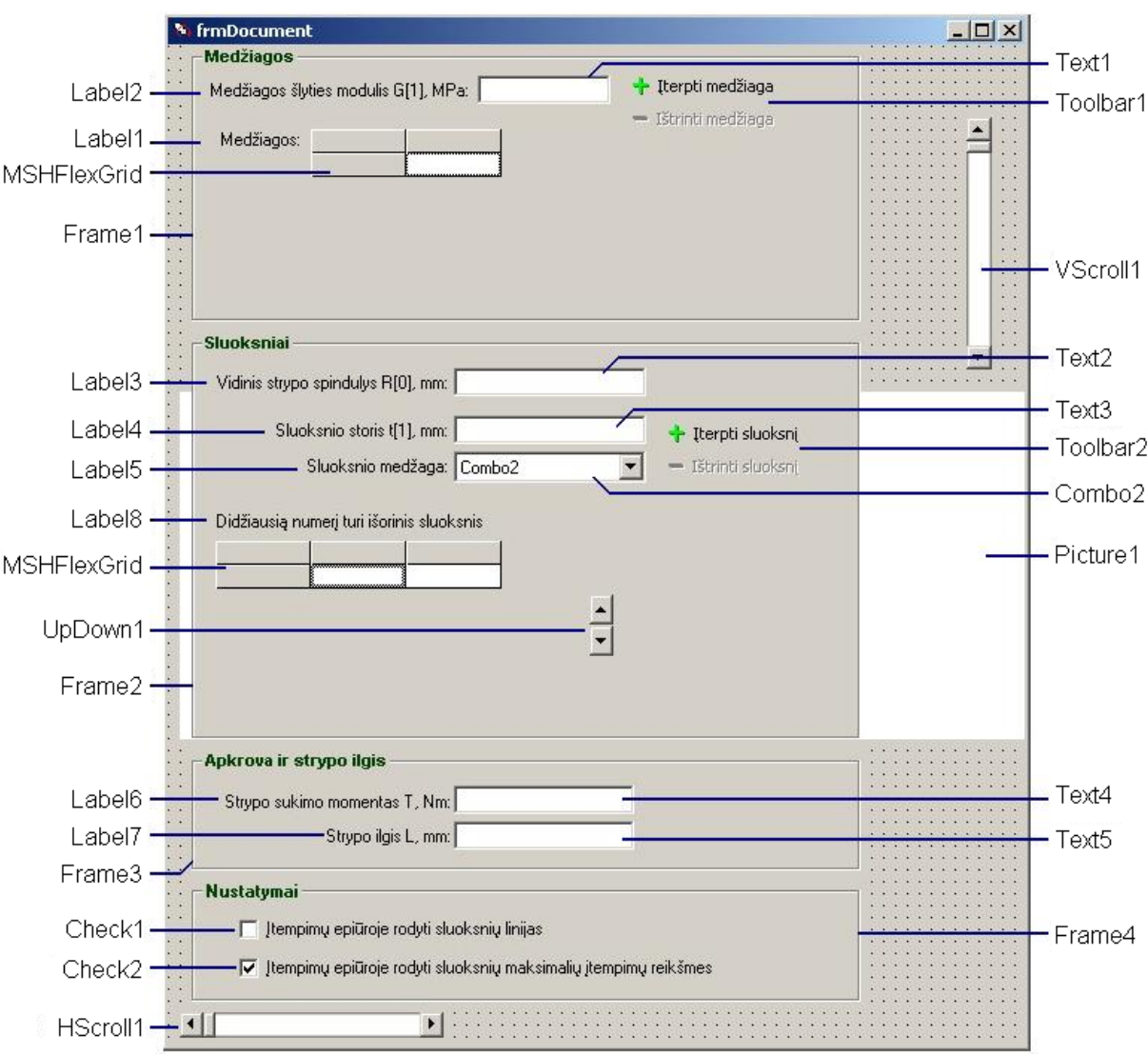

• Pagrindinė duomenų įvedimo ir tvarkymo forma frmDocument.frm;

18 pav. Pagrindinė forma frmDocument.frm, jos objektai ir jų išdėstymas

• Dialogo langas, pateikiantis informaciją apie programos pavadinimą, jos versiją bei autorių, ApieProgrma.frm pateiktas 19 pav.

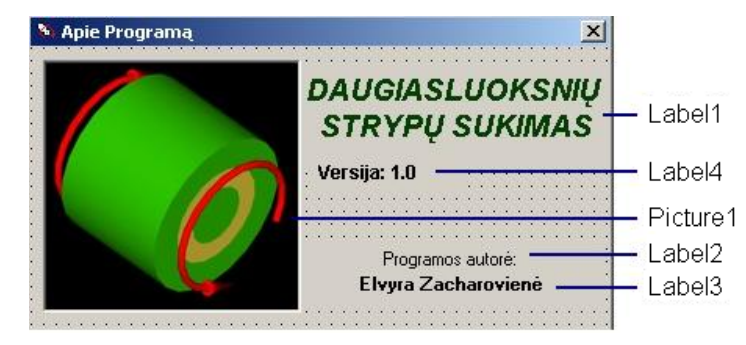

19 pav. Forma ApieProgrma.frm, jos objektai ir jų išdėstymas

<span id="page-33-0"></span>• Skaičiavimo rezultatų pateikimo forma SkaicRez.frm. Joje yra tik vienas objektas - RichTextBox1, skirtas formatuoto teksto ir paveikslo išvedimui (20 pav.).

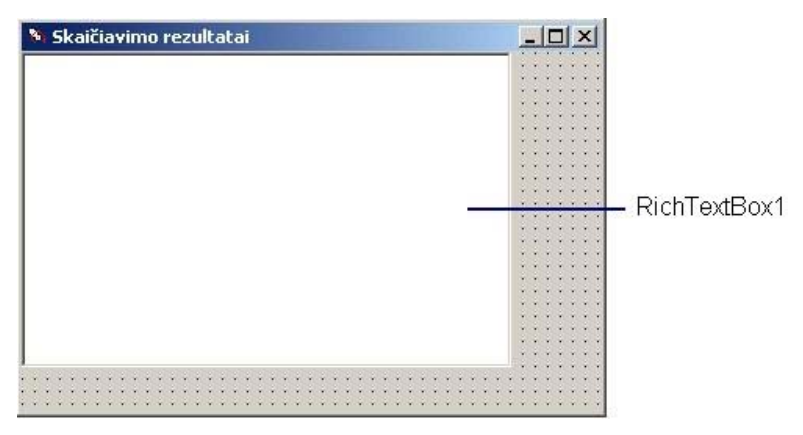

20 pav. Programos langas – skaičiavimo rezultatai SkaicRez.frm

### 3.5. Testavimo medžiaga

- 1. Vartotojo klaidų testavimas.
- 2. Programos fizinio matematinio modelio uždavinio sprendimas.

Programos testas - atliktas naudojant automatizuotą testavimą. Pratestuoti įterpimo, šalinimo funkcijas. Patikrinti, kaip šios funkcijos keičia duomenis. Testo kriterijus – modifikuoti duomenys turi sutapti su reikalavimais.

Situacijų valdymo ir klaidų apdorojimo testu bus testuojama, kaip duomenų įvedimas atitinka specifikaciją.

Interfeiso testu bus tikrinama, kaip programa reaguoja į konkrečias komandas (ar atitinkamo mygtuko paspaudimas atitinka reikiamą komandą). Testavimas bus atliekamas tik rankiniu būdu.

Apkrovimo testas turėtų būti testuojama, kaip programa dirbs su labai dideliu kiekiu duomenų. Reikėtų nustatyti, ar programa dirbs teisingai, ar programos darbas labai sulėtės. Šiam testui reikėtų panaudoti tą pačią testo programėlę, kurią naudosime modulio testavimui, tik su dideliu kiekiu duomenų. Reikia išsiaiškinti, ar bus aptikta klaidų.

Daugelio vartotojų testas – programa bus testuojama, prisijungus dviems ir daugiau vartotojams.

Savo programą testuosime šiais aspektais:

- 1. programos fizinio matematinio modelio uždavinio sprendimas;
- 2. vartotojo klaidų testavimas.

## 3.5.1. Programos fizinio matematinio modelio uždavinio sprendimas

<span id="page-34-0"></span>Galutinis funkcionavimo testas - apjungimo testas. Testuojamas pačios programos veikimas. Buvo tikrinama, kaip programa atitinka specifikaciją.

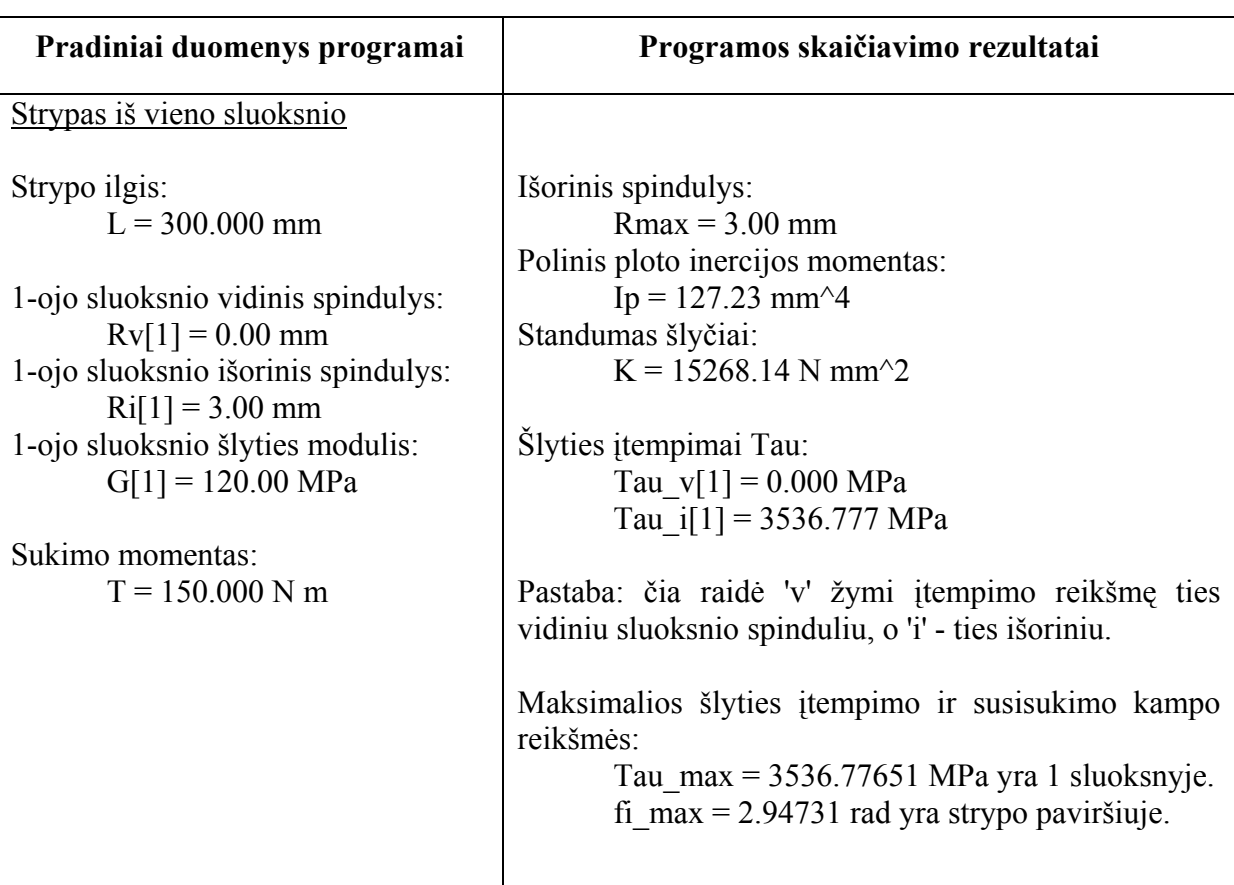

3 lentelė. Testas konstrukcijai su vienu sluoksniu

4 lentelė. Testas konstrukcijai su trimis sluoksniais

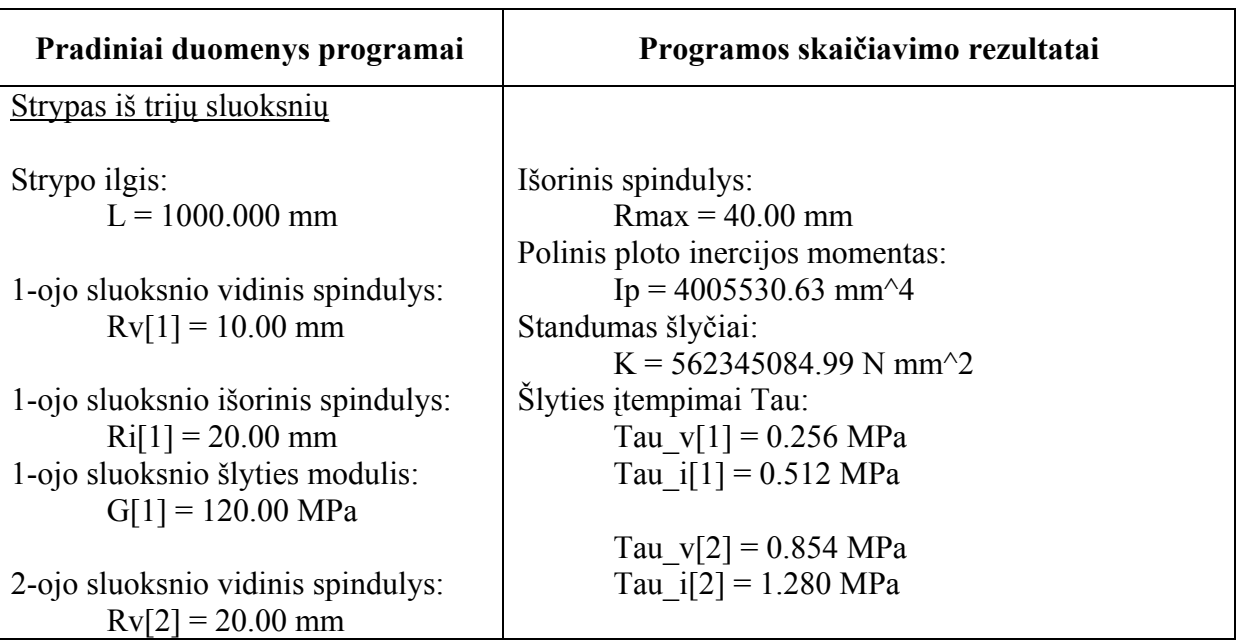

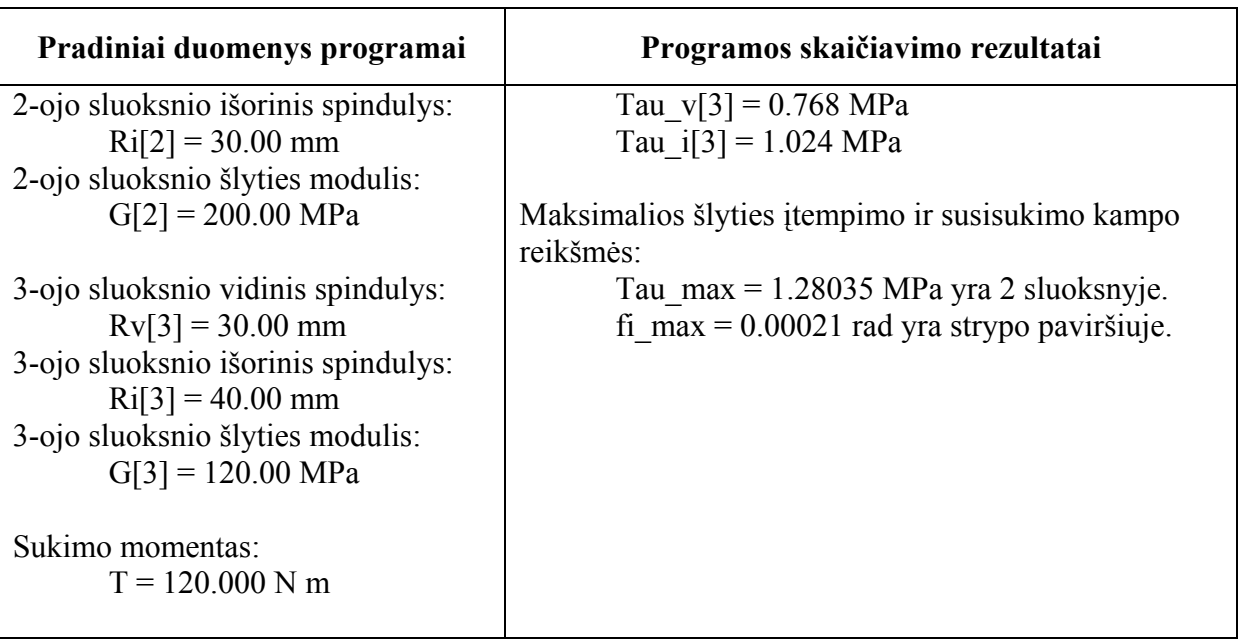

5 lentelė. Testas konstrukcijai su šešiais sluoksniais

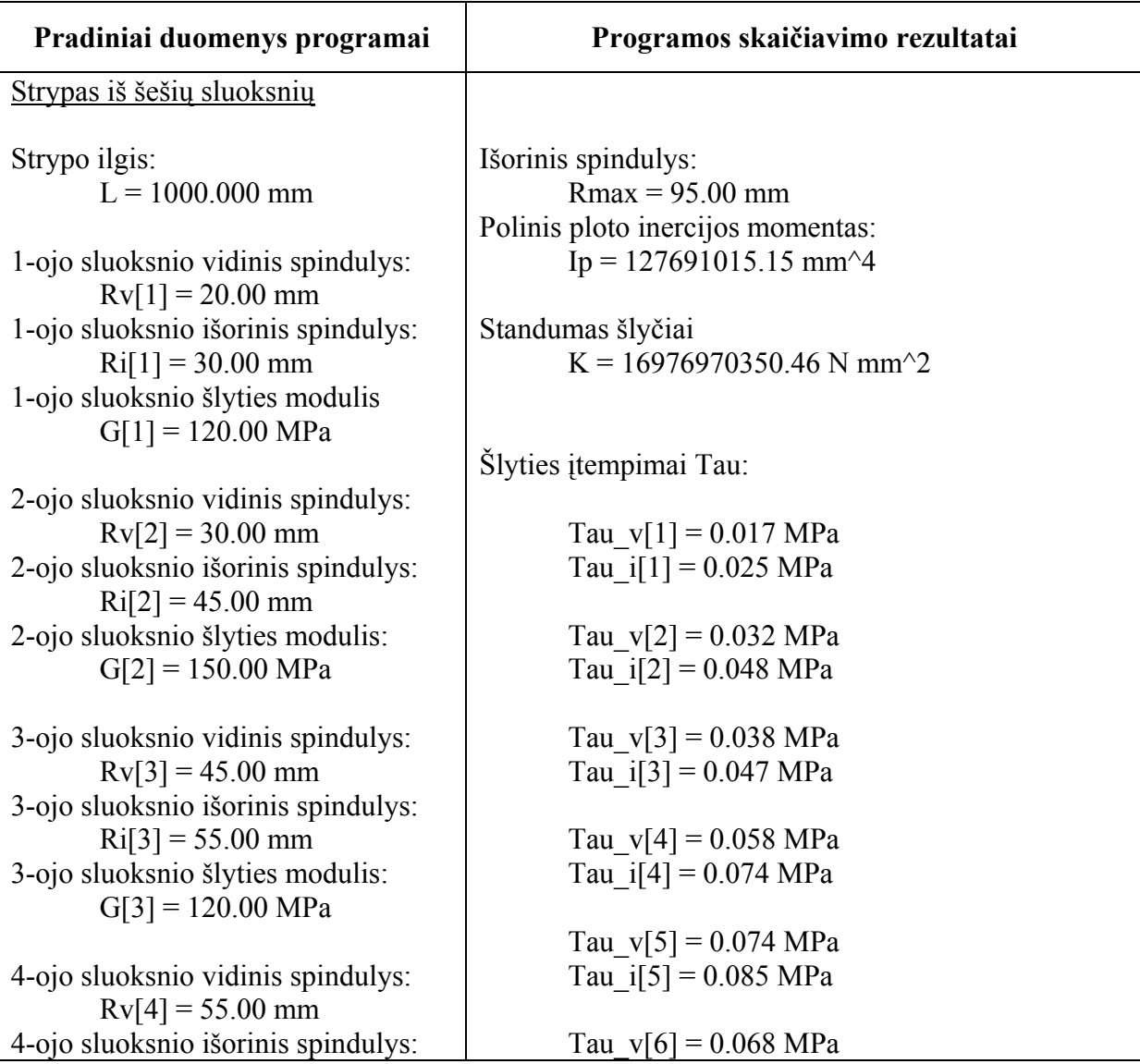
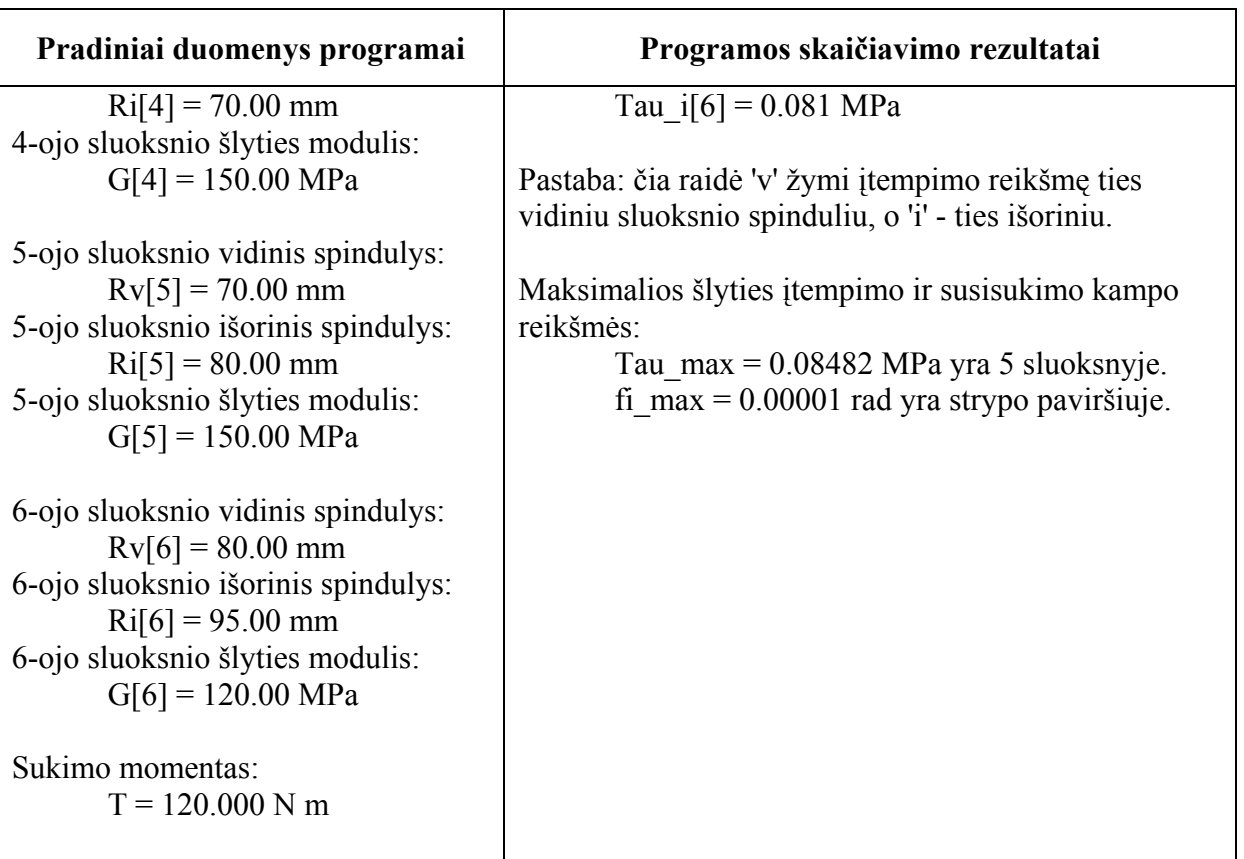

# 3.5.2. Vartotojo klaidų testavimas

Įvertinus tai, kad vartotojai įrašydami į laukelius skaitines reikšmes ar tvarkydami jas daro tipiškas klaidas, buvo sugalvotas šių tipiškų klaidų patikrinimo testas:

1. Kai į laukelį, kuriame turi būti rašomi tik skaičiai įterpiamos lietuviškos raidės (ė). Pavyzdžiui, vietoj reikiamų "65" atsiranda "šį".

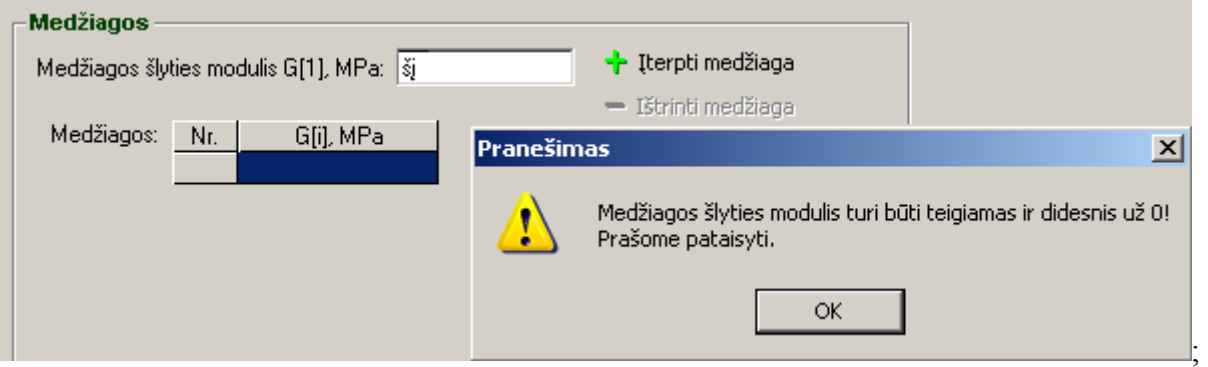

2. Kai skaičiaus skaitmenys atskiriami vienu ar daugiau tarpu. Taip dažniausiai atsitinka kai atliekamas skaičiaus redagavimas. Pavyzdžiui, vietoj skaičiaus "12" į laukelį įrašytas "1", "tarpas" ir "2".

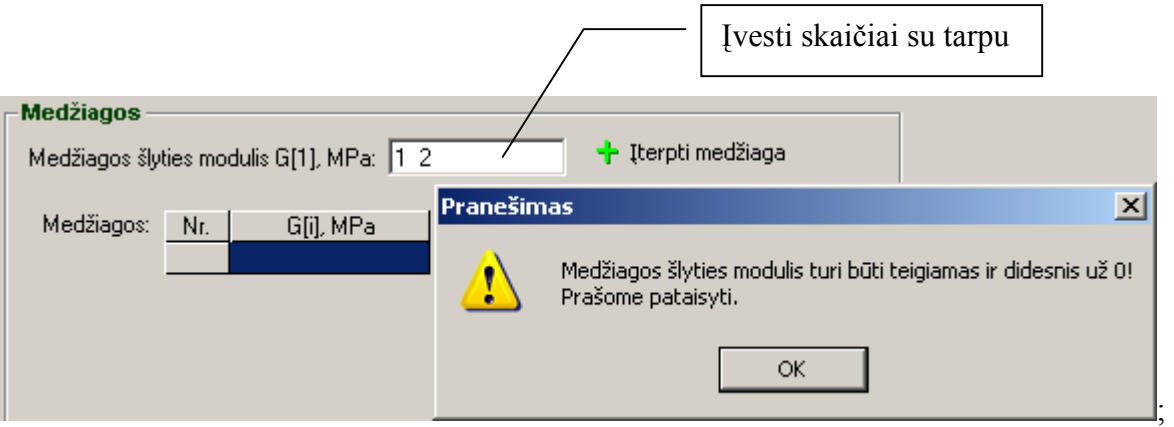

3. Ženklas vietoj skaičiaus skaitmens. Taip atsitinka tada, kai vartotojas nespėja atleisti Shift klavišo. Pavyzdžiui, vietoje "45" laukelyje atsiranda "\$5".

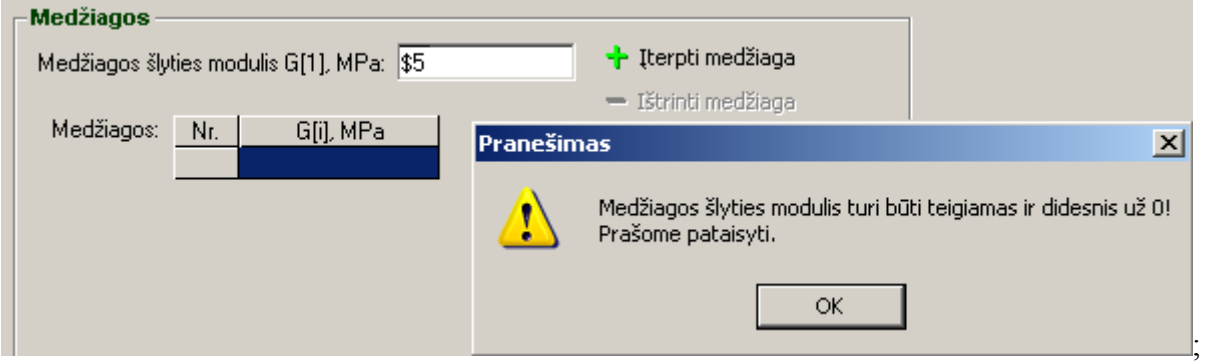

4. Medžiagos šlyties modulis negali būti neigiamas skaičius. Pavyzdžiui, -500 yra neleistina reikšmė.

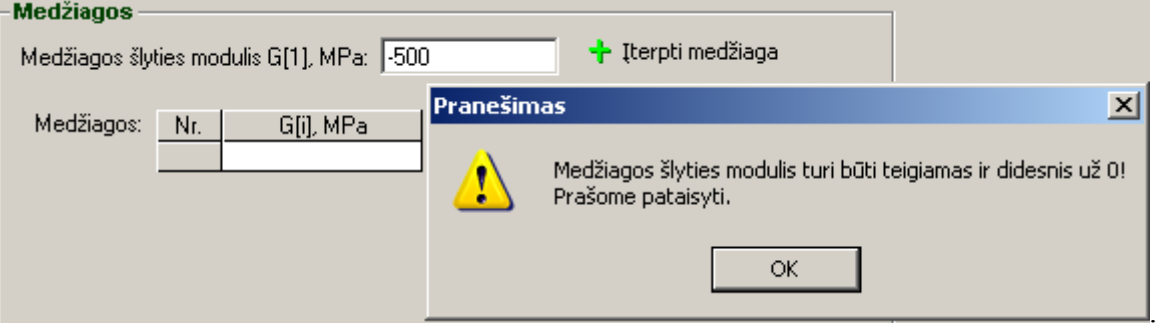

# 4. VARTOTOJO DOKUMENTACIJA

Programa "Sukamų daugiasluoksnių konstrukcinių elementų projektavimo modeliavimas" skirta mechanikos inžinerijos kurso studentams bei konstruktoriams. Ji leidžia, įvedus medžiagos šlyties modulį, vidinį strypo spindulį, sluoksnio storį, strypo sukimo momentą, strypo ilgį, apskaičiuoti polinį ploto inercijos momentą, standumą šlyčiai, šlyties įtempimus, maksimalios šlyties įtempimo ir susisukimo kampo reikšmes. Ekrane išvedami pradiniai duomenys bei skaičiavimo rezultatai. Taip pat nubrėžiamas įtempimų pasiskirstymų grafikas.

# 4.1. Sistemos funkcinis aprašymas

Projekto peržiūrai gali būti naudojamas kompiuteris, turintis šiuos parametrus (minimalūs reikalavimai kompiuteriui):

- įdiegta Windows 95 arba naujesnė Windows operacinė sistema;
- Pentium II 233 MHz;
- atmintinė 64 MB RAM, 4 GB HDD, 4MB Video;
- diskinis įrenginys CD-ROM;
- įdiegta Internet Naršyklė palaikanti html 4 ir JavaScript.

Programa veikia be klaidų, yra patogi ir turi suprantamą vartotojo sąsają, skaičiavimo rezultatai pateikiami aiškiai ir paprastai.

Programai būtina pateikti (21 pav.):

- naudojamų medžiagų šlyties modulių skaitines reikšmes;
- vidinį strypo spindulį;
- kiekvieno sluoksnio storį ir jame naudojamą medžiagą;
- strypo sukimo momentą;
- strypo ilgį.

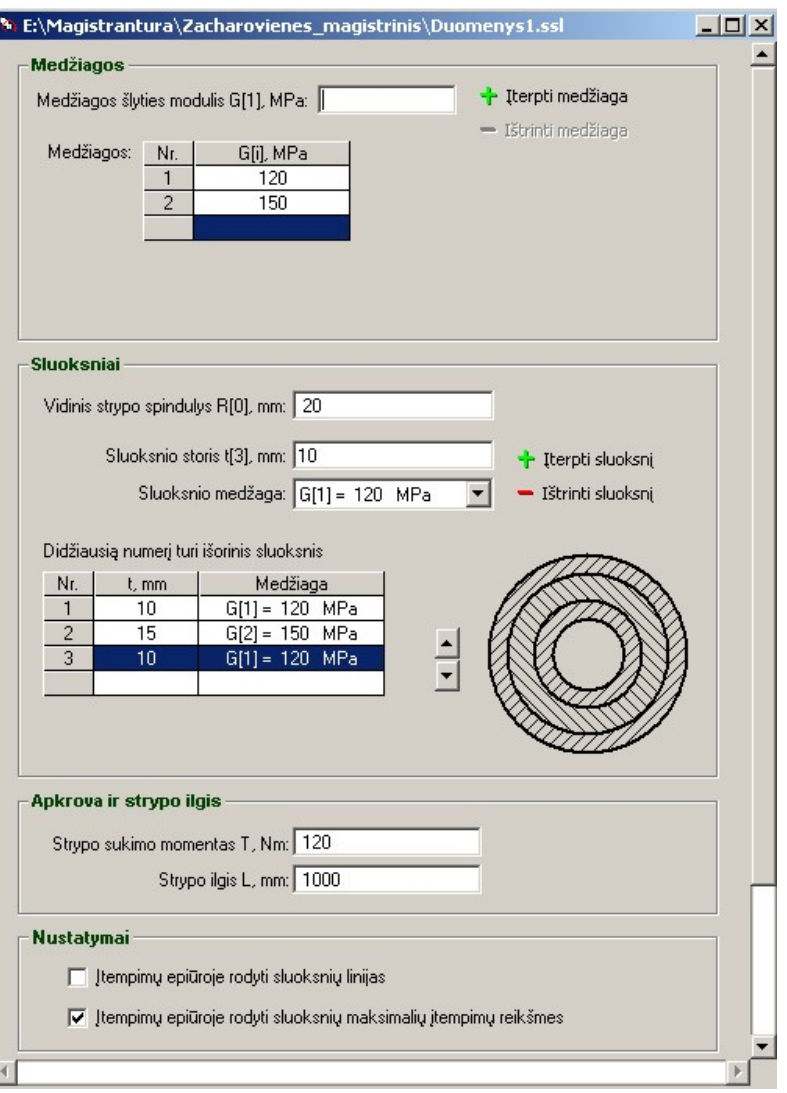

21 pav. Konstrukcijos duomenų įvedimo ir tvarkymo sąsaja

Programa apskaičiuoja ir pateikia (22 pav.):

- išorinį konstrukcijos spindulį;
- polinį ploto inercijos momentą;
- standumą šlyčiai;
- šlyties įtempimus;
- maksimalios šlyties įtempimo ir susisukimo kampo reikšmes.

# **Skaičiavimo rezultatai**  $-10x$ Pradintai duomenys Strypo ilgis L = 300.000 mm 1-o sluoksnio vidinis spindulys  $Rv[1] = 5.00$  mm  $1$ -o sluoksnio išorinis spindulys Ri $[1]$  = 8.00 mm 1-o sluoksnio šlyties modulis G[1] = 120.00 MPa  $2$ -o sluoksnio vidinis spindulys Rv[2] = 8.00 mm  $2$ -o sluoksnio išorinis spindulys  $\text{Ri}[2] = 11.00 \text{ mm}$  $2$ -o sluoksnio šlyties modulis G[2] = 150.00 MPa  $3$ -o sluoksnio vidinis spindulys  $Rv[3] = 11.00$  mm  $3$ -o sluoksnio išorinis spindulys Ri $[3] = 13.00$  mm 3-o sluoksnio šlyties modulis G[3] = 200.00 MPa Sukimo momentas  $T = 150.000$  N m SKAIČIAVIMO REZULTATAI Išorinis spindulys Rmax = 13.00 mm Polinis ploto inercijos momentas Ip = 43881.77 mm^4 Standumas šlyčiai K = 7511972.15 N mm^2 Šlyties įtempimai Tau:  $\tau_{\text{au\_v[1]}} = 11.981 \text{ MPa}$ Tau\_i[1] = 19.169 MPa Tau\_v[2] = 23.962 MPa Tau\_i[2] = 32.947 MPa Tau v[3] = 43.930 MPa Tau i[3] = 51.917 MPa Pastaba: čia raidė 'v' žymi itempimo reikšme ties vidiniu sluoksnio spinduliu, o 'i' - ties išoriniu. Maksimalios šlyties įtempimo ir susisukimo kampo reikšmės: Tau max = 51.91713 MPa yra 3 sluoksnyje.  $\mathbf{f}$ i max = 0.00599 rad yra strypo paviršiuje. 51.917 MPa 32.947 MPa 19.169 MP 19.169 MPa 32.947 MPa \_------------<br>\_51.917 MPa

22 pav. Skaičiavimo rezultatų pateikimo sąsaja

Skaičiavimo rezultatai bei pradiniai duomenys išvedami į atskirą langą ir šio lango turinį vartotojas gali perkelti į savo dokumentą. Epiūrų brėžimo ir maksimalių įtempimų pateikimo būsenas valdo jungikliai, esantys **Nustatymai** srityje.

Programa pateikia pagalbą vartotojui (23 pav.):

- informaciją apie tokio tipo daugiasluoksnes konstrukcijas;
- kaip naudotis vartotojo aplinka.

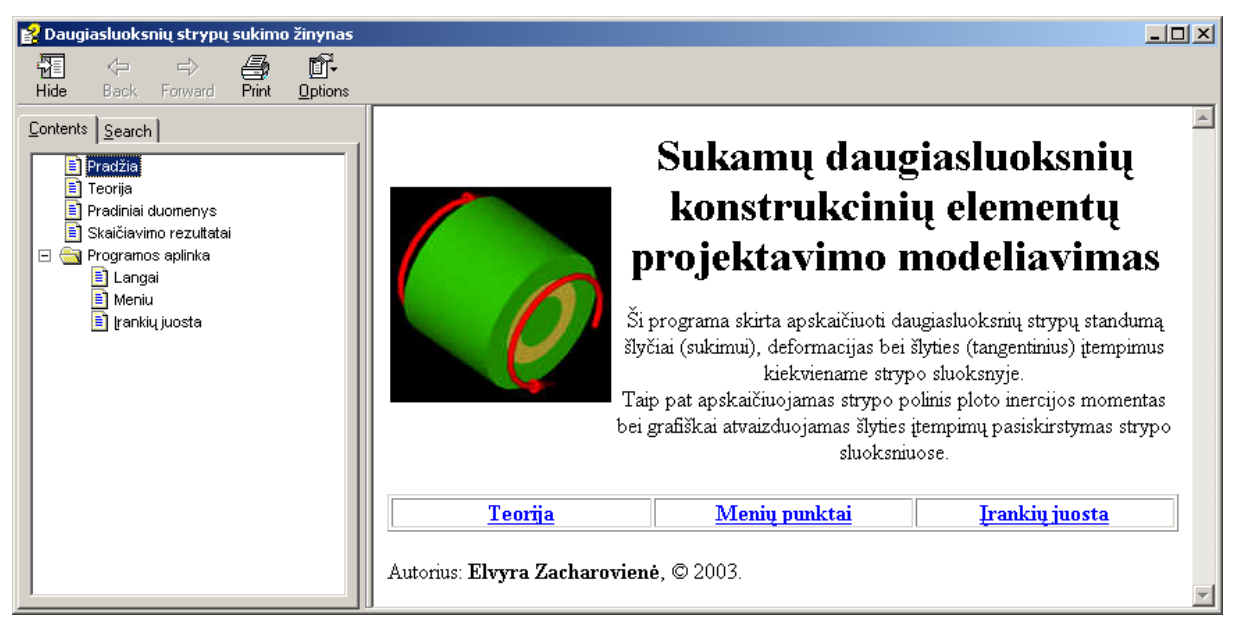

23 pav. Pagalba vartotojui sąsaja

Šiame lange vartotojas gali surasti visą informaciją, kuri būtina atlikti skaičiavimus. Taip pat čia pateiktas programos valdymo aprašymas.

# 4.2. Sistemos vadovas

Programos paleidžiamasis failas **dss.exe**. Paleidus programą atsidaro programos langas (24 pav.). Šį langą sudaro:

- antraštės eilutė, kurioje yra sisteminis meniu ir lango valdymo mygtukai (Minimize, Restore, Maximize, Close);
- meniu eilutė, kurioje yra punktai Bylos, Redaguoti, Darbas, Langai, Pagalba;
- įrankių juosta, kurioje yra įrankiai Naujas, Atidaryti, Saugoti, Uždaryti, Spausdinti, Iškirpti, Kopijuoti, Įstatyti ir Skaičiuoti.

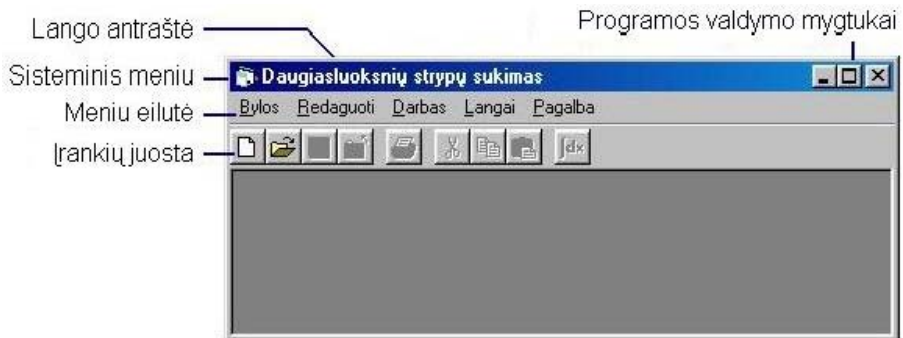

24 pav. Programos langas

Pasirinkus naują duomenų įvedimo langą atsidarys dialogo langas (25 pav.).

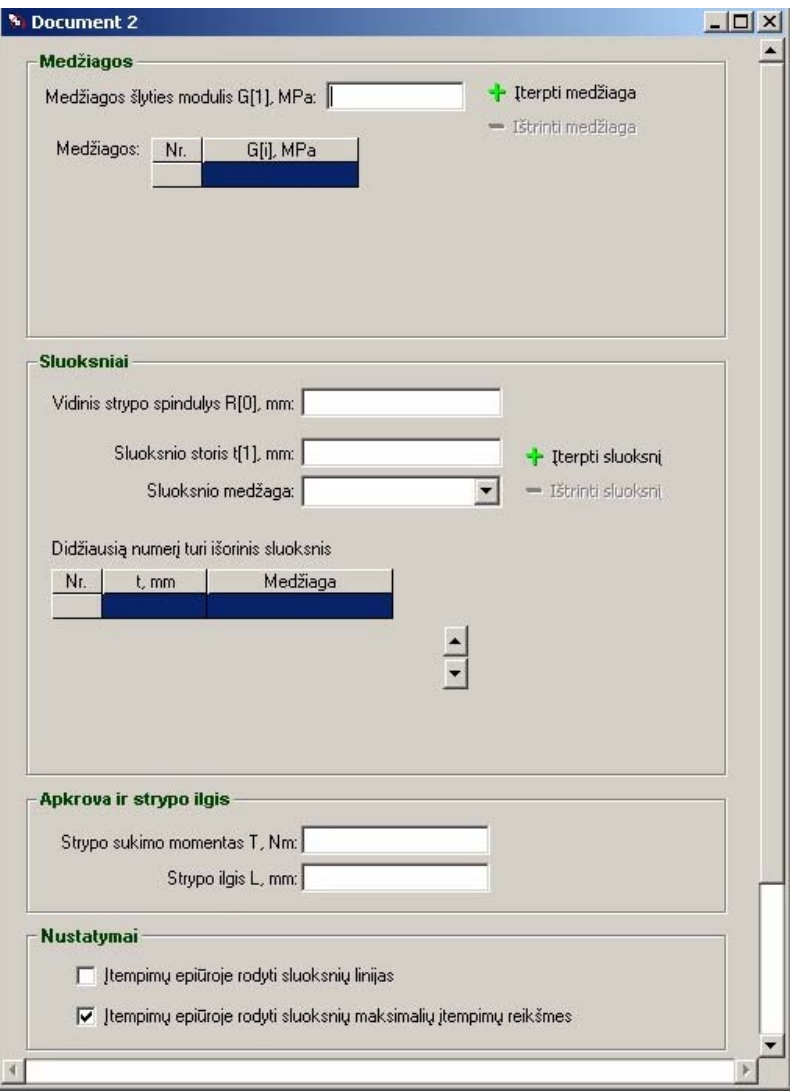

25 pav. Pradinių duomenų įvedimo langas

Pradinių duomenų įvedimo langą sudaro keturios sritys:

- **Medžiagos**;
- **Sluoksniai**;
- **Apkrova ir strypo ilgis**;
- **Nustatymai**.

Pirmoje srityje **Medžiagos** reikia įvesti naudojamų medžiagų šlyties modulius (priedai, 6 lentelė):

- I laukelį Medžiagos šlyties modulis G[1], MPa: 150 irašoma medžiagos šlyties modulio skaitinė reikšmė.
- Irašyto medžiagos šlyties modulio įtraukimui į naudojamų medžiagų sąrašą paspaudžiamas mygtukas + lterpti medžiaga lei medžiagos šlyties modulio laukelis tuščias ar jo skaitinė reikšmė ne teigiama, tai paspaudus mygtuką ekrane atsiras pranešimas

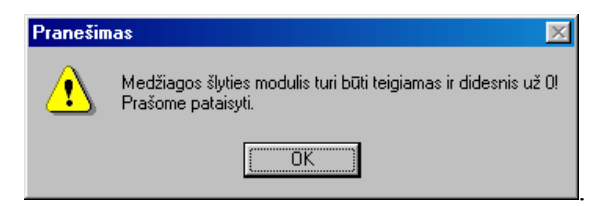

Šio pranešimo langas uždaromas mygtuko OK paspaudimu, o teksto įterpimo žymeklis atsiranda laukelyje Medžiagos šlyties modulis G[1], MPa: [11], i kuri būtinai turime įrašyti medžiagos šlyties modulį.

- Yra nustatytas apribojimas galima įvesti tik iki 100 medžiagų. Jei bus bandoma įterpti daugiau negu 100 medžiagų, tai pasirodys perspėjantis pranešimas.
- Medžiaga įterpiama į medžiagų sąrašą mygtuko  $\dot{\tau}$ <sup>1</sup> lterpti medžiaga paspaudimu. Įterpta medžiaga atsiranda pirmoje sąrašo tuščioje eilutėje

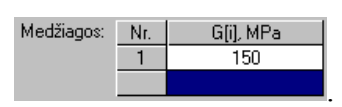

• Nereikalingą medžiagą galima pašalinti iš sąrašo. Tuo tikslu šalintinos medžiagos

Medžiagos:  $N<sub>L</sub>$ Gfil. MP  $150$  $\overline{1}$  $\overline{c}$ 200 eilutė išrenkama sąraše - Ištrinti medžiaga

Jei medžiagų sąraše nėra išrinktos eilutės, tai šis mygtukas - *štinti medžiaga* bus neaktyvus.

Antroje srityje **Sluoksniai** reikia įvesti:

- I laukelį Vidinis stypo spindulys R[0], mm: 5 irašoma strypo vidinio spindulio skaitinė reikšmė.
- I laukelį Sluoksnio storis (11), mm: 15 **interactio storio skaitinė reikšmė**, ji turi būti teigiama ir didesnė už 0. Jei sluoksnio storis neįrašytas ir buvo paspaustas mygtukas  $\frac{1}{4}$  lterpti sluoksni , tai pasirodys pranešimas

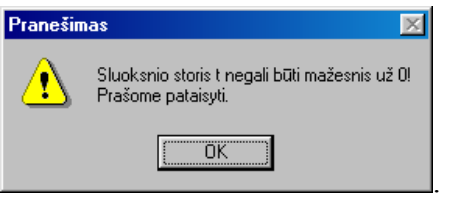

Mygtuko OK paspaudimu šis pranešimo langas uždaromas, o teksto įterpimo žymeklis atsiranda laukelyje <sup>Sluoksnio storis t[1], mm:</sup> turime įrašyti sluoksnio storio skaitinę reikšmę.

• Yra nustatytas apribojimas – galima įvesti iki 100 sluoksnių. Jei bus įterpiama daugiau negu 100 sluoksnių, tai pasirodys pranešimas.

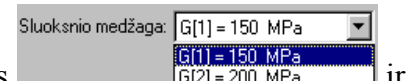

- Išskleidžiamas sarašas  $\begin{bmatrix} \frac{1}{2} & \frac{1}{2} & \frac{1}{2} \\ \frac{1}{2} & \frac{1}{2} & \frac{1}{2} \\ \frac{1}{2} & \frac{1}{2} & \frac{1}{2} \end{bmatrix}$  ir jame pasirenkama medžiaga sluoksniui.
- Mygtuko + leptisluoksni paspaudimu sluoksnio storis ir pasirinkta medžiaga Didžiausią numerį turi išorinis sluoksnis  $Nr$ .  $\mathsf{t}$ mm Medžiaga  $G[1] = 150$  MPa 15

įtraukiama į sąrašo pirmą tuščią eilutę .

• Sluoksnis, esantis sąraše, gali būti panaikintas. Tuo tikslu naikintino sluoksnio

Didžiausią numerį turi išorinis sluoksnis  $t,$  mm Medžiaga Nr.  $\overline{1}$ 15  $G[1] = 150$  MPa  $G[1] = 150$  MPa 10 eilutė yra išrenkama **ir paspaudžiamas** ir paspaudžiamas <sup>– Ištrinti sluoksnį</sup> mygtukas.

Jei duomenų lentelėje nėra išrinktas joks sluoksnis, tai šis mygtukas – ištinti sluoksni bus neaktyvus.

• Programa, panaudodama įrašytų sluoksnių parametrus, šios srities apatiniame dešiniajame kampe pateikia projektuojamo strypo pjūvio eskizą

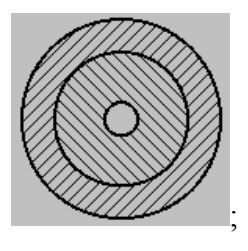

Išrinkto sluoksnio eilutę mygtukų  $\Box$  paspaudimais galima perkelti į reikiamą sąrašo vietą.

# Trečioje srityje **Apkrova ir strypo ilgis** reikia įvesti:

- Į laukelį <sup>Strypo sukimo momentas T. Nm: 120</sup> irašoma strypo sukimo momento skaitinė reikšmė.
- Į laukelį <sup>Strypo ilgis L. mm: 1000</sup> **ilgio ilgio skaitinė reikšmė.**

Ketvirtoje srityje **Nustatymai** galima pasirinkti:

- Itempimų epiūroje galima parodyti sluoksnių linijas. Tuo tikslu ijungiamas  $\Box$  [tempimų epiūroje rodyti sluoksnių linijas | jungiklis (21 pav.).
- Įtempimų epiūroje galima parodyti sluoksnių maksimalių įtempimų reikšmes. Tuo  $t$ ikslu iiungiamas  $\nabla$  ltempimų epiūroje rodyti sluoksnių maksimalių įtempimų reikšmes jungiklis. Jei jungiklis įjungtas, įtempimų epiūroje bus parodytos sluoksnių maksimalios įtempimų reikšmės (21 pav.).

Konstrukcijos duomenų įvedimas bus užbaigtas tada, kai bus nurodyti visų reikiamų sluoksnių storiai ir medžiagos bei strypo sukimo momentas ir strypo ilgis. Dabar galima atlikti strypo įtempimų skaičiavimus. Tuo tikslu pasirenkama **Darbas**⇒**Skaičiuoti** komanda. Taip pat galima paspausti F5 klavišą arba <sup>Jdx</sup> mygtuką.

Skaičiavimo rezultatai bus išvesti į atskirą dialogo langą (22 pav.). Šiame lange vartotojas gali atlikti toliau pateiktus veiksmus:

- Išrinktus duomenis galima nukopijuoti ir perkelti į MS Word tekstinį redaktorių meniu **Redaguoti**⇒**Kopijuoti** komandą, klavišų Ctrl+C derinio spustelėjimu arba  $m$ vgtuko  $\Box$  paspaudimu
- Skaičiavimo rezultatai į failą įrašomi **Bylos**⇒**Saugoti** komanda, klavišų derinio Ctrl+S spustelėjimu arba  $\blacksquare$  mygtuko paspaudimu.
- Skaičiavimo rezultatai išspausdinami popieriuje **Bylos**⇒**Spausdinti** komanda, klavišų derinio Ctrl+P spustelėjimu arba  $\bigcirc$ m $\mathcal{F}$ mvgtuko paspaudimu.

# 4.3. Sistemos instaliavimo dokumentas

Sistemos instaliavimo dokumentas sudarytas iš: programos instaliavimo instrukcija, reikalavimai programinei įrangai, sistemą sudarantys failai.

Programa pateikiama kaip failų rinkinys CD laikmenoje.

# 4.3.1. Programos instaliavimo instrukcija

- 1. Programa Windows Explorer išskleidžiate kompaktinio disko failų sąrašą. Jame surandate failą **Install\_dss.exe**. Du kartus spragtelėkite pele šį failą.
- 2. Ekrane pasirodys programos įdiegimo dialogo langas (26 pav).

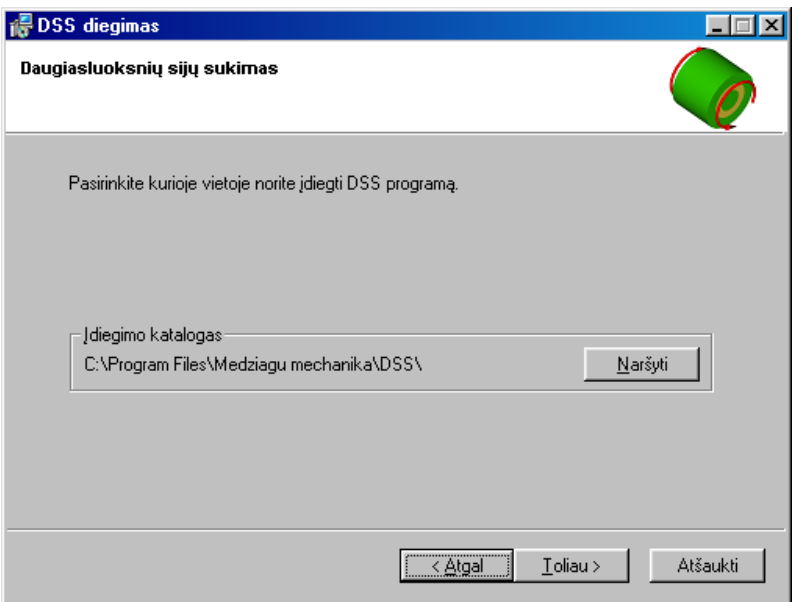

26 pav. Programos įdiegimo pradinis langas

- 3. Šiame dialogo lange (26 pav.) turite pasirinkti vietą, kurioje norite įdiegti šią programą. Tai galite padaryti paspaudę mygtuką **Naršyti**. Pagal numatymą programa bus įdiegta C:\Program Files\Medžiagų mechanika\DSS\.
- 4. Mygtukas **Toliau** (26 pav.) paspaudžiamas pasirinkus reikiamą programos įdiegimo vietą.
- 5. Ekrane pasirodys dialogo langas (27 pav.)

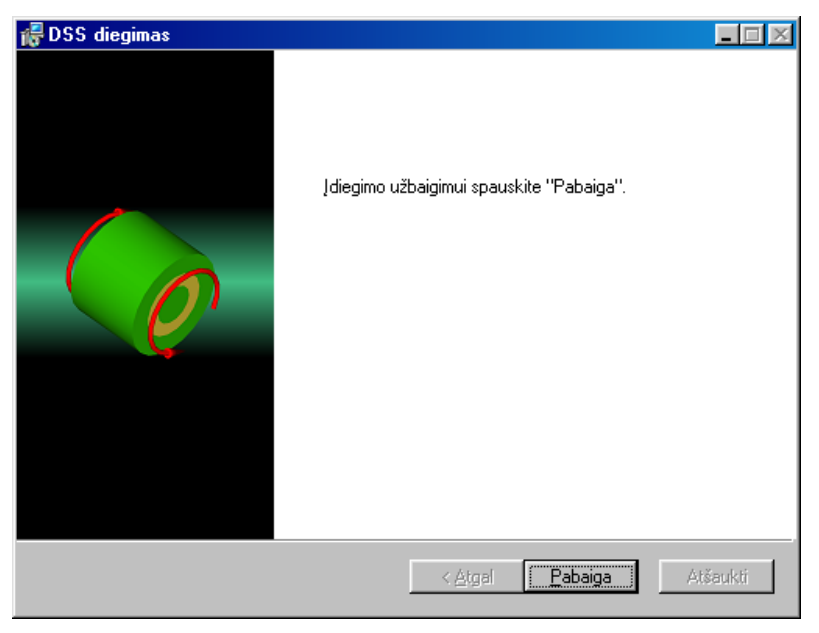

27 pav. Programos įdiegimo antrasis langas

6. Šiame dialogo lange (27 pav.) programos įdiegimo užbaigimui paspauskite mygtuką **Pabaiga**.

**Start**⇒**Programs** meniu sąraše atsiras nauja eilutė **Medžiagų mechanika** turinti submeniu: **Žinynai** ir **Daugiasluoksnių strypų sukimas**.

# 4.3.2. Reikalavimai programinei įrangai

- $\bullet$  Idiegta Windows 95 arba naujesnė Windows operacinė sistema;
- Pentium II 233 MHz;
- Atmintinė 64 MB RAM, 4 GB HDD, 4MB Video;
- Diskinis įrenginys CD-ROM (nebūtinas, jei yra prieiga lokaliame tinkle prie instaliacinio failo);
- Spausdintuvas (nebūtinas, jei yra prieiga lokaliame tinkle prie tinklinio spausdintuvo);
- Jame turi būti įdiegta Internet Naršyklė palaikanti html 4 ir JavaScript

# 4.3.3. Sistemą sudarantys failai

Programos instaliavimui vartotojas naudoja vienintelį instal\_dss.exe failą. Instaliavimo metu yra sukuriamas katalogas C:\Program Files\Medziagu mechanika\DSS ir į jį įkeliami šie failai:

- DSS.EXE paleidžiamasis failas;
- MSCOMCT2.OCX;
- MSHFLXGD.OCX;
- RICHTX32.OCX;
- DSS.CHM pagalbos failas.

# 5. PRODUKTO KOKYBĖS ĮVERTINIMAS

 Kokybės įvertinimui sudaryta anketa su keleta klausimų vartotojui. Anketos paskirtis patikrinti ar teisingai sudaryta vartotojo sąsaja, ar vartotojas intuityviai supranta sąsajoje pateiktą informaciją ir veiksmų seką.

Anketos tekstas:

Ar patogu įvesti šlyties modulių skaitines reikšmes?

Ar tenkina vartotoją konstrukcijos sluoksnių sudarymo ir tvarkymo priemonės?

Ar tenkina vartotoją skaičiavimo rezultatų pateikimas?

Ar tenkina vartotoją skaičiavimo rezultatų tikslumas?

Ar išsami pagalba vartotojui?

Praktinis šios programos panaudojimas.

Vartotojo pageidavimai:

Vartotojo sąsajai;

Konstrukcijos sudarymui;

Skaičiavimo tikslumui;

Rezultatų pateikimui.

Bendras programos įvertinimas.

# 6. IŠVADOS

- 1. Sudarytas originalus sukamų daugiasluoksnių strypų įtempimų pasiskirstymo skaičiavimo algoritmas, panaudojant žinomus mechanikos inžinerijos metodus.
- 2. Sukurta originali programa "Daugiasluoksnių strypų sukimas", kurios paskirtis atlikti skaičiavimus sukamiems daugiasluoksniams konstrukciniams elementams. Programa sudaryta Visual Basic 6.0 darbo aplinkoje.
- 3. Sudaryti išsamūs programos veikimo teisingumo patikrinimo pavyzdžiai.
- 4. Sudaryta visapusiška programos vartotojo instrukcija, skirta savarankiškai išmokti dirbti su šia programa.
- 5. Sudaryta programos instaliavimo instrukcija, skirta vartotojui arba sistemos administratoriui.
- 6. Projekte realizuotos tokios vartotojo darbą palengvinančios funkcijos: išsiskleidžiantis meniu, klavišų deriniai, mygtukai. Programa buvo kuriama taip, kad tenkintų visus vartotojo poreikius ir vartotų kuo mažiau kompiuterio resursų.

# 7. LITERATŪRA

- 1. Васильев В.В., Протасов В.Д. Композиционные материалы. М., 1990. 512 с.
- 2. Ross G.R., Ochoa O.O. Micromechanical Analysis of Hybrid Composites// Reinforced Plastics and Composites. 1996. No. 16, p. 828-836.
- 3. Chon T.W, Kelly A. Fibre composites// Materials Science and Engineering. 1976, No.1, p. 35−40.
- 4. Hollaway L. Polymers and polymers composites in construction. London, 1990. 275 p.
- 5. Марчюкайтис Г.В. Расчет увеличения бетона, пропитанного полимерами// Работоспособность строительных материалов в условиях воздействия различных эксплуатационных факторов: Межвузовский сборник, вып.1. – Казань, 1978. с. 82−85.
- 6. Schijve J. Multiple-Site Damage in Aircraft Fuselage Structures// Fatigue and Fracture of Engineering Materials and Structures, 1995. vol. 18, p. 329-344.
- 7. Madenci E., Ileri L., Starnes J. H., Jr. Analysis of a Pin-Loaded Hole in Composite Laminates Under Combined Bearing-Bypass and Shear Loading// Solids and Structure. No. 32. 1995. p. 2053-2062.
- 8. Марчюкайтис Г. Технологические направления в стрoительных композитах каpкасной структуры. – Вильнюс: Техника, 1985. – 144 с.
- 9. Наназашвили И.Х. Строительные материалы из древесно-цементной композиции. – Л.: Стройиздат, 1990. – 414 с.
- 10. Collin P. Some Trends in Swedish Bridge Construction// New Steel Construction, February, vol. 5, March 1997. p 18-21.
- 11. Lin W.J. Modern Computational Environments for Seismic Analysis of Highway Bridge Structures: dissertation. – Ph.D., University of Maryland, 1997. – 197 p.
- 12. Madenci E., Barut A. Dynamic Response of Thin Composite Shells Experiencing Nonlinear Elastic Deformations and Large Overall Motions, 1996. – 385 p.
- 13. Barut A., Madenci E., Tessler A. Nonlinear Elastic Deformations of Moderately Thick Laminated Shells Subjected to Large and Rapid Rigid-Body Motion// Finite Elements in Analysis and Design, 1996. p. 41-57.
- 14. Madenci E. Ir kt. Analysis of Composite Laminates with Multiple Fasteners// Solids and Structure, 1998. No. 35, p. 1793-1811.
- 15. Persson E., Madenci E., Eriksson I. Delamination Initiation of Laminates with Pin-Loaded Holes// Theory and Applied Fracture Mechanics, 1998. No. 30, p. 87-101.
- 16. Roberts S., Davidson R. Finite element analysis of composite laminates containing transversely embedded optical fiber sensors: Proc. 1st European Conf// Smart Structures and Materials. − Glasgow, 1992. p. 15-22.
- 17. Bathe K.J. Finite Element Procedures in Enginnering Analysis. − New Jersey: Prentice-Hall, 1982. – 165 p.
- 18. Belevičius R. Computes Algebra in Finite Element Method. Vilnius, 1994. -154 p.
- 19. Limonov V. A., Razin A. F., Mikel'sons M. Strength and fatigue limit of fabric base composites under combined static shear and cyclic compressive stresses// Mechanics of Composite Materials. – N.Y., 1992. vol. 28, No. 3, p. 229-236.
- 20. Briedis I. P., Faitel'son L. A. Development of strain in a cross-linked polymer in tension// Mechanics of Composite Materials. – N.Y., 1992. vol. 28, No. 5, p. 477-483.
- 21. Справочник по композиционным материалaм, T. 2/ Ред. Д.Любин. М., 1988. 579 с.
- 22. Banc L.C. Shear Coefficients for Thin Welded Composite Beams// Composite Structures, vol. 8, 1987, p. 47-61.
- 23. Васильев В. Механика конструкции из композитных материалов. М. 1988. 772 с.
- 24. Bareišis J., Paulauskas V. Calculation Methodics of Thin Welled Constructions Made of Composite Materials// Composite desing. Madride, 1993. p. 848-853.
- 25. Bareišis J., Paulauskas V. Daugiasluoksnių kompozicinių konstrukcinių elementų projektavimas: mokomoji knyga. – Kaunas, 1995, 48 p.
- 26. Garuckas D. Sluoksniuotų kompozicinių konstrukcinių elementų stiprumo ir standumo tyrimai: daktaro disertacija. Kaunas, 2000. – 117 p.
- 27. Bareišis J. Medžiagų mechanika: vadovėlis. Šiauliai, 2000. 228 p.
- 28. Bulavas A. Konstrukcinių elementų stiprumo apskaičiavimas: mokymo priemonė. Kaunas, 1992. – 104 p.
- 29. Čižas A. Medžiagų atsparumas (Konstrukcinių elementų mechanika). Vilnius, 1993. 408 p.
- 30. Slavėnas J. Sukimas: mokymo priemonė. Vilnius, 1979. 70 p.
- 31. Feodosjevas V. Medžiagų atsparumas. Vilnius, 1977. 524 p.
- 32. Starkus B. Visual Basic 6 Jūsų kompiuteryje. Kaunas: Smaltija, 2000. 284 p.
- 33. Ostreika A. Programavimo Visual Basic pagrindai: mokomoji knyga. Kaunas: Technologija, 2003. – 225 p.
- 34. Combimite [interaktyvus]. Kenny Ramage. 1999. [žiūrėta 2003-01-20]. Prieiga per Internetą: <http://www.afralisp.com/vba.htm>

# 8. SUMMARY

Program "The modeling of design of multi-layer construction elements subjected by turning" is created for students of mechanical engineering course and designers. Using this program it is possible to calculate inertia momentum of pole area, stiffness for shear, shear stresses, and maximum meanings of shear stress and twisting angle. The input parameters are shear modulus of materials, inner diameter of pivot, thickness and material of each layer, torsion moment and length of pivot. The output is initial data and results of calculation. In addition the diagram of distribution of stresses is drawn.

# 9. TERMINŲ IR SANTRUMPŲ ŽODYNAS

BEM – baigtinių elementų metodas.

DKE – daugiasluoksnis konstrukcinis elementas.

KE – konstrukcinis elementas.

# 10. PRIEDAI

**Programos langai** 

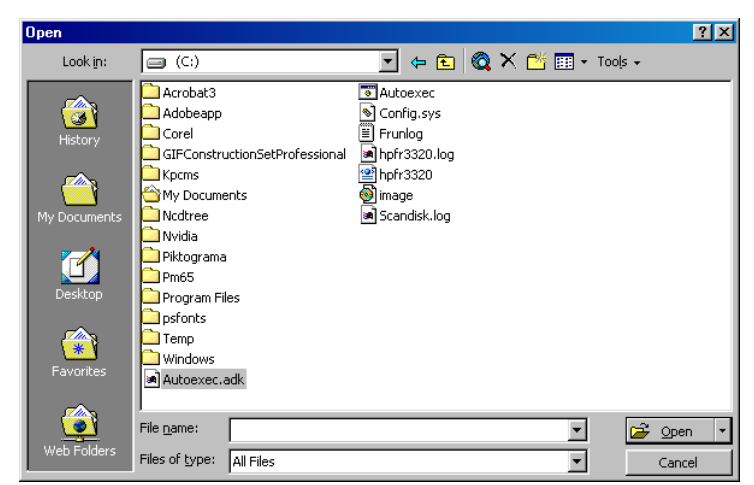

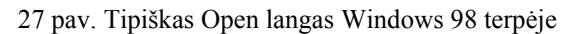

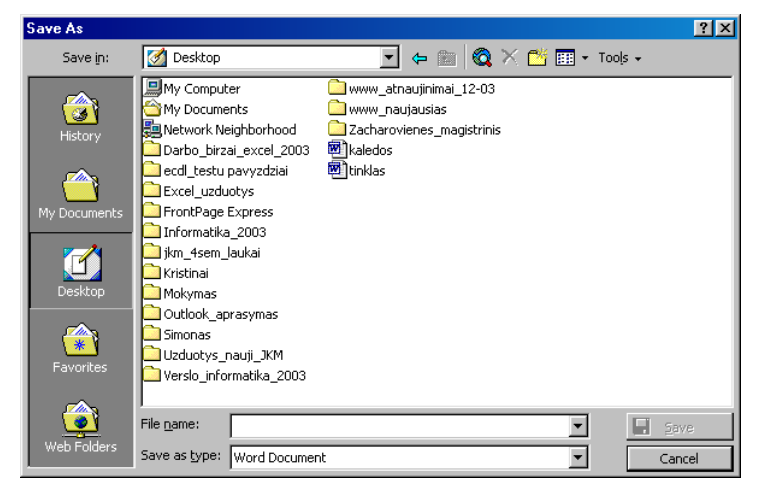

28 pav. Tipiškas Save As langas Windows 98 terpėje

### **Įvairių medžiagų tamprumo modulis E, MPa**

6 lentelė. Medžiagų tamprumo moduliai

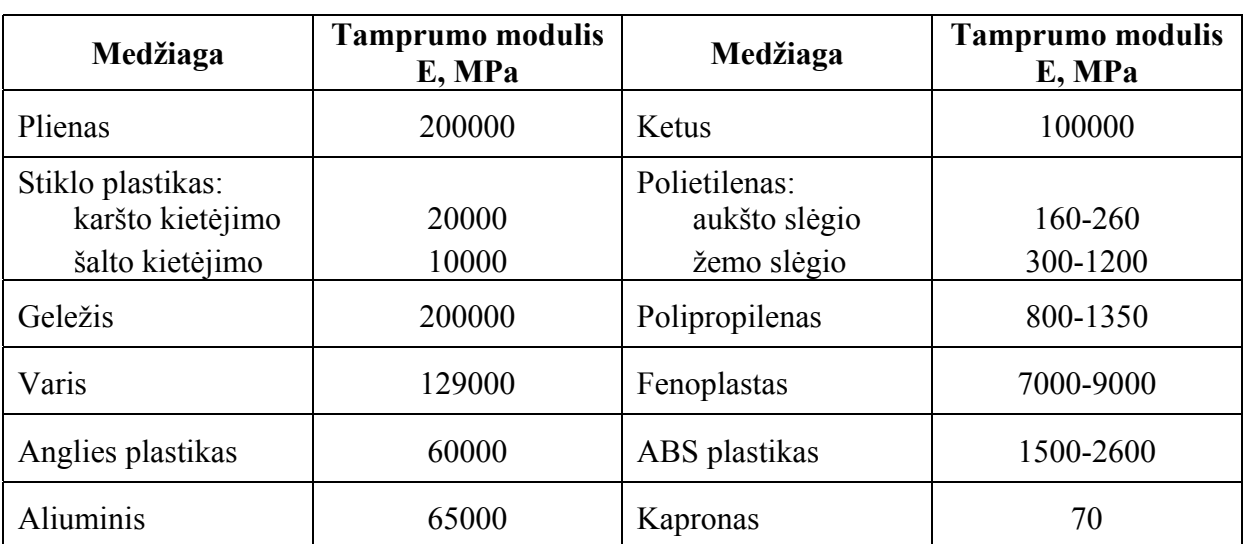

### **Sukamų strypų uždaviniai**

#### *1 uždavinys*

Duota:

Trisluoksnis vamzdis, kurio išorinis skersmuo  $d_1 = 120$  mm, o vidinis  $d_4 = 90$  mm, visu trijų sluoksnių storiai vienodi ir lygūs 5 mm, yra veikiamas sukimo momento *T*=5 kNm. Vamzdžio ilgis 2 m.

Rasti:

Įtempimų pasiskirstymą vamzdžio skerspjūvyje bei didžiausią jo susisukimo kampą, kai sluoksnių šlyties moduliai turi šias reikšmes:  $G_l$ =120⋅10<sup>4</sup> MPa;  $G_2$ =60⋅10<sup>4</sup> MPa;  $G_3 = 30.10^4$  MPa.

### Sprendimas

1. Nusibraižome vamzdžio skerspjūvį. Pažymime jį sudarančius sluoksnius ir būdinguosius taškus 1, 2, 3, 4, 5, 6, kurių įtempimų dydžius turime apskaičiuoti. Apskaičiuojame pagal formulę:

$$
\tau_j = \frac{T \cdot \rho \cdot G_i}{K};
$$

čia *j* – 1, ..., 2*n* (*n* – sluoksnių skaičius).

2. Apskaičiuojame sluoksnių polinius inercijos momentus:

$$
I_p = \frac{\pi}{32} (D^4 - d^4) = 0,098 (D^4 - d^4);
$$
  
\n
$$
I_{p1} = 0,098 (120^4 - 110^4) \cdot 10^{-12} = 5,88 \cdot 10^{-6} \text{ m}^4;
$$
  
\n
$$
I_{p2} = 0,098 (110^4 - 100^4) \cdot 10^{-12} = 4,55 \cdot 10^{-6} \text{ m}^4;
$$
  
\n
$$
I_{p3} = 0,098 (100^4 - 90^4) \cdot 10^{-12} = 3,38 \cdot 10^{-6} \text{ m}^4;
$$
  
\n
$$
I_{pk} = \sum_{i=1}^n I_{pi} = (5,88 + 4,55 + 3,338) \cdot 10^{-6} = 13,81 \cdot 10^{-6} \text{ m}^4;
$$

3. Apskaičiuojame vamzdžio skerspjūvio standumą sukimo atveju K

$$
K = \sum_{i=1}^{n} G_i \cdot I_{pi} = G_1 \cdot I_{p1} + G_2 \cdot I_{p2} + G_3 \cdot I_{p3};
$$
  
\n
$$
K = 120 \cdot 10^{10} \cdot 5{,}88 \cdot 10^{-6} + 60 \cdot 10^{10} \cdot 4{,}55 \cdot 10^{-6} + 30 \cdot 10^{10} \cdot 3{,}38 \cdot 10^{-6} = 1080 \cdot 10^{4} \text{ Nm}^{2};
$$

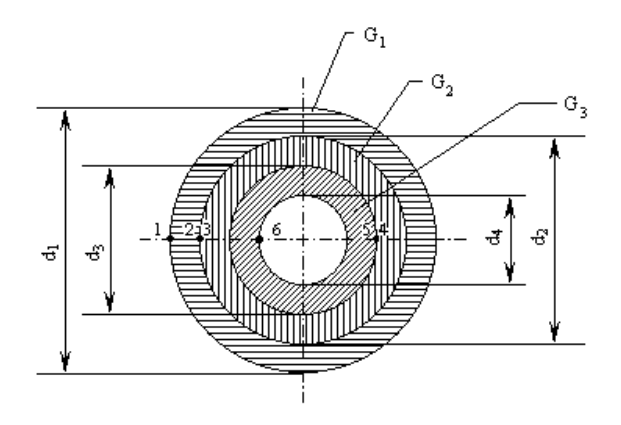

29 pav. Trisluoksnio vamzdžio skersinis pjūvis

4. Apskaičiuojame viso strypo ekvivalentinį šlyties modulį *Gk*:

$$
G_k = \frac{K}{I_{pk}} = \frac{1080 \cdot 10^4}{13,8 \cdot 10^{-6}} = 78,3 \cdot 10^4
$$
 MPa;

5. Randame tangentinių įtempimų būdinguosiuose vamzdžio skerspjūvio taškuose dydžius:

Taške 1:

$$
\tau_1 = \frac{5 \cdot 10^3 \cdot 60 \cdot 10^{-3} \cdot 120 \cdot 10^{10}}{1080 \cdot 10^4} = 32,95 \text{ MPa};
$$

Taške 2:

$$
\tau_2 = \frac{5 \cdot 10^3 \cdot 55 \cdot 10^{-3} \cdot 120 \cdot 10^{10}}{1080 \cdot 10^4} = 30,2 \text{ MPa};
$$

Taške 3:

$$
\tau_3 = \tau_2 \frac{G_2}{G_1} = 30,6 \cdot \frac{60}{120} = 15,1 \text{ MPa};
$$

 Tangentinių įtempimų kituose taškuose dydžius apskaičiuojame analogiškai ir gautus duomenis surašome į 7 lentelę.

7 lentelė. Tangentinių įtempimų reikšmės

| K·10 <sup>4</sup> | $G_k 10^4$ |       | $\tau_2$ | $\tau_3$ | $\tau_4$ |      | ۰o    | $\varphi_{\text{max}}$ 10 <sup>-5</sup> |
|-------------------|------------|-------|----------|----------|----------|------|-------|-----------------------------------------|
| 1080              | 78,3       | 32,95 | 30,2     | 1, 1, 1  | 13,73    | 6,86 | 6,177 | 0,25                                    |

6. Apskaičiuojame didžiausią susisukimo kampą  $\varphi_{\text{max}}$  pagal formulę:

$$
\varphi_{\text{max}} = \frac{T \cdot I}{K} = \frac{5000 \cdot 2}{1080 \cdot 10^4} = 0,25 \cdot 10^{-5};
$$

# Uždavinio sprendimas programa

Pradinių duomenų įrašymo langas

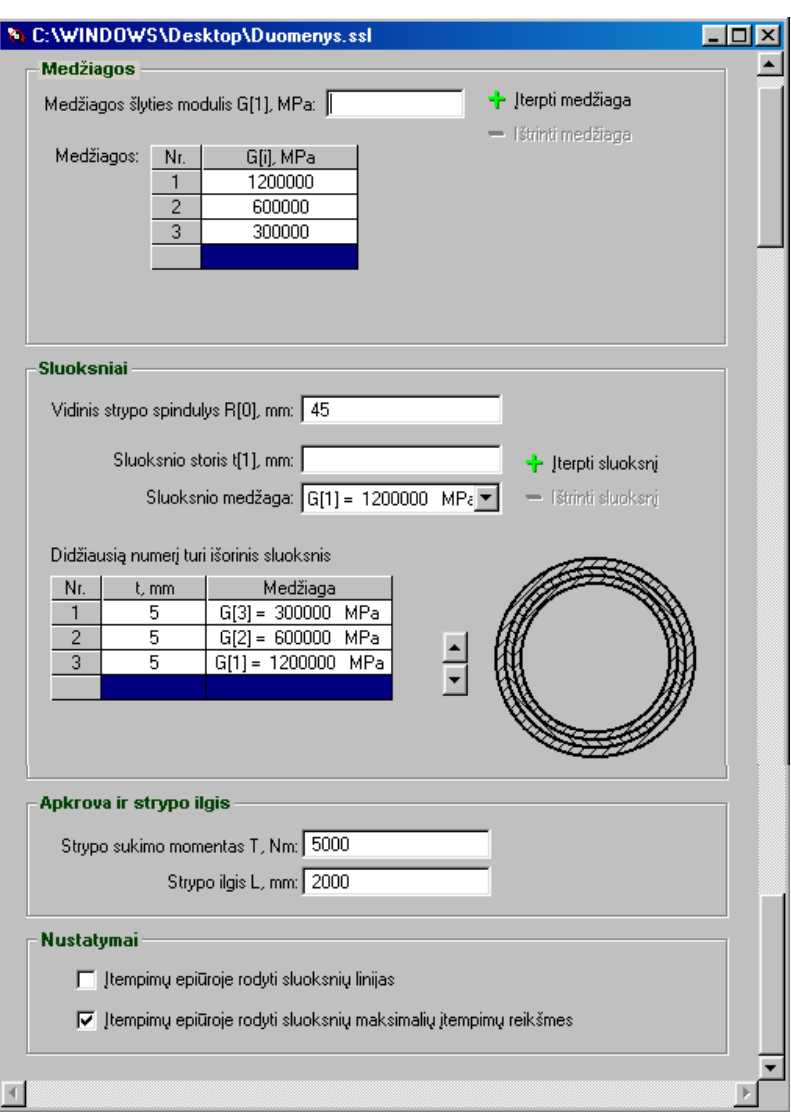

30 pav. Uždavinio pradinių duomenų suvedimas

# SKAIČIAVIMO REZULTATAI

Pradiniai duomenys

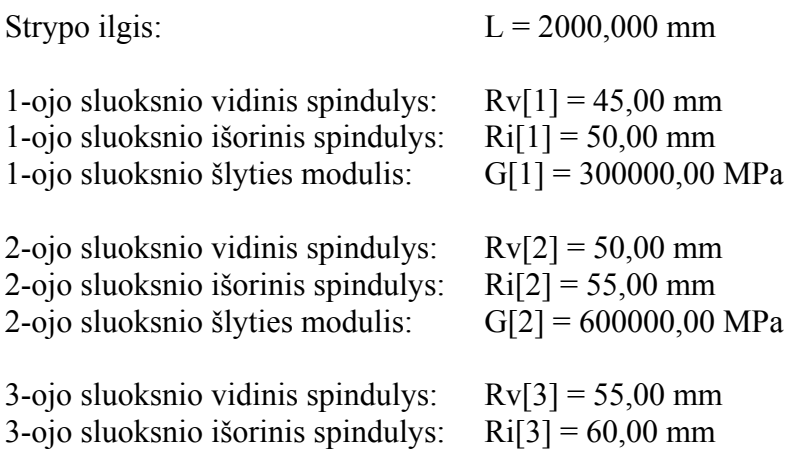

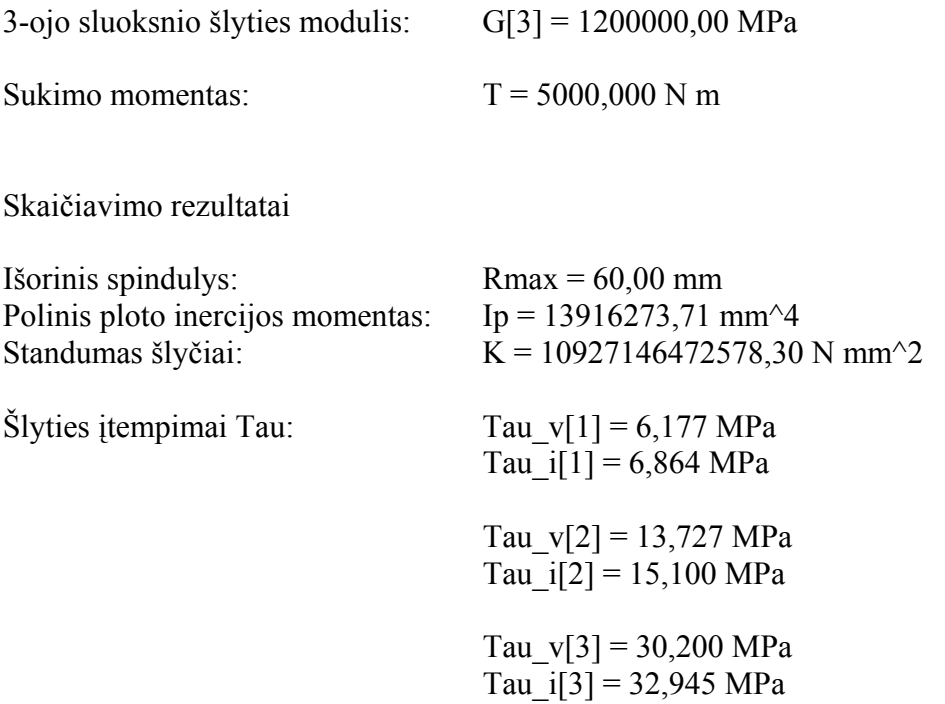

**Pastaba**: čia raidė 'v' žymi įtempimo reikšmę ties vidiniu sluoksnio spinduliu, o 'i' ties išoriniu.

Maksimalios šlyties įtempimo ir susisukimo kampo reikšmės: Tau\_max = 32,94547 MPa yra 3 sluoksnyje.  $f_{\text{max}} = 0,00000$  rad yra strypo paviršiuje.

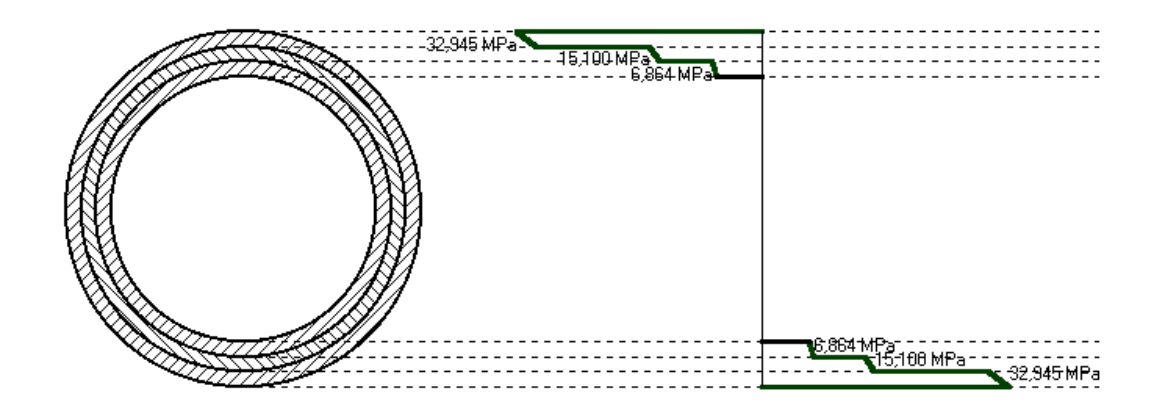

# Uždaviniai savarankiškam darbui

- 1. Apskaičiuoti tangentinius įtempimus, atsirandančius dvisluoksniame vamzdyje, kai jis veikiamas sukimo momento  $T=10$  kNm. Vamzdžio skersmenys:  $d_1=100$  mm,  $d_2=90$ mm,  $d_3$ =50 mm. Išorinio vamzdžio medžiagos  $G_1$ =10⋅10<sup>4</sup> MPa, o vidinio  $G_2$ =1⋅10<sup>5</sup> MPa. Vamzdžio ilgis 1,5 m.
- 2. Apskaičiuoti tangentinius įtempimus, atsirandančius dvisluoksniame vamzdyje, kai jis veikiamas sukimo momento *T*=10 kNm. Vamzdžio skersmenys:  $d_1$ =100 mm,  $d_2$ =90 mm,  $d_3$ =50 mm. Išorinio vamzdžio medžiagos  $G_1$ =1⋅10<sup>5</sup> MPa, o vidinio  $G_2$ =80⋅10<sup>4</sup> MPa. Vamzdžio ilgis 2 m.
- 3. Apskaičiuoti dvisluoksnio vamzdžio didžiausią deformaciją, jei: *G1*=500 MPa, *G2*=200 MPa,  $d_1 = 50$  mm,  $d_2 = 40$  mm,  $d_3 = 30$  mm  $T = 2$  kNm. Vamzdžio ilgis 2 m.

# *ANKETA*

Labai prašau Jūsų atsakyti į šios anketos klausimus. Nuoširdūs Jūsų atsakymai padės man išsiaiškinti programos kokybę.

1. Jūs esate:

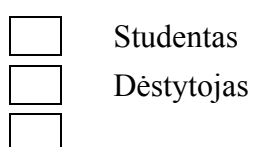

2. Ar patogu įvesti šlyties modulių skaitines reikšmes?

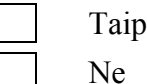

3. Ar tenkina vartotoją konstrukcijos sluoksnių sudarymo ir tvarkymo priemonės?

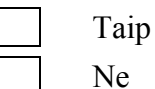

4. Ar tenkina vartotoją skaičiavimo rezultatų pateikimas?

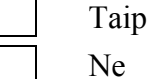

- 5. Ar tenkina vartotoją skaičiavimo rezultatų tikslumas?
	- Taip Ne
- 6. Ar išsami pagalba vartotojui?

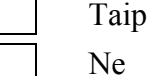

- 7. Praktinis šios programos panaudojimas:
	- Galima panaudoti praktikoje
		- Negalima panaudoti praktikoje
- 8. Vartotojo pageidavimai:

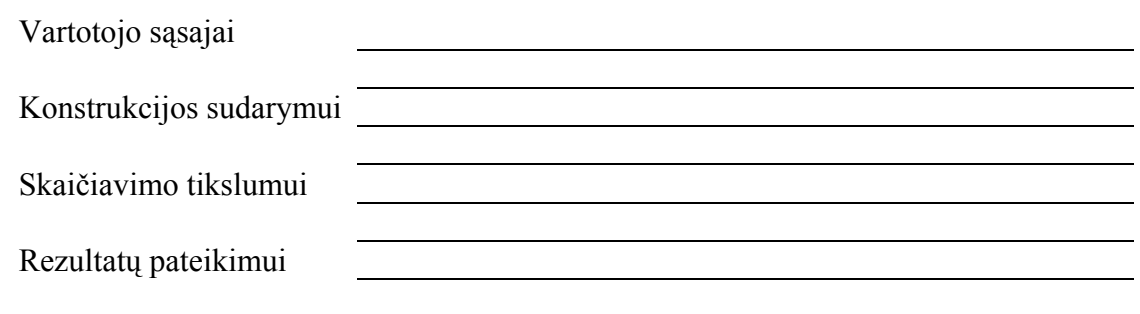

9. Bendras programos įvertinimas

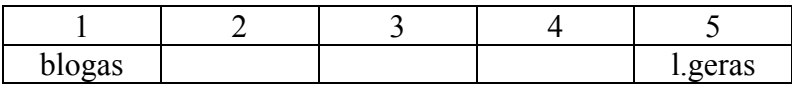

Dėkoju už atsakymus

### **Programos kodas**

Forma ApiePrograma – ApieProgrma.frm

**Private Sub Form\_Click()**  Unload Me **End Sub** 

**Private Sub Label1\_Click()** 

**End Sub** 

**Private Sub Label2\_Click()** 

**End Sub** 

**Private Sub Label3\_Click()** 

**End Sub** 

**Private Sub Label4\_Click()** 

**End Sub** 

**Private Sub Picture1\_Click()** 

**End Sub** 

Duomenų įvedimo langas – frmDocument (frmDocument.frm)

#### **Dim Top1, Top2, Top3, Top4, Left1 As Integer**

**Dim Rv()** As Double ' Vidinis sluoksnio spindulys **Dim Ri()** As Double ' Isorinis sluoksnio spindulys **Dim Ii() As Double** ' Sluoksnio ploto polinis inersijos momentas **Dim Gi() As Double** ' Sluoksniu slyties moduliai **Dim Ki() As Double** ' Sluoksniu standumai slytciai **Dim TauI() As Double** ' Itempimai sluoksnio isoriniame spindulyje **Dim TauV() As Double** ' Itempimai sluoksnio vidiniame spindulyje **Dim SkI() As String** ' Itempimu reiksme sluoksnio isoriniame spindulyje **Dim SkV() As String** ' Itempimu reiksme sluoksnio vidiniame spindulyje **Dim R0 As Double** ' Vidinis strypo spindulys **Dim t** As Double ' Sukimo momentas

**Dim L** As Double ' Strypo ilgis

**Dim Ip As Double** ' Skerspjuvio ploto polinis inercijos momentas

**Dim K** As Double ' Konstrukcijos standumas slyciai

**Dim TauMax As Double** ' maksimalus itempimai

**Dim kiek As Integer** ' Sluoksniu skaicius

#### **Public Sub IsrinktiEilute(kas As MSHFlexGrid, ByVal eNr As Integer)**

```
 kas.Row = eNr 
     kas.RowSel = eNr 
    kas.Col = 0kas.ColSel = kas.Cols - 1End Sub
```

```
Private Sub SukeistiVietomis(Nr1 As Integer, Nr2 As Integer) 
    If Nr1 > 0 And Nr1 < Sluoksn. Rows - 1 And Nr2 > 0 And Nr2 <Sluoksn.Rows - 1 Then 
        Sluoksn.Row = Nr1<br>Sluoksn.Col = 1:
                              bb1 = Sluoksn.Text
          Sluoksn.Col = 2: hh1 = Sluoksn.Text 
          Sluoksn.Row = Nr2 
         Sluoksn.Col = 1: bb2 = Sluoksn.Text<br>Sluoksn.Col = 2: hh2 = Sluoksn.Text
                              hh2 = Sluoksn.Text Sluoksn.Row = Nr1 
          Sluoksn.Col = 1: Sluoksn.Text = bb2 
          Sluoksn.Col = 2: Sluoksn.Text = hh2 
         Sluoksn.Row = Nr2 
         Sluoksn.Col = 1: Sluoksn.Text = bb1 
         Sluoksn.Col = 2: Sluoksn.Text = hh1 
         Skerspjuvis Picture1 
          IsrinktiEilute Sluoksn, Nr2 
     End If 
End Sub 
Public Function Slyties_modulis(pav As String) As Double 
    If pay = "" Then
         Slyties modulis = 0 Exit Function 
     End If 
    Dim i As Integer: i = 1While Mid(pav, i, 1) \langle \rangle "="
         i = i + 1 Wend 
    Slyties modulis = Val(Mid(pav, i + 1, Len(pav)))
End Function 
Private Sub Combo2_Click() 
     If Sluoksn.RowSel < Sluoksn.Rows - 1 Then 
          Sluoksn.Row = Sluoksn.RowSel 
          Sluoksn.Col = 2 
          Sluoksn.Text = Combo2.List(Combo2.ListIndex) 
          IsrinktiEilute Sluoksn, Sluoksn.RowSel 
     End If 
End Sub 
Private Sub Form_Activate() 
     fMainForm.mnuFileClose.Enabled = True 
     fMainForm.mnuFileSave.Enabled = True 
     fMainForm.mnuFileSaveAs.Enabled = True 
     fMainForm.mnuFilePrint.Enabled = False 
     fMainForm.mnuEditCut.Enabled = True 
     fMainForm.mnuEditCopy.Enabled = True 
     fMainForm.mnuEditPaste.Enabled = True 
     fMainForm.mnuDarbasSkaiciuoti.Enabled = True 
     fMainForm.tbToolBar.Buttons.Item(3).Enabled = True ' Saugoti
     fMainForm.tbToolBar.Buttons.Item(4).Enabled = True ' Uzdaryti 
     fMainForm.tbToolBar.Buttons.Item(6).Enabled = False ' Spausdinti 
     fMainForm.tbToolBar.Buttons.Item(8).Enabled = True ' Iskirpti 
     fMainForm.tbToolBar.Buttons.Item(9).Enabled = True ' Kopijuoti
     fMainForm.tbToolBar.Buttons.Item(10).Enabled = True ' Istatyti 
     fMainForm.tbToolBar.Buttons.Item(12).Enabled = True ' Skaiciuoti 
End Sub
```
**Private Sub Form\_Load()** 

```
 Combo2.Clear 
 Medz.Row = 0 
 Medz.Col = 0
```

```
 Medz.Text = "Nr." 
    Medz.Col = 1Medz.Text = "G[i], MPa" Sluoksn.Row = 0 
     Sluoksn.Col = 0 
     Sluoksn.Text = "Nr." 
     Sluoksn.Col = 1 
     Sluoksn.Text = "t, mm" 
     Sluoksn.Col = 2 
     Sluoksn.Text = "Medžiaga" 
    For i = 0 To 1
         Medz.Col = i 
         Medz.CellAlignment = flexAlignCenterCenter 
     Next 
    For i = 0 To 2
         Sluoksn.Col = i 
         Sluoksn.CellAlignment = flexAlignCenterCenter 
     Next 
     ' Sluoksn.Row = 1 ' Padarome aktyvia 1 eilute 
     Sluoksn.ColWidth(0) = 500 
     Sluoksn.ColWidth(1) = 1000 
     Sluoksn.ColWidth(2) = 1780 
     Medz.ColWidth(0) = 500 
    Medz.ColWidth(1) = 1500 Top1 = Frame1.Top 
     Top2 = Frame2.Top 
    T<sub>OD</sub>3 = Frame3.T<sub>OD</sub>Top4 = Frame4.Top Left1 = Frame1.Left 
     Medz.RowHeightMin = Medz.CellHeight 
     Sluoksn.RowHeightMin = Sluoksn.CellHeight 
     IsrinktiEilute Medz, Medz.Rows - 1 
     IsrinktiEilute Sluoksn, Sluoksn.Rows - 1 
     VScroll1.Top = 0 
     HScroll1.Left = 0 
     fMainForm.LanguSk = fMainForm.LanguSk + 1 
     fMainForm.Meniu_Mygtukai 
End Sub 
Private Sub Form_Unload(Cancel As Integer) 
     fMainForm.LanguSk = fMainForm.LanguSk - 1 
     fMainForm.Meniu_Mygtukai 
End Sub 
Private Sub Form_Resize() 
     On Error Resume Next 
     VScroll1.Height = Me.ScaleHeight - HScroll1.Height 
     VScroll1.Left = Me.ScaleWidth - VScroll1.Width 
    vkiek = 2 * Frame1.Top + Frame4.Top + Frame4.Height + HScroll1.Height -
Me.ScaleHeight 
     VScroll1.Max = vkiek 
     If vkiek <= 0 Then 
          VScroll1.Enabled = False 
     Else 
         VScroll1.Enabled = True 
     End If 
     HScroll1.Width = Me.ScaleWidth - VScroll1.Width 
     HScroll1.Top = Me.ScaleHeight - HScroll1.Height 
     hkiek = 2 * Frame1.Left + Frame1.Width + VScroll1.Width - Me.ScaleWidth 
     HScroll1.Max = hkiek 
     If hkiek <= 0 Then
```

```
 HScroll1.Enabled = False 
 Else 
     HScroll1.Enabled = True 
 End If
```
#### **End Sub**

' Tikrina ar TextBox'o reiksme yra teigiama ir didesne uz nuli. Jei taip ' grazina True, priesingu False, isveda pranesima ir suaktyvina TextBox'a.

#### **Private Function TestText0(txt As TextBox, Pranes As String) As Boolean**

```
txt. Text = Replace (txt. Text, ", ", ".")
sk = Val(txt.Text) If sk <= 0 Or Not IsNumeric(txt.Text) Then 
     Pranesimas = Pranes & Chr(13) & "Prašome pataisyti." 
     kas = MsgBox(Pranesimas, vbOKOnly + vbExclamation, "Pranešimas") 
     TextGotFocus txt 
     txt.SetFocus 
     TestText0 = False 
     Exit Function 
 End If 
 TestText0 = True
```
#### **End Function**

' Tikrina ar TextBox'o reiksme yra teigiama arba lygi nuliui. Jei taip grazina True, ' priesingu False, isveda pranesima ir suaktyvina TextBox'a.

#### **Private Function TestText1(txt As TextBox, Pranes As String) As Boolean**

```
txt.Text = Replace(txt.Text, ",", ".")
    sk = Val(txt.Text)If (sk < 0) Or (IsNumeric(txt.Text) = False) Then
         Pranesimas = Pranes & Chr(13) & "Prašome pataisyti." 
         kas = MsgBox(Pranesimas, vbOKOnly + vbExclamation, "Pranešimas") 
         TextGotFocus txt 
         txt.SetFocus 
         TestText1 = False 
         Exit Function 
     End If 
     TestText1 = True 
End Function
```

```
Public Sub TextGotFocus(txt As TextBox) 
      txt.SelStart = 0
```

```
 txt.SelLength = Len(txt.Text) 
End Sub
```

```
Private Sub SluoksnioNr(Nr As Integer)
```

```
 Label4.Caption = "Sluoksnio storis t[" & CStr(Nr) & "], mm: " 
End Sub
```
#### **Private Sub HorizScrolling()**

 Frame1.Left = Left1 - HScroll1.Value  $Frame2.$ Left =  $Frame1.$ Left  $Frame3.Left = Frame1.Left$  $Frame4.Left = Frame1.Left$ 

#### **End Sub**

**Private Sub HScroll1\_Change()**  HorizScrolling **End Sub Private Sub HScroll1\_Scroll()** 

```
 HorizScrolling 
End Sub
```
#### **Private Sub Medz\_Click()**

```
 If Medz.RowSel <> (Medz.Rows - 1) Then 
     Toolbar1.Buttons.Item(2).Enabled = True 
 Else 
     Toolbar1.Buttons.Item(2).Enabled = False 
 End If 
 Medz.Row = Medz.RowSel 
Medz.Col = 1 Text1.Text = Medz.Text 
 MedziagosNr Medz.Row 
 IsrinktiEilute Medz, Medz.RowSel
```
#### **End Sub**

#### **Private Sub Medz\_KeyDown(KeyCode As Integer, Shift As Integer)**

```
 If KeyCode = vbKeyDelete Then Atimti_Medziaga 
End Sub
```
#### **Private Sub Sluoksn\_Click()**

```
 If Sluoksn.RowSel <> (Sluoksn.Rows - 1) Then 
         Toolbar2.Buttons.Item(2).Enabled = True 
     Else 
         Toolbar2.Buttons.Item(2).Enabled = False 
     End If 
     Sluoksn.Row = Sluoksn.RowSel 
     Sluoksn.Col = 1 
     Text3.Text = Sluoksn.Text 
     Sluoksn.Col = 2 
     Dim i As Integer 
     If Sluoksn.Row <> Sluoksn.Rows - 1 Then 
        For i = 0 To Combo2. ListCount
              If Combo2.List(i) = Sluoksn.Text Then 
                  Combo2.ListIndex = i 
                  Exit For 
              End If 
         Next 
     End If 
     SluoksnioNr Sluoksn.Row 
     IsrinktiEilute Sluoksn, Sluoksn.RowSel 
End Sub
```

```
Private Sub Sluoksn_KeyDown(KeyCode As Integer, Shift As Integer) 
     If KeyCode = vbKeyDelete Then Atimti_Sluoksni 
End Sub
```

```
Private Sub Text1_GotFocus() 
    Text1.Taq = 1End Sub
```
**Private Sub Text1\_LostFocus()**   $Text1.Taq = 0$ **End Sub** 

```
Private Sub Text1_KeyPress(KeyAscii As Integer) 
    If KevAscii = 13 Then
          If Medz.Row < Medz.Rows - 1 Then 
               Keisti_Medziaga 
          Else 
               Prideti_Medziaga 
          End If 
     End If 
End Sub
```

```
Private Sub Text2_GotFocus() 
     Text2.Tag = 1End Sub 
Private Sub Text2_LostFocus() 
     Text2.Taq = 0End Sub 
Private Sub Text2_KeyPress(KeyAscii As Integer) 
      If KeyAscii = 13 Then 
          If TestText1(Text2, "Vidinis strypo spindulys turi būti didesnis 
arba lygus 0!") Then 
               Skerspjuvis Picture1 
          End If 
     End If 
End Sub 
Private Sub Text3_GotFocus() 
    Text3.Tag = 1End Sub 
Private Sub Text3_LostFocus() 
    Text3.Taq = 0End Sub 
Private Sub Text3_KeyPress(KeyAscii As Integer) 
     If KeyAscii = 13 Then
          slnr = Sluoksn.RowSel 
          If slnr < Sluoksn.Rows - 1 Then 
               Keisti_Sluoksni 
          Else 
               Prideti_Sluoksni 
          End If 
     End If 
End Sub 
Private Sub Text4_GotFocus() 
    Text4.Taq = 1End Sub 
Private Sub Text4_LostFocus() 
    Text4.Taq = 0End Sub 
Private Sub Text5_GotFocus() 
     Text5.Tag = 1End Sub 
Private Sub Text5_LostFocus() 
     Text5.Tag = 0End Sub 
Private Sub Toolbar1_ButtonClick(ByVal Button As MSComctlLib.Button) 
      On Error Resume Next 
      Select Case Button.Key 
          Case "Plius" 
               Prideti_Medziaga 
          Case "Minus" 
               Atimti_Medziaga 
     End Select 
End Sub
```
#### **Private Function Medziagos\_Pavadinimas(ByVal Nr As Integer, ByVal sk As String) As String**  Medziagos Pavadinimas = "G[" & CStr(Nr) & "] = " & sk & " MPa" **End Function**

#### **Private Sub MedziagosNr(Nr As Integer)**

Label2.Caption = "Medžiagos šlyties modulis G[" & CStr(Nr) & "], MPa: " **End Sub** 

#### **Private Sub Prideti\_Medziaga()**

```
 If Not TestText0(Text1, "Medžiagos šlyties modulis turi būti teigiamas 
ir didesnis už 0!") Then Exit Sub 
    Medz.Row = Medz.Rows - 1 
   Medz.Col = 0 Medz.Text = Medz.Row 
   Medz.Col = 1 Medz.Text = Text1.Text 
    For i = 0 To 1
         Medz.Col = i 
        Medz.CellAlignment = flexAlignCenterCenter 
    Next 
     kelintas = Combo2.ListIndex 
    If kelintas < 0 Then kelintas = 0
     Combo2.Clear 
    Medz.Col = 1 
    For i = 1 To Medz. Rows - 1
         Medz.Row = i 
         Combo2.AddItem Medziagos_Pavadinimas(i, Medz.Text) 
     Next i 
     Combo2.ListIndex = kelintas 
     Medz.Rows = Medz.Rows + 1 
    MedziagosNr Medz.Rows - 1
     Text1.Text = "" 
     IsrinktiEilute Medz, Medz.Rows - 1 
     Text1.SetFocus 
End Sub
```
#### **Private Sub Atimti\_Medziaga()**

```
 If Medz.RowSel = Medz.Rows - 1 Then Exit Sub 
     Mkuris = Medz.RowSel 
     Skuris = Sluoksn.RowSel 
     Medz.Col = 1 
     mpav = Medziagos_Pavadinimas(Mkuris, Medz.Text) 
     ' Tikrinu ar medziaga nera naudojama 
     Dim i As Integer 
     Dim MedzYra As Boolean 
     MedzYra = False 
     Sluoksn.Col = 2 
    For i = 1 To Sluoksn. Rows - 2
         Sluoksn.Row = i 
         If Sluoksn.Text = mpav Then 
             MedzYra = True 
             Exit For 
         End If 
     Next 
     If MedzYra Then 
        x = MsgBox("Medžiaga " & mpay & "' yra naudojama." , vboKOnly +vbExclamation, "Pranešimas") 
         IsrinktiEilute Medz, Mkuris 
         IsrinktiEilute Sluoksn, Skuris 
         Exit Sub 
     End If 
     ' Trinu medziaga 
     Medz.RemoveItem Mkuris 
     Medz.Row = Mkuris
```

```
 Text1.Text = Medz.Text 
Medz.Col = 0For i = 1 To Medz. Rows - 2
     Medz.Row = i 
    Medz.Text = CStr(i) Next i 
 aktyvsl = Combo2.List(Combo2.ListIndex) 
 Combo2.Clear 
 Medz.Col = 1 
For i = 1 To Medz. Rows - 2
     Medz.Row = i 
     Combo2.AddItem Medziagos_Pavadinimas(i, Medz.Text) 
 Next i 
 Combo2.ListIndex = 0 
 IsrinktiEilute Medz, Mkuris 
 If Mkuris = Medz.Rows - 1 Then 
     Toolbar1.Buttons.Item(2).Enabled = False 
 End If 
 IsrinktiEilute Sluoksn, Skuris 
 Text1.SetFocus
```
#### **End Sub**

#### **Private Sub Keisti\_Medziaga()**

```
 If Not TestText0(Text1, "Medžiagos šlyties modulis turi būti teigiamas 
ir didesnis už 0!") Then Exit Sub 
     Medz.Row = Medz.RowSel 
    Medz.Col = 1 SenaMedz = Medziagos_Pavadinimas(Medz.RowSel, Medz.Text) 
     ' Atnaujinu sluoksni 
     Medz.Text = Text1.Text 
     ' Taisau sluoksniu sarasa 
     Dim slnr As Integer 
     slnr = Sluoksn.RowSel 
     Sluoksn.Col = 2 
    For i = 1 To Sluoksn. Rows - 2
         Sluoksn.Row = i 
         If Sluoksn.Text = SenaMedz Then 
             Sluoksn.Text = Medziagos_Pavadinimas(Medz.Row, Medz.Text) 
         End If 
     Next 
     IsrinktiEilute Medz, Medz.Rows - 1 
     IsrinktiEilute Sluoksn, slnr 
    MedziagosNr Medz.Rows - 1
    Text1.Text = "" Text1.SetFocus
```
#### **End Sub**

#### **Private Sub Toolbar2\_ButtonClick(ByVal Button As MSComctlLib.Button)**

```
 On Error Resume Next 
 Select Case Button.Key 
     Case "Plius" 
         Prideti_Sluoksni 
    Case "Minus"
         Atimti_Sluoksni 
 End Select
```
#### **End Sub**

#### **Private Sub Prideti\_Sluoksni()**

```
 If Not TestText0(Text3, "Sluoksnio storis t negali būti mažesnis už 
0!") Then Exit Sub 
     If Combo2.Text = "" Then 
         kaip = MsgBox("Prašome parinkti sluoksnio medžiagą.", vbOKOnly + 
vbExclamation, "Pranešimas") 
         Combo2.SetFocus
```

```
 Exit Sub 
 End If 
 Sluoksn.Row = Sluoksn.Rows - 1 
Sluoksn.Col = 0 Sluoksn.Text = Sluoksn.Row 
 Sluoksn.Col = 1 
 Sluoksn.Text = Text3.Text 
 Sluoksn.Col = 2 
 Sluoksn.Text = Combo2.Text 
For i = 0 To 2
     Sluoksn.Col = i 
     Sluoksn.CellAlignment = flexAlignCenterCenter 
 Next 
 Sluoksn.Rows = Sluoksn.Rows + 1 
 SluoksnioNr Sluoksn.Rows - 1 
 Skerspjuvis Picture1 
 IsrinktiEilute Sluoksn, Sluoksn.Rows - 1 
Text3.Text = "" Text3.SetFocus
```
#### **End Sub**

#### **Private Sub Atimti\_Sluoksni()**

```
 If Sluoksn.RowSel <> (Sluoksn.Rows - 1) Then 
     Dim SNr As Integer: SNr = Sluoksn.RowSel 
     Sluoksn.RemoveItem Sluoksn.RowSel 
     kuris = Sluoksn.RowSel 
     Sluoksn.Col = 0 
    For i = 1 To Sluoksn. Rows - 2
          Sluoksn.Row = i 
          Sluoksn.Text = i 
    N \triangle v t i
     Sluoksn.RowSel = kuris 
     Skerspjuvis Picture1 
 End If 
 Text3.SetFocus
```
#### **End Sub**

#### **Private Sub Keisti\_Sluoksni()**

```
 If Not TestText0(Text3, "Sluoksnio storis t negali būti mažesnis už 
0!") Then Exit Sub 
     If Combo2.Text = "" Then 
         kaip = MsgBox("Prašome parinkti sluoksnio medžiagą.", vbOKOnly + 
vbExclamation, "Pranešimas") 
         Combo2.SetFocus 
         Exit Sub 
     End If 
     Sluoksn.Row = Sluoksn.RowSel 
     Sluoksn.Col = 1 
     Sluoksn.Text = Text3.Text 
     Sluoksn.Col = 2 
     Sluoksn.Text = Combo2.Text 
     Skerspjuvis Picture1 
    SluoksnioNr Sluoksn. Rows - 1
     IsrinktiEilute Sluoksn, Sluoksn.Rows - 1 
    Text3.Text = "" Text3.SetFocus 
End Sub
```
## **Private Sub VerticalScrolling()**

 $Frame1.Top = Top1 - VScroll1.Value$  Frame2.Top = Top2 - VScroll1.Value Frame3.Top = Top3 - VScroll1.Value Frame4.Top = Top4 - VScroll1.Value **End Sub** 

```
Private Sub UpDown1_DownClick() 
     SukeistiVietomis Sluoksn.RowSel, Sluoksn.RowSel + 1 
End Sub 
Private Sub UpDown1_UpClick() 
     SukeistiVietomis Sluoksn.RowSel, Sluoksn.RowSel - 1 
End Sub 
Private Sub VScroll1_Change() 
     VerticalScrolling 
End Sub 
Private Sub VScroll1_Scroll() 
     VerticalScrolling 
End Sub 
Public Function PradiniaiDuomenys() As Boolean 
     PradiniaiDuomenys = True 
     Skuris = Sluoksn.RowSel 
     kiek = Sluoksn.Rows - 3 
     ReDim Rv(kiek) 
     ReDim Ri(kiek) 
     ReDim Ii(kiek) 
     ReDim Gi(kiek) 
     ReDim Ki(kiek) 
     ReDim TauI(kiek) 
     ReDim TauV(kiek) 
     ReDim SkI(kiek) 
     ReDim SkV(kiek) 
    R0 = Val(Text2.Text) ' Nuskaitau sluoksniu informacija 
    For j = 0 To kiek
        Sluoksn.Row = j + 1 Sluoksn.Col = 1 
         If j = 0 Then
             Rv(j) = R0 Else 
             Rv(j) = Ri(j - 1) End If 
         ti = Val(Sluoksn.Text) 
        Ri(j) = Rv(j) + ti Sluoksn.Col = 2 
        Gi(j) = Val(Slyties modulis(Sluoksn.Text))
     Next 
     IsrinktiEilute Sluoksn, Skuris 
     If Not TestText0(Text4, "Sukimo momentas T turi nebūti lygus 0.") Then 
         PradiniaiDuomenys = False 
         Exit Function 
     End If 
    t = Val(Text4, Text) If Not TestText0(Text5, "Strypo ilgis L turi būti didesnis už 0.") Then 
         PradiniaiDuomenys = False 
         Exit Function 
     End If 
    L = Val(Text5.Text)End Function
```
' Pagrindiniu parametru nustatymas

#### **Public Sub Skaiciuoti()**

 Dim PI As Double: PI = 3.14159265358979  $K = 0$ 

```
I_{\mathcal{D}} = 0For j = 0 To kiek
     \text{Ii}(j) = \text{PI} * (\text{Ri}(j) \land 4 - \text{Rv}(j) \land 4) / 2#Ip = Ip + Ii(j)Ki(j) = Gi(j) * Ii(j)
     K = K + Ki(j) Next
```
#### **End Sub**

**Public Function SkaiciavimoRezultatai() As String** 

```
 On Error Resume Next 
     ' Isvedu skaiciavimo rezultatus 
    Dim endl As String: endl = Chr(13) & Chr(10) Dim Text As String 
     Text = "PRADINIAI DUOMENYS" & endl & endl 
    Text = Text & "Strypo ilgis L = " & Format(L, "0.000") & " mm" & endl &
endl 
    For i = 0 To kiek
        kk = CStr(i + 1) kuris = kk & "-o sluoksnio " 
        Text = Text & kuris & "vidinis spindulys Rv[" & kk & "] = " &
Format(Rv(i), "0.00") & " mm" & endl 
        Text = Text & kuris & "išorinis spindulys Ri[" & kk & "] = " &
Format(Ri(i), "0.00") & " mm" & endl 
        Text = Text & kuris & "šlyties modulis G[" & kk & "] = " &
Format(Gi(i), "0.00") \& " MPa" \& endl \& endl
    Next 
    Text = Text & "Sukimo momentas T = " & Format(t, "0.000") & " N m" &
endl & endl & endl 
     Text = endl & Text & "SKAIČIAVIMO REZULTATAI" & endl & endl 
     Text = Text & "Išorinis spindulys Rmax = " & Format(Ri(kiek), "0.00") & 
" mm" & endl 
    Text = Text & "Polinis ploto inercijos momentas Ip = " & Format(Ip,
"0.00") & " mm^4" & endl 
    Text = Text & "Standumas šlyčiai K = " & Format (K, "0.00") & " N mm^2"
& endl & endl 
     Text = Text & "Šlyties įtempimai Tau:" & endl & endl 
    TauMax = 0 Dim TauMaxSl As String: TauMaxSl = "0" 
    For i = 0 To kiek
        kk = CStr(i + 1)TauV(i) = 1000 * t * Rv(i) * Gi(i) / K
        If Abs(TauV(i)) > Abs(TauMax) Then
            TauMax = TauV(i)TauMaxS1 = kk End If 
        SkV(i) = Format(TauV(i), "0.000 MPa")Text = Text & "Tau_v[" & kk & "] = " & SkV(i) & endl
        TauI(i) = 1000 * t^{-*} Ri(i) * Gi(i) / K
        If Abs(TauI(i)) > Abs(TauMax) Then
            TauMax = TauI(i) TauMaxSl = kk 
         End If 
        SkI(i) = Format(TauI(i), "0.000 MPa")
        Text = Text & "Tau i[" & kk & "] = " & SkI(i) & endl & endl
     Next 
     Text = Text & "Pastaba: čia raidė 'v' žymi įtempimo reikšmę ties 
vidiniu sluoksnio spinduliu, o 'i' - ties išoriniu." & endl & endl 
     Text = Text & "Maksimalios šlyties įtempimo ir susisukimo kampo 
reikšmės:" & endl 
    Text = Text & "Tau max = " & Format(TauMax, "0.00000") & " MPa yra " &
TauMaxSl & " sluoksnyje." & endl 
    fiMax = t * L / K
```
```
Text = Text & "fi max = " & Format(fiMax, "0.00000") & " rad yra strypo
paviršiuje." \& endl \& endl
     SkaiciavimoRezultatai = Text 
     Dim RodytiLinijas As Boolean, RodytiReiksmes As Boolean 
     If Check1.Value = 1 Then RodytiLinijas = True Else RodytiLinijas = 
False 
     If Check2.Value = 1 Then RodytiReiksmes = True Else RodytiReiksmes = 
False 
    SkerspjuvisItemp Picture2, 50, RodytiLinijas, RodytiReiksmes
     Clipboard.Clear 
     Clipboard.SetData Picture2.Image 
     'Grafikas = Picture2.Picture 
End Function
```
' Braizo skerspjuvi

```
Public Sub Skerspjuvis(pav As PictureBox, Optional dx As Integer = 20) 
     kuriss = Sluoksn.RowSel 
     Dim SluoksniuSk As Integer, X0 As Integer, Y0 As Integer 
     Dim Plotis As Integer, Aukstis As Integer 
     pav.FillStyle = vbFSSolid 
     pav.FillColor = pav.BackColor 
     pav.ForeColor = pav.BackColor 
     pav.Line (0, 0)-(pav.ScaleWidth, pav.ScaleHeight), pav.BackColor, B 
     SluoksniuSk = Sluoksn.Rows - 3 
     If SluoksniuSk < 0 Then Exit Sub 
     Dim MaxX As Double, MaxY As Double, Mastelis As Double 
     ReDim Ri(SluoksniuSk) 
    MaxX = 0#MaxY = 0# pav.DrawWidth = 2 
     pav.ForeColor = 0 
     pav.FillColor = 0 
     pav.FillStyle = vbUpwardDiagonal 
    Plotis = pav.ScaleWidth - 2 * dxAukstis = pav.ScaleHeight - 2 * dxR0 = Val(Text2.Text)If R0 < 0 Then R0 = 0For i = 0 To SluoksniuSk
        Sluoksn.Row = i + 1 Sluoksn.Col = 1 
        If i = 0 Then
             Ri(i) = R0 + Val(Sluoksn.Text) 
         Else 
            Ri(i) = Ri(i - 1) + Val(Sluoksn.Text) End If 
        MaxX = Ri(i) Next i 
    mx = Plotis / (2# * MaxX)my = Aukstis / (2# * MaxX)If mX > mY Then Mastelis = mY Else Mastelis = mXX0 = Plotis / 2# + dx
    Y0 = Aukstis / 2# + dx
     For i = SluoksniuSk To 0 Step -1 
         If pav.FillStyle = vbUpwardDiagonal Then 
             pav.FillStyle = vbDownwardDiagonal 
         Else 
             pav.FillStyle = vbUpwardDiagonal 
         End If 
        Rii = Mastelis * Ri(i)
         pav.Circle (X0, Y0), Rii 
        If i > 0 Then
             St = pav.FillStyle 
             Sp = pav.FillColor
```

```
 pav.FillStyle = vbFSSolid 
          pav.FillColor = pav.BackColor 
         \overline{p}av.Circle (X0, Y0), Mastelis * Ri(i - 1)
          pav.FillStyle = St 
          pav.FillColor = Sp 
     End If 
 Next i 
If R0 > 0 Then
     Rii = Mastelis * R0 
     pav.FillStyle = vbFSSolid 
     pav.FillColor = pav.BackColor 
     pav.Circle (X0, Y0), Rii 
 End If 
 IsrinktiEilute Sluoksn, kuriss
```
' Braizo skerspjuvi ir itempimu pasiskirstyma jame

```
Public Sub SkerspjuvisItemp(pav As PictureBox, Optional dx As Integer = 50, _ 
             Optional RodytiLin As Boolean, Optional RodytiReiks As Boolean) 
     kuriss = Sluoksn.RowSel 
     Dim X0 As Integer, Y0 As Integer 
     Dim Plotis As Integer, Aukstis As Integer, X0I As Integer, X0sk As 
Integer 
     Dim MaxSkIlgis As Integer, Daugiklis As Integer, MaxSk As Integer 
     MaxSkIlgis = 0 
    MaxSk = 0 pav.FillStyle = vbFSSolid 
     pav.FillColor = pav.BackColor 
     pav.ForeColor = pav.BackColor 
     pav.Line (0, 0)-(pav.ScaleWidth, pav.ScaleHeight), pav.BackColor, B 
     Dim Mastelis As Double, MastelisI As Double, Ta As Integer 
    X0I = pay.ScaleWidth - dx Y0I = pav.ScaleHeight - dx 
    Ta = pay.TextHeight("0.,123456789 MPa")Aukstis = pav.ScaleHeight - 2 * dxPlotis = pav. ScaleWidth - 3 * dx - Aukstis
    Mastelis = Aukstis / (2# * Ri(kiek))X0 = Aukstis / 2# + dx
     Y0 = X0 
     pav.DrawWidth = 2 
     pav.ForeColor = 0 
     pav.FillColor = 0 
     pav.FillStyle = vbUpwardDiagonal 
    For i = kiek To 0 Step -1 If pav.FillStyle = vbUpwardDiagonal Then 
              pav.FillStyle = vbDownwardDiagonal 
         Else 
              pav.FillStyle = vbUpwardDiagonal 
         End If 
        Rii = Mastelis * Ri(i)
         pav.Circle (X0, Y0), Rii 
         If RodytiLin Then 
              pav.DrawWidth = 1 
              pav.DrawStyle = vbDot 
              pav.Line (X0, Y0 + Rii)-(X0I, Y0 + Rii) 
              pav.Line (X0, Y0 - Rii)-(X0I, Y0 - Rii) 
              pav.DrawWidth = 2 
              pav.DrawStyle = vbSolid 
         End If 
        If Rv(i) > 0 Then
            Rii = Master \star Rv(i) St = pav.FillStyle 
              Sp = pav.FillColor
```

```
 pav.FillStyle = vbFSSolid 
 pav.FillColor = pav.BackColor 
 pav.Circle (X0, Y0), Rii 
             pav.FillStyle = St 
             pav.FillColor = Sp 
             If RodytiLin Then 
                 pav.DrawWidth = 1 
                 pav.DrawStyle = vbDot 
                 pav.Line (X0, Y0 + Rii)-(X0I, Y0 + Rii) 
                 pav.Line (X0, Y0 - Rii)-(X0I, Y0 - Rii) 
                 pav.DrawWidth = 2 
                 pav.DrawStyle = vbSolid 
             End If 
         End If 
         If RodytiReiks Then 
            If Abs(TauI(i) - TauMax) \leq 0.000000000001 Then
                 skilgis = pav.TextWidth(SkI(i)) 
                 If skilgis > MaxSk Then MaxSk = skilgis 
             End If 
            If Abs(TauV(i) - TauMax) \leq 0.000000000001 Then
                skilgis = pav.TextWidth(SkV(i)) If skilgis > MaxSk Then MaxSk = skilgis 
             End If 
         End If 
    Next i 
   MaxSk = MaxSkX0 = Aukstis + 2 * dx + Plotis / 2#
   xs = 0MastelisI = Abs((Plotis - 2 * MaxSk) / (2# * TauMax))
    pav.DrawWidth = 3 
    pav.DrawStyle = vbSolid 
   For i = kiek To 0 Step -1vi = MasterList * Ri(i)yyv = MasterList * RV(i)xi = MasterList * Taul(i)xv = MastelisI * TauV(i)
         pav.ForeColor = &H4000& 
         pav.Line (X0 - xs, Y0 - yi)-(X0 - xi, Y0 - yi) 
        pav.Line (X0 - xi, Y0 - yi) - (X0 - xv, Y0 - yv)
        pav.Line (X0 + xs, Y0 + yi) - (X0 + xi, Y0 + yi)
        pav.Line (X0 + xi, Y0 + yi) - (X0 + xv, Y0 + yv)xs = xv If RodytiReiks Then 
            Tau = SkI(i) If TauMax > 0 Then 
                xx1 = -(pav.TextWidth(Tau) + xi)xx2 = xi Else 
                xx1 = -xixx2 = xi - pay.FextWidth(Tau) End If 
             pav.ForeColor = 0 
            pav.CurrentX = X0 + xx1pav. CurrentY = Y0 - yi + 20 pav.Print Tau 
            pav. CurrentX = X0 + xx2pav.CurrentY = Y0 + yi - Ta - 20 pav.Print Tau 
        End If 
    Next i 
    If R0 \leq 0 Then
         pav.Line (X0 - xs, Y0 - yv)-(X0, Y0 - yv) 
        pav.Line (X0 + xs, Y0 + yv) - (X0, Y0 + yv) End If
```

```
 pav.DrawWidth = 1 
 yi = Mastelis * Ri(kiek) 
\bar{p}av.Line (X0, Y0 - yi)-(X0, Y0 + yi)
 IsrinktiEilute Sluoksn, kuriss
```

```
Public Sub SaugotiPradiniusDuomenis(fv As String)
```

```
 On Error Resume Next 
     Mkuris = Medz.RowSel 
     Skuris = Sluoksn.RowSel 
     Open fv For Output As #1 
     ' Medziagu saugojimas 
    Dim z As Integer: z = Medz.Rows - 2 Print #1, z 
    Medz.Col = 1For i = 1 To z
         Medz.Row = i 
         Print #1, Val(Medz.Text) 
     Next i 
     ' Strypo vidinis spindulys 
     Print #1, Val(Text2.Text) 
     ' Sluoksniu saugojimas 
    z = Sluoksn. Rows - 2
     Print #1, z 
    For i = 1 To z
         Sluoksn.Row = i 
         Sluoksn.Col = 1 
         Print #1, Sluoksn.Text 
         Sluoksn.Col = 2 
        Skaic = Mid(Sluoksn.Text, 3)
         Print #1, Val(Skaic) 
     Next i 
     ' Apkrovu saugojimas 
     Print #1, Val(Text4.Text) 
     Print #1, Val(Text5.Text) 
     Close #1 
     IsrinktiEilute Medz, Mkuris 
     IsrinktiEilute Sluoksn, Skuris 
End Sub
```

```
Public Function NuskaitytiPradiniusDuomenis(fv As String) As Boolean 
     On Error Resume Next 
     NuskaitytiPradiniusDuomenis = True 
     Open fv For Input As #1 
     ' Medziagu nuskaitymas 
     Dim z As Integer, ms As Integer, e As String, i As Integer, j As 
Integer 
     If EOF(1) Then 
         NuskaitytiPradiniusDuomenis = False 
         Close #1 
         Exit Function 
     End If 
     Line Input #1, e 
     If Not IsNumeric(e) Then 
         NuskaitytiPradiniusDuomenis = False 
         Close #1 
         Exit Function 
     End If 
    ms = Val(e)Medz.Rows = ms + 2 Combo2.Clear 
    For i = 1 To ms
          If EOF(1) Then 
              NuskaitytiPradiniusDuomenis = False
```

```
 Close #1 
          Exit Function 
     End If 
     Line Input #1, e 
     If Not IsNumeric(e) Then 
          NuskaitytiPradiniusDuomenis = False 
          Close #1 
          Exit Function 
     End If 
     Medz.Row = i 
    Medz.Col = 0Medz.Text = i Medz.CellAlignment = flexAlignCenterCenter 
     Medz.Col = 1 
    Medz.Text = e Medz.CellAlignment = flexAlignCenterCenter 
     Combo2.AddItem Medziagos_Pavadinimas(i, e) 
 Next 
 Combo2.ListIndex = 0 
 ' Strypo vidinis spindulys 
 If EOF(1) Then 
     NuskaitytiPradiniusDuomenis = False 
     Close #1 
     Exit Function 
 End If 
 Line Input #1, e 
 If Not IsNumeric(e) Then 
     NuskaitytiPradiniusDuomenis = False 
     Close #1 
     Exit Function 
 End If 
Text2.Text = e ' Sluoksniu nuskaitymas 
 If EOF(1) Then 
     NuskaitytiPradiniusDuomenis = False 
     Close #1 
     Exit Function 
 End If 
 Line Input #1, e 
 If Not IsNumeric(e) Then 
     NuskaitytiPradiniusDuomenis = False 
     Close #1 
     Exit Function 
 End If 
z = Val(e) Sluoksn.Rows = z + 2 
For i = 1 To z
     Sluoksn.Row = i 
     Sluoksn.Col = 0 
     Sluoksn.CellAlignment = flexAlignCenterCenter 
     Sluoksn.Text = i 
     If EOF(1) Then 
          NuskaitytiPradiniusDuomenis = False 
          Close #1 
          Exit Function 
     End If 
     Line Input #1, e 
     If Not IsNumeric(e) Then 
          NuskaitytiPradiniusDuomenis = False 
          Close #1 
          Exit Function 
     End If 
     Sluoksn.Col = 1 
     Sluoksn.CellAlignment = flexAlignCenterCenter
```

```
 Sluoksn.Text = e 
          If EOF(1) Then 
              NuskaitytiPradiniusDuomenis = False 
              Close #1 
              Exit Function 
         End If 
          Line Input #1, e 
         If Not IsNumeric(e) And Val(e) > ms Then
              NuskaitytiPradiniusDuomenis = False 
              Close #1 
              Exit Function 
          End If 
          Sluoksn.Col = 2 
          Sluoksn.CellAlignment = flexAlignCenterCenter 
        Sluoksn.Text = Combo2.List(Val(e) - 1)
     Next i 
     ' Apkrovu saugojimas 
     If EOF(1) Then 
         NuskaitytiPradiniusDuomenis = False 
         Close #1 
         Exit Function 
     End If 
     Line Input #1, e 
     If Not IsNumeric(e) Then 
         NuskaitytiPradiniusDuomenis = False 
         Close #1 
         Exit Function 
     End If 
    Text4.Text = e If EOF(1) Then 
         NuskaitytiPradiniusDuomenis = False 
         Close #1 
         Exit Function 
     End If 
     Line Input #1, e 
     If Not IsNumeric(e) Then 
         NuskaitytiPradiniusDuomenis = False 
         Close #1 
         Exit Function 
     End If 
    Text5.Text = e Close #1 
     IsrinktiEilute Medz, Medz.Rows - 1 
     IsrinktiEilute Sluoksn, Sluoksn.Rows - 1 
End Function
```

```
Public Sub Kopijuoti()
```

```
 Dim t 
 For Each t In Controls 
     If TypeOf t Is TextBox Then 
          Clipboard.Clear 
          Clipboard.SetText t.SelText 
          Exit For 
     End If 
 Next t
```

```
Public Function strdel(ByVal eile As String, ByVal nuo As Integer, ByVal kiek As Integer) 
      strdel = Mid(eile, 1, nuo) & Mid(eile, nuo + kiek + 1) 
End Function
```
**Public Function insertstr(ByVal I\_ka As String, ByVal kur As Integer, ByVal ka As String)** 

 If kur > Len(I\_ka) Then insertstr = I\_ka

```
 Else 
    kaire = Left(I ka, kur)
    desine = Right(I ka, Len(I ka) - kur)
    insertstr = kaire & ka & desine
 End If
```
## **End Function**

## **Public Sub Istatyti()**

```
 Dim t 
 For Each t In Controls 
     If TypeOf t Is TextBox Then 
         If t.\text{Tag} = 1 Then
              kur = t.SelStart 
              t.Text = strdel(t.Text, kur, Len(t.SelText)) 
              t.Text = insertstr(t.Text, kur, Clipboard.GetText) 
              t.SelStart = kur + Len(Clipboard.GetText) 
              Exit For 
          End If 
     End If 
 Next t
```
#### **End Sub**

## **Public Sub Iskirpti()**

```
 Dim t 
     For Each t In Controls 
          If TypeOf t Is TextBox Then 
              If t.\text{Tag} = 1 Then
                   Clipboard.SetText t.SelText 
                   kur = t.SelStart 
                   t.Text = strdel(t.Text, kur, Len(t.SelText)) 
                   t.SelStart = kur 
                   Exit For 
               End If 
          End If 
     Next t 
End Sub
```
Programos langas – frmMain (frmMain.frm)

**Private Declare Function SendMessage Lib "user32" Alias "SendMessageA" (ByVal hwnd As Long, ByVal wMsg As Long, ByVal wParam As Long, lParam As Any) As Long Const WM\_PASTE = &H302 Const WM\_COPY = &H301 'Private Declare Function OSWinHelp% Lib "user32" Alias "WinHelpA" (ByVal hwnd&, ByVal HelpFile\$, ByVal wCommand%, dwData As Any)** 

## **Public LanguSk As Long**

#### **Private Sub MDIForm\_Load()**

```
LanguSk = 0 Me.Left = GetSetting(App.Title, "Settings", "MainLeft", 1000) 
 Me.Top = GetSetting(App.Title, "Settings", "MainTop", 1000) 
    Me.Width = GetSetting(App.Title, "Settings", "MainWidth", 6500) 
   Me. Height = GetSetting(App.Title, "Settings", "MainHeight", 6500)
End Sub
```
## **Private Sub LoadNewDoc()**

```
 Static lDocumentCount As Long 
 Dim frmD As frmDocument 
 lDocumentCount = lDocumentCount + 1 
 Set frmD = New frmDocument 
 frmD.Caption = "Document " & lDocumentCount
```
frmD.Show

# **End Sub**

```
Private Sub MDIForm_Unload(Cancel As Integer)
```

```
 If Me.WindowState <> vbMinimized Then 
 SaveSetting App.Title, "Settings", "MainLeft", Me.Left 
 SaveSetting App.Title, "Settings", "MainTop", Me.Top 
 SaveSetting App.Title, "Settings", "MainWidth", Me.Width 
        SaveSetting App.Title, "Settings", "MainHeight", Me.Height 
    End If
```
## **End Sub**

## **Private Sub mnuDarbasGrafikai\_Click()**

```
 On Error Resume Next 
End Sub
```
## **Private Sub mnuDarbasSkaiciuoti\_Click()**

```
 If ActiveForm.PradiniaiDuomenys Then 
          ActiveForm.Skaiciuoti 
          DuomenuIsvedimas 
     End If 
End Sub
```
# **Private Sub tbToolBar\_ButtonClick(ByVal Button As MSComctlLib.Button)**

```
 On Error Resume Next 
 Select Case Button.Key 
     Case "Naujas" 
         LoadNewDoc 
     Case "Atidaryti" 
         mnuFileOpen_Click 
     Case "Saugoti" 
         mnuFileSave_Click 
     Case "Uždaryti" 
         mnuFileClose_Click 
    Case "Spausdinti"
         mnuFilePrint_Click 
     Case "Iškirpti" 
         mnuEditCut_Click 
     Case "Kopijuoti" 
         mnuEditCopy_Click 
     Case "Įstatyti" 
        mnuEditPaste_Click 
     Case "Skaičiuoti" 
         mnuDarbasSkaiciuoti_Click 
     Case "Grafikai" 
         mnuDarbasGrafikai_Click 
 End Select
```
## **End Sub**

## **Private Sub mnuHelpAbout\_Click()**

```
 ApiePrograma.Show vbModal, Me 
End Sub
```
# **Private Sub mnuHelpContents\_Click()**

```
 On Error Resume Next 
     htmlpav = App.Path & "\dss.chm" 
     kas = Shell("hh.exe " & htmlpav, vbNormalFocus) 
End Sub
```

```
Private Sub mnuWindowArrangeIcons_Click() 
     Me.Arrange vbArrangeIcons 
End Sub
```

```
Private Sub mnuWindowTileVertical_Click() 
     Me.Arrange vbTileVertical 
End Sub 
Private Sub mnuWindowTileHorizontal_Click() 
     Me.Arrange vbTileHorizontal 
End Sub 
Private Sub mnuWindowCascade_Click() 
     Me.Arrange vbCascade 
End Sub 
Private Sub mnuWindowNewWindow_Click() 
     LoadNewDoc 
End Sub 
Private Sub mnuEditPaste_Click() 
     On Error Resume Next 
     ActiveForm.Istatyti 
End Sub 
Private Sub mnuEditCopy_Click() 
     On Error Resume Next 
     If ActiveForm.Tag = 1 Then 
          Clipboard.Clear 
          If ActiveForm.RichTextBox1.SelLength <> 0 Then 
              SendMessage ActiveForm.RichTextBox1.hwnd, WM_COPY, 0, 0 
          Else 
              ActiveForm.RichTextBox1.SelStart = 0 
              ActiveForm.RichTextBox1.SelLength = 
Len(ActiveForm.RichTextBox1.TextRTF) 
              SendMessage ActiveForm.RichTextBox1.hwnd, WM_COPY, 0, 0 
              ActiveForm.RichTextBox1.SelStart = 0 
              ActiveForm.RichTextBox1.SelLength = 0 
          End If 
     Else 
         ActiveForm.Kopijuoti 
     End If 
End Sub 
Private Sub mnuEditCut_Click() 
     On Error Resume Next 
     ActiveForm.Iskirpti 
End Sub 
Private Sub mnuFileExit_Click() 
      'unload the form 
     Unload Me 
End Sub 
Private Sub mnuFilePrint_Click() 
     On Error Resume Next 
' If ActiveForm Is Nothing Then Exit Sub 
     ' With dlgCommonDialog 
          ' .DialogTitle = "Print" 
          .CancelError = True
          .Flags = cdlPDReturnDC + cdlPDNoPageNums
          If ActiveForm.rtfText.SelLength = 0 Then
               ' .Flags = .Flags + cdlPDAllPages 
          ' Else 
               ' .Flags = .Flags + cdlPDSelection 
          End If
          .ShowPrinter
```

```
If Err <> MSComDlg.cdlCancel Then
         ' ActiveForm.rtfText.SelPrint .hDC 
     End If
' End With 
 With dlgCommonDialog 
     .DialogTitle = "Spausdinimo nustatymai" 
     .CancelError = True 
     .Flags = cdlPDReturnDC + cdlPDNoPageNums 
     If ActiveForm.RichTextBox1.SelLength = 0 Then 
          .Flags = .Flags + cdlPDAllPages 
     Else 
         .Flags = .Flags + cdlPDSelection 
     End If 
     .ShowPrinter 
     If Err <> MSComDlg.cdlCancel Then 
         Printer.Font.Name = ActiveForm.RichTextBox1.Font.Name 
         Printer.Font.Charset = ActiveForm.RichTextBox1.Font.Charset 
         Printer.Font.Size = ActiveForm.RichTextBox1.Font.Size 
         ActiveForm.RichTextBox1.SelPrint Printer.hDC 
     End If 
 End With
```

```
Private Sub mnuFileSaveAs_Click() 
     If ActiveForm Is Nothing Then Exit Sub 
     If ActiveForm.Tag = 1 Then 
         With dlgCommonDialog 
              .DialogTitle = "Saugoti skaičiavimo rezultatus ..." 
              .CancelError = False 
              .Filter = "Skaičiavimo rezultatų bylos (*.txt)|*.txt|Visos 
bylos (*.*)|*.*" 
              .DefaultExt = "txt" 
              .ShowSave 
              If Len(.FileName) = 0 Then Exit Sub 
         End With 
         ActiveForm.RichTextBox1.SaveFile dlgCommonDialog.FileName, rtfText 
     Else 
         With dlgCommonDialog 
              .DialogTitle = "Saugoti vardu ..." 
              .CancelError = False 
              .Filter = "Pradinių duomenų bylos (*.ssl)|*.ssl|Visos bylos 
(*.*) | * .*"
              .DefaultExt = "ssl" 
              .ShowSave 
              If Len(.FileName) = 0 Then Exit Sub 
              ActiveForm.Caption = .FileName 
         End With 
         ActiveForm.SaugotiPradiniusDuomenis ActiveForm.Caption 
     End If 
End Sub
```

```
Private Sub mnuFileSave_Click() 
    If Action = \overline{1} Then
         With dlgCommonDialog 
              .DialogTitle = "Saugoti skaičiavimo rezultatus ..." 
              .CancelError = False 
              .Filter = "Skaičiavimo rezultatų bylos (*.rtf)|*.doc|Visos 
bylos (*.*) | *.*" .DefaultExt = "rtf" 
              .ShowSave 
              If Len(.FileName) = 0 Then Exit Sub 
         End With 
         ActiveForm.RichTextBox1.SaveFile dlgCommonDialog.FileName, rtfRTF 
     Else
```

```
 If Left$(ActiveForm.Caption, 8) = "Document" Then 
              With dlgCommonDialog 
                   .DialogTitle = "Saugoti ..." 
                   .CancelError = False 
                   .Filter = "Pradinių duomenų bylos (*.ssl)|*.ssl|Visos bylos 
(*.*) | * . * "
                   .DefaultExt = "ssl" 
                   .ShowSave 
                  If Len(.FileName) = 0 Then Exit Sub 
                  ActiveForm.Caption = .FileName 
              End With 
         End If 
         ActiveForm.SaugotiPradiniusDuomenis ActiveForm.Caption 
     End If 
End Sub 
Private Sub mnuFileClose_Click() 
     Unload ActiveForm 
End Sub 
Private Sub mnuFileOpen_Click() 
     With dlgCommonDialog 
          .DialogTitle = "Atidaryti ..." 
          .CancelError = False 
         .Filter = "Pradinių duomenų bylos (*.ssl)|*.ssl|Visos bylos 
(*, *) | * * "
         .DefaultExt = "ssl"
          .ShowOpen 
         If Len(.FileName) = 0 Then Exit Sub 
     End With 
     LoadNewDoc 
     ActiveForm.Caption = dlgCommonDialog.FileName 
     If Not ActiveForm.NuskaitytiPradiniusDuomenis(ActiveForm.Caption) Then 
         kas = MsgBox("Neteisingas failo '" & dlgCommonDialog.FileName & "' 
formatas !", vbCritical + vbOKOnly, "Pranešimas") 
         mnuFileClose_Click 
     End If 
     ActiveForm.Skerspjuvis ActiveForm.Picture1 
End Sub 
Private Sub mnuFileNew_Click() 
     LoadNewDoc 
End Sub 
Public Sub DuomenuIsvedimas() 
     On Error Resume Next 
     Dim Rezult As String: Rezult = ActiveForm.SkaiciavimoRezultatai 
     Set Graf = ActiveForm.Picture2.Image 
     ' Nustatau ar jau atidarytas skaiciavimo rezultatu langas. 
     ' Sioje programoje toks gali buti tik vienas 
     Dim YraDuomenuLangas As Boolean: YraDuomenuLangas = False 
     Dim i As Integer 
    For i = 0 To Forms. Count - 1
        If Forms(i).Tag = 1 Then
              YraDuomenuLangas = True 
              Exit For 
         End If 
     Next 
     If Not YraDuomenuLangas Then 
         Dim sr As SkaicRezult 
         Set sr = New SkaicRezult 
         sr.Show 
     Else 
         Forms(i).SetFocus
```

```
 End If 
 ActiveForm.RichTextBox1.Text = Rezult 
 ActiveForm.RichTextBox1.Locked = False 
 ActiveForm.RichTextBox1.SelStart = Len(ActiveForm.RichTextBox1.Text) 
SendMessage ActiveForm.RichTextBox1.hwnd, WM_PASTE, 0, 0
 ActiveForm.RichTextBox1.Locked = True 
 ActiveForm.RichTextBox1.SelStart = 1 
 Set ActiveForm.Grafikas = Graf
```
## **Public Sub Meniu\_Mygtukai()**

```
 If LanguSk = 0 Then 
     kaip = False 
     fMainForm.mnuFileClose.Enabled = kaip 
     fMainForm.mnuFileSave.Enabled = kaip 
     fMainForm.mnuFileSaveAs.Enabled = kaip 
     fMainForm.mnuFilePrint.Enabled = kaip 
     fMainForm.mnuEditCut.Enabled = kaip 
     fMainForm.mnuEditCopy.Enabled = kaip 
     fMainForm.mnuEditPaste.Enabled = kaip 
     fMainForm.mnuDarbasSkaiciuoti.Enabled = kaip 
     fMainForm.tbToolBar.Buttons.Item(3).Enabled = kaip ' Saugoti 
     fMainForm.tbToolBar.Buttons.Item(4).Enabled = kaip ' Uzdaryti 
     fMainForm.tbToolBar.Buttons.Item(6).Enabled = kaip ' Spausdinti 
     fMainForm.tbToolBar.Buttons.Item(8).Enabled = kaip ' Iskirpti 
     fMainForm.tbToolBar.Buttons.Item(9).Enabled = kaip ' Kopijuoti 
     fMainForm.tbToolBar.Buttons.Item(10).Enabled = kaip ' Istatyti 
     fMainForm.tbToolBar.Buttons.Item(12).Enabled = kaip ' Skaiciuoti 
 End If
```

```
End Sub
```
Skaičiavimo rezultatų langas – SkaicRezult (SkaicRez.frm)

## **Public Grafikas As Image**

## **Private Sub Form\_Activate()**

```
 fMainForm.mnuFileClose.Enabled = True 
 fMainForm.mnuFileSave.Enabled = True 
 fMainForm.mnuFileSaveAs.Enabled = True 
 fMainForm.mnuFilePrint.Enabled = True 
 fMainForm.mnuEditCut.Enabled = False 
 fMainForm.mnuEditCopy.Enabled = True 
 fMainForm.mnuEditPaste.Enabled = False 
 fMainForm.mnuDarbasSkaiciuoti.Enabled = False
```

```
 fMainForm.tbToolBar.Buttons.Item(3).Enabled = True ' Saugoti
 fMainForm.tbToolBar.Buttons.Item(4).Enabled = True ' Uzdaryti 
 fMainForm.tbToolBar.Buttons.Item(6).Enabled = True ' Spausdinti 
 fMainForm.tbToolBar.Buttons.Item(8).Enabled = False ' Iskirpti 
 fMainForm.tbToolBar.Buttons.Item(9).Enabled = True ' Kopijuoti
 fMainForm.tbToolBar.Buttons.Item(10).Enabled = False ' Istatyti 
 fMainForm.tbToolBar.Buttons.Item(12).Enabled = False ' Skaiciuoti
```
## **End Sub**

```
Private Sub Form_Load() 
     fMainForm.LanguSk = fMainForm.LanguSk + 1 
End Sub
```
## **Private Sub Form\_Unload(Cancel As Integer)**

```
 fMainForm.LanguSk = fMainForm.LanguSk - 1 
 fMainForm.Meniu_Mygtukai
```

```
Private Sub Form_Resize() 
     RichTextBox1.Width = Me.ScaleWidth 
     RichTextBox1.Height = Me.ScaleHeight 
End Sub
```
Programos modulis – Module1 (Module1.bas)

**Public fMainForm As frmMain Public Graf As Image** 

```
Sub Main() 
     Set fMainForm = New frmMain 
     fMainForm.Show
```
**End Sub**